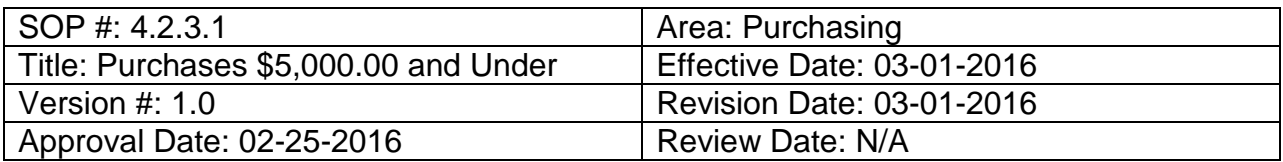

# **Title: Purchases \$5,000.00 and under**

Purchase transactions from \$0 to \$5,000.00 require one verbal bid or quote. Orders should be awarded to the vendor that provides the best value to the institution. Departments are encouraged to seek a quote or bid from a Historically Underutilized Business (HUB) vendor. For assistance finding a HUB vendor, [click here](https://bsc.untsystem.edu/sites/default/files/Using_HUB_Directory_Search_SOP.pdf) or email [HUB@untsystem.edu.](mailto:HUB@untsystem.edu)

# **Setting up the Requisition**

The requisition must be set up before it can be created, reviewed and submitted. Follow the steps below to set up the requisition.

1. Request bid or quote from vendor.

**Note**: Price quotes may be taken by phone, by fax, or by email. Prices may also be obtained via a vendor's website. Ensure vendors send invoices to [Invoices@UNTSystem.edu.](mailto:Invoices@UNTSystem.edu) Ensure a reasonable amount of time is given to vendors to respond to a request for bid or quote.

- 2. Enter **EUID** and **Password**.
- 3. Click **Sign In**.

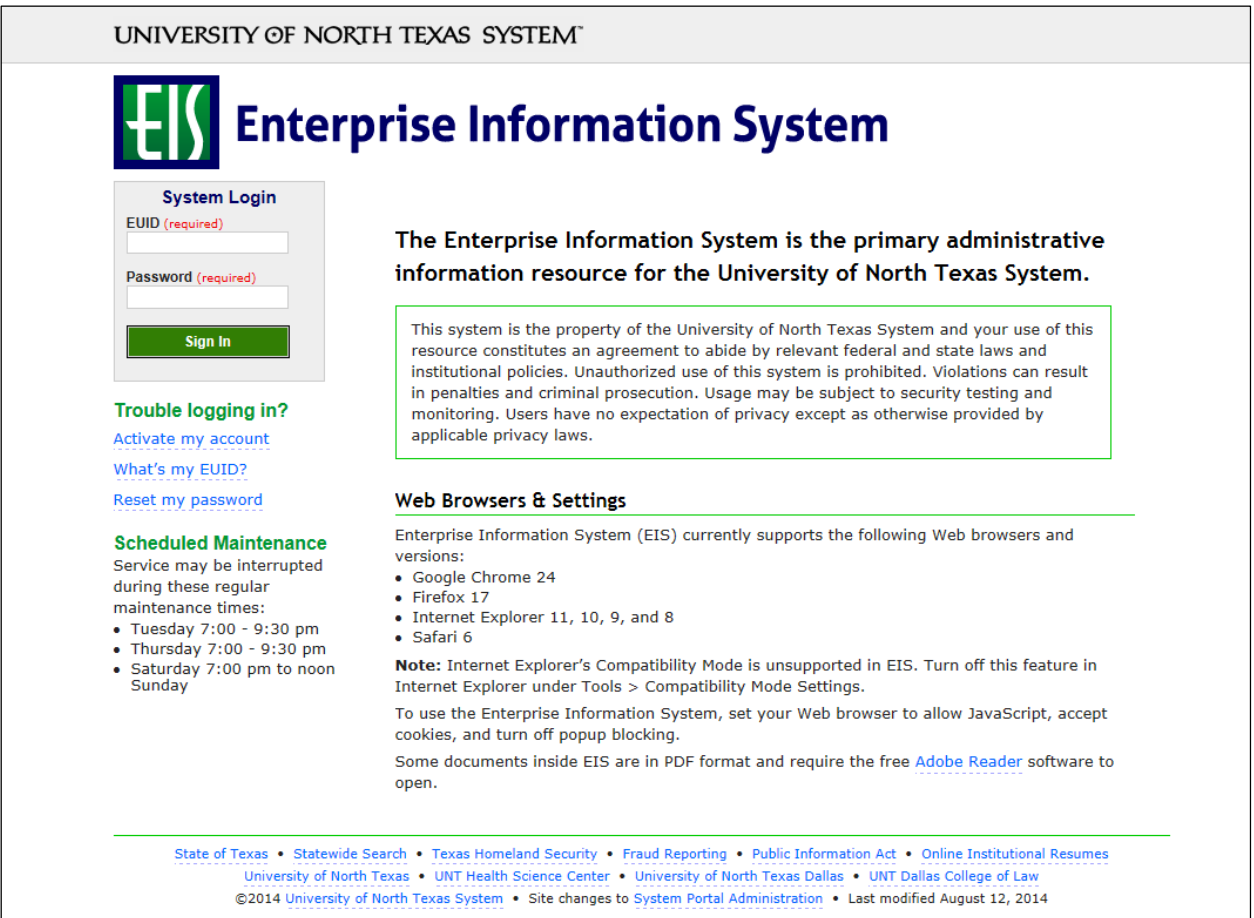

# 4. Click **Main Menu**.

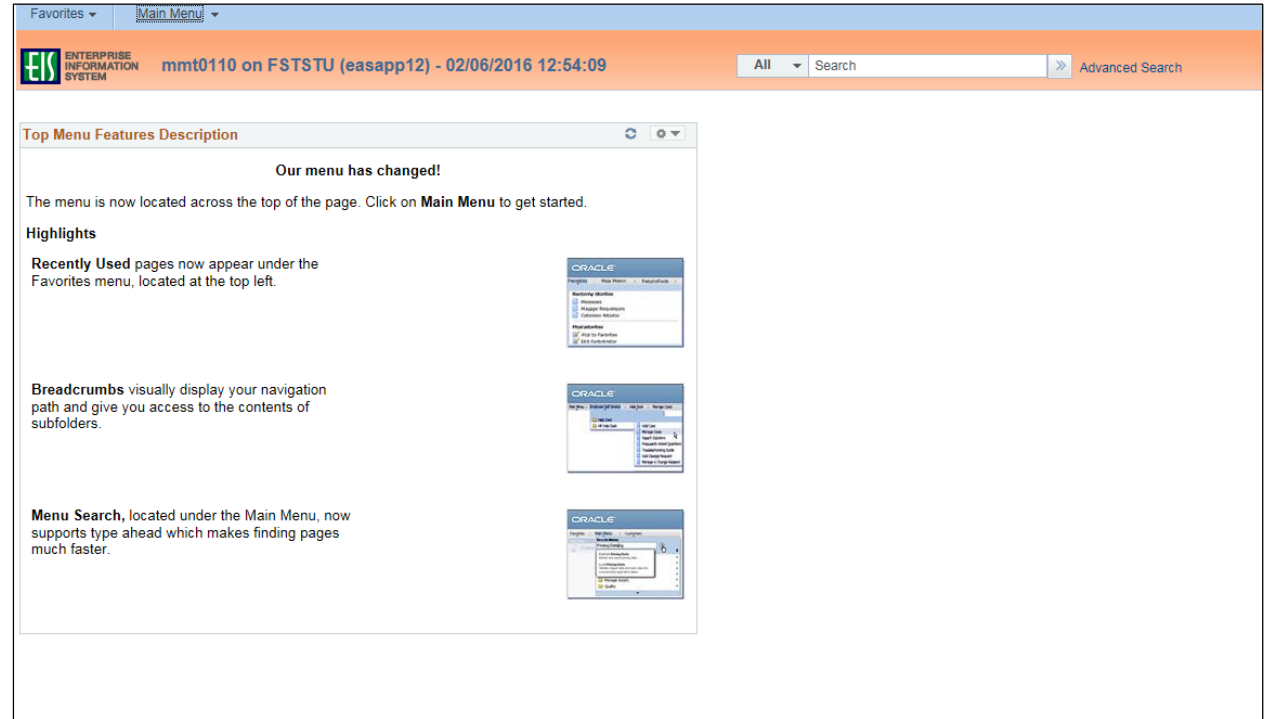

5. Navigate to **Requisition** by clicking on Employee Self-Service>Procurement>Requisition.

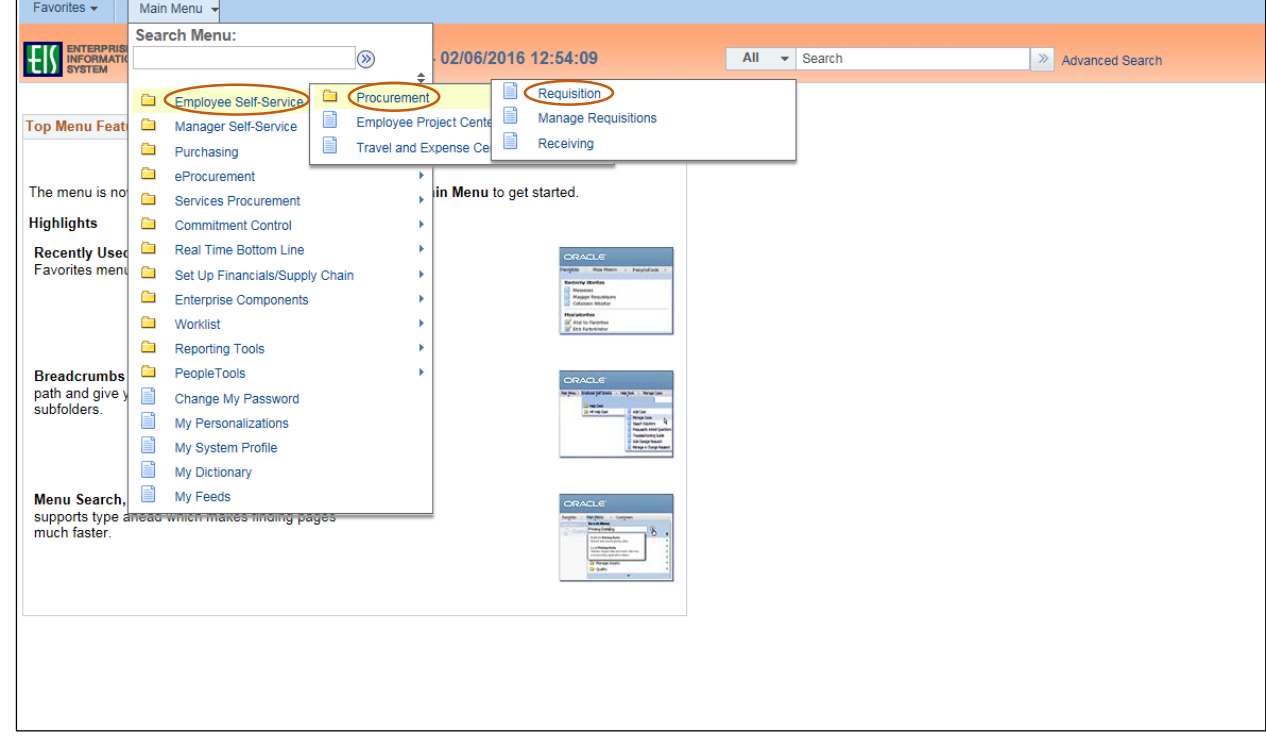

6. Verify that the information in the **Business Unit** and **Requester** fields is correct.

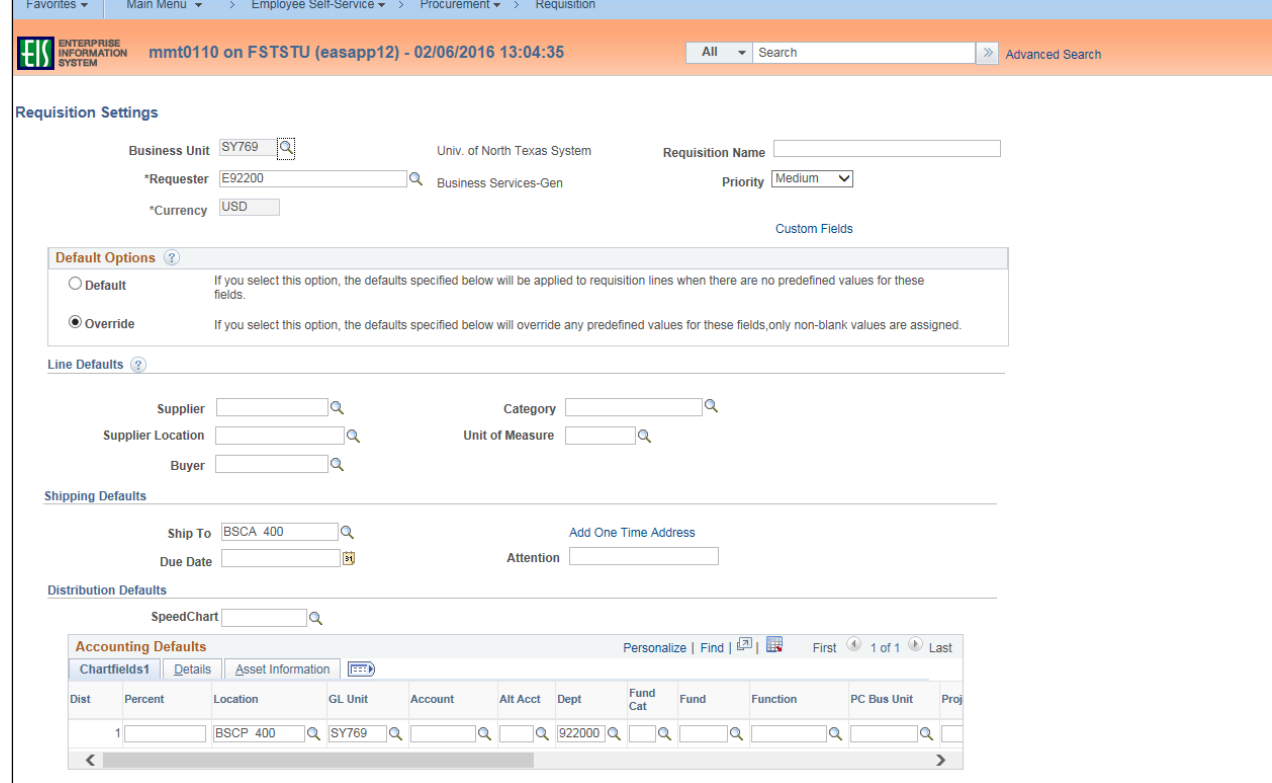

#### 7. Enter **Requisition Name**.

 **Note**: Give the requisition a meaningful name, as it will be visible when using **Manage Requisitions**.

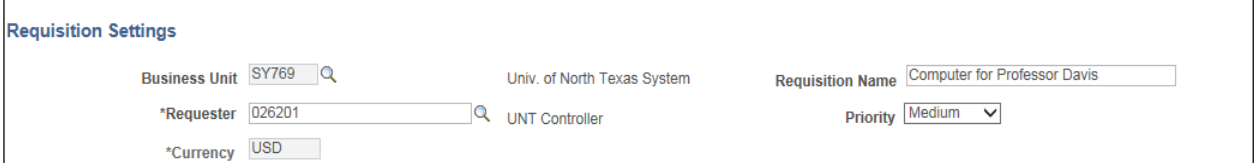

#### 8. Click magnifying glass next to **Supplier** field.

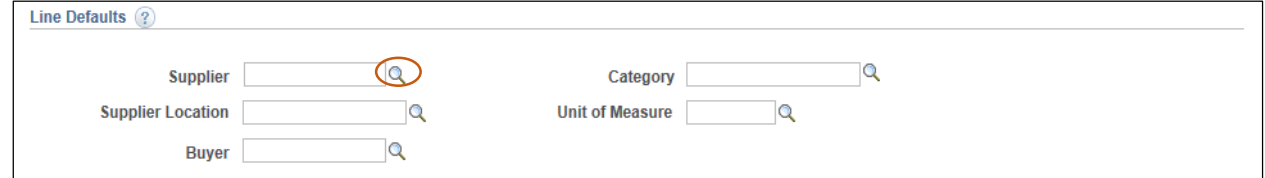

- 9. Enter vendor name into **Name** field.
- 10. Click **Find**.

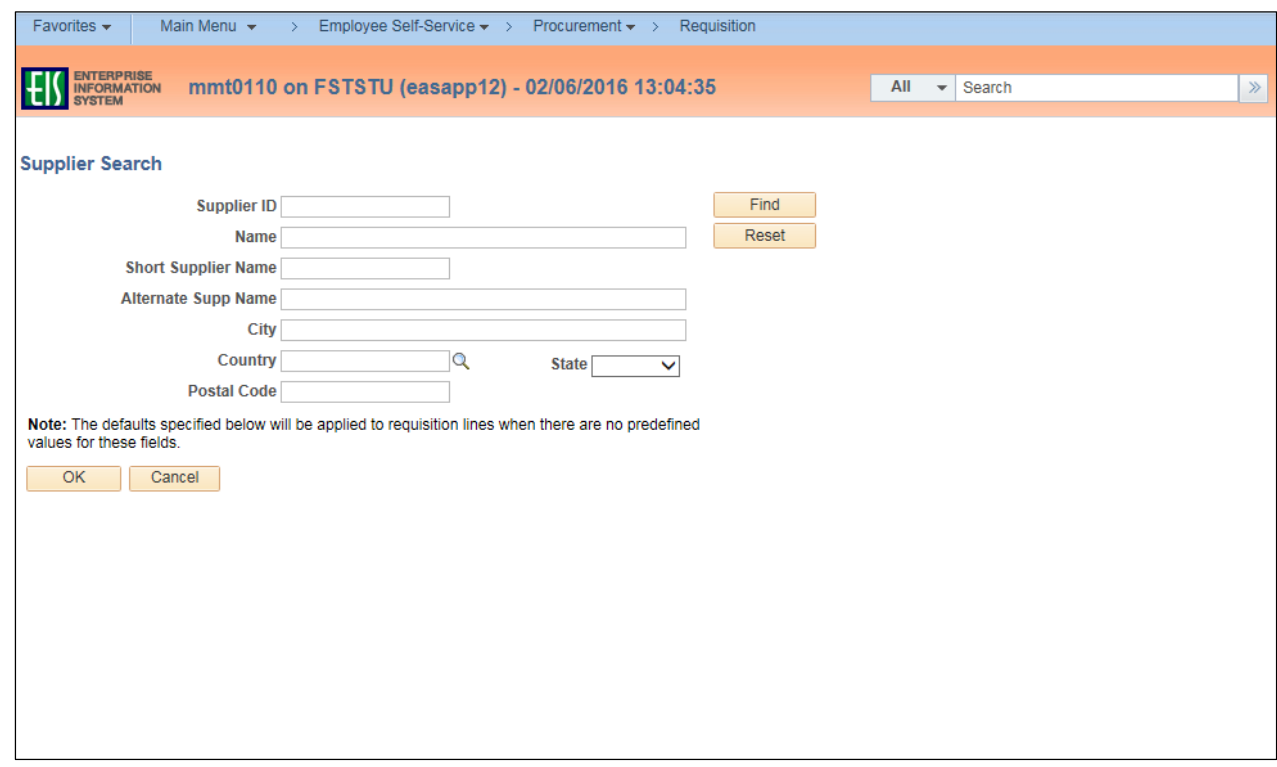

11. Select the appropriate **Supplier ID** from **Search Results**—confirming it lists the correct address. **Note**: If the appropriate **Supplier Name** does not appear in the **Search Results**, click **Cancel**. The Supplier and/or applicable address will be added later using the **Suggest New Supplier** feature located on the **Create Requisition** screen.

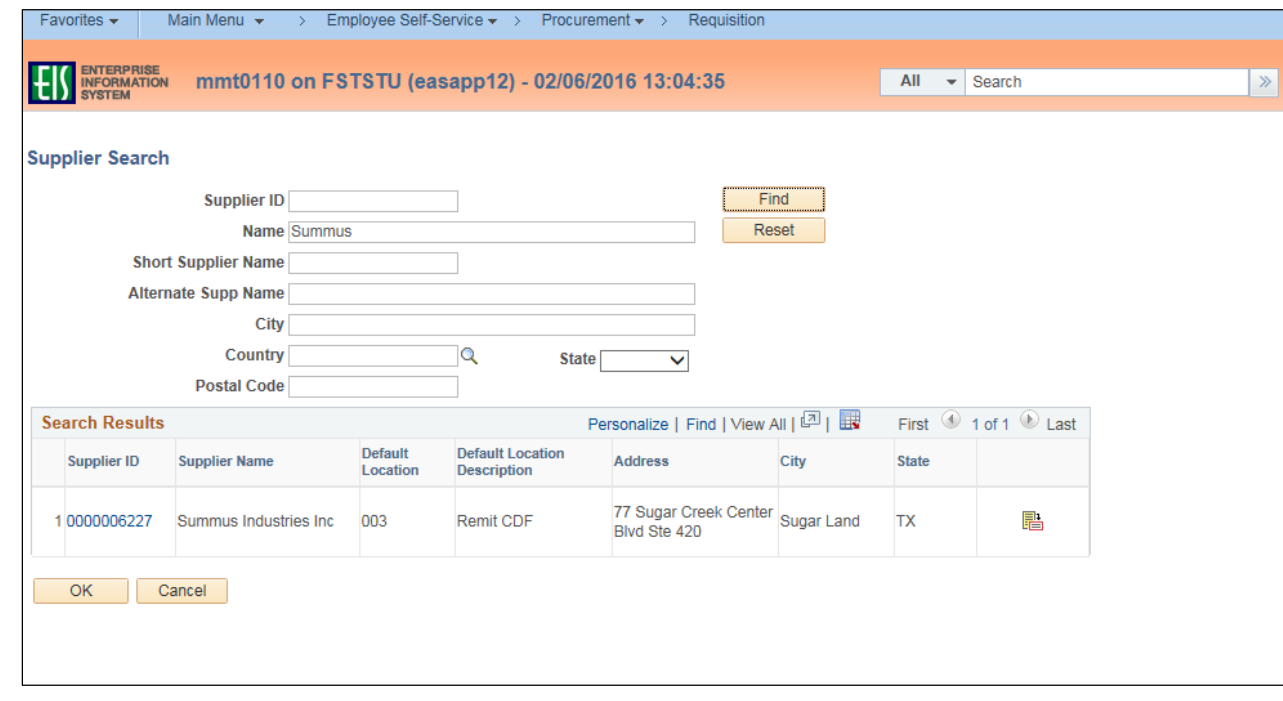

**Note**: **Requisition Settings** screen opens. The **Supplier ID** and **Default Location** will automatically be populated into the requisition in the **Supplier** and **Supplier Location** fields.

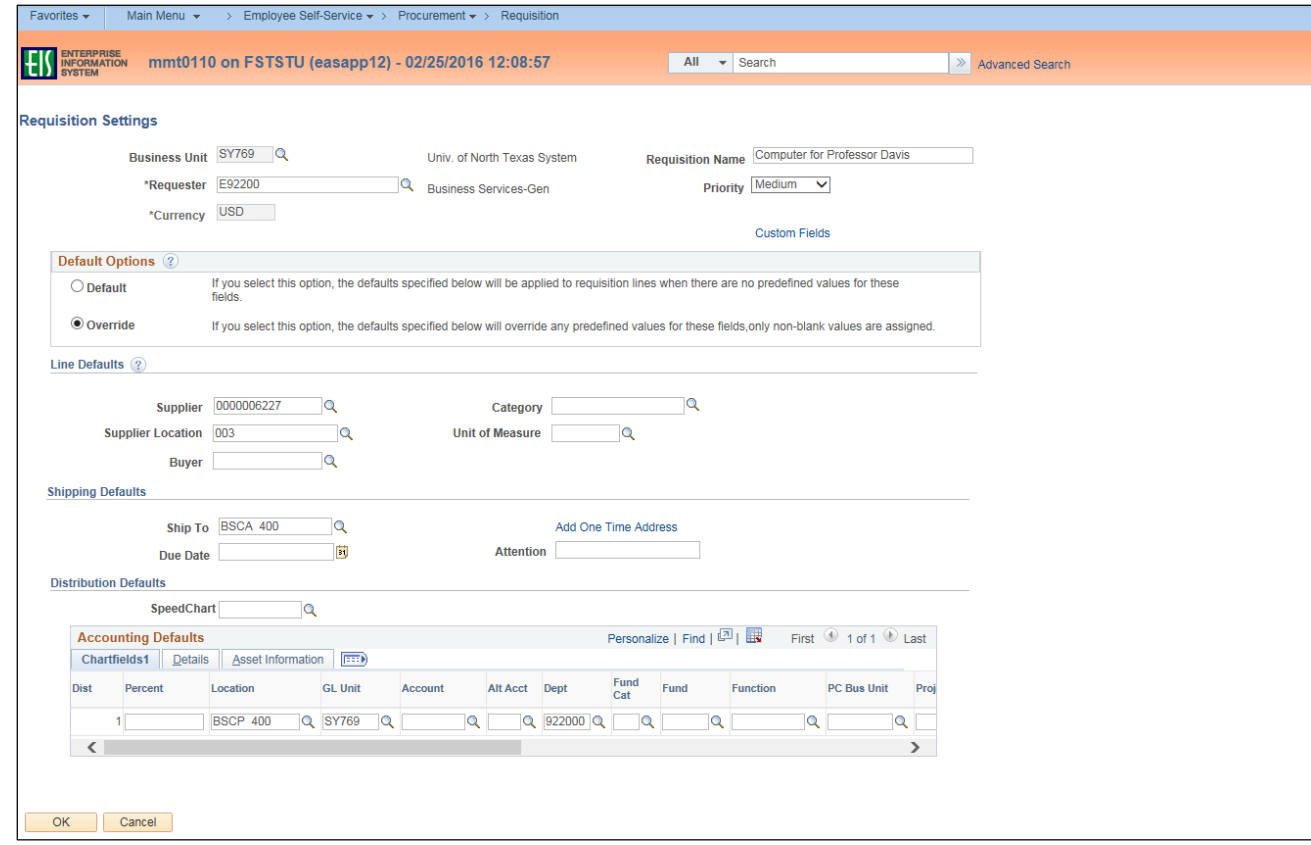

12. Click on the magnifying glass next to **Fund Cat**.

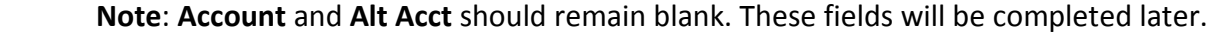

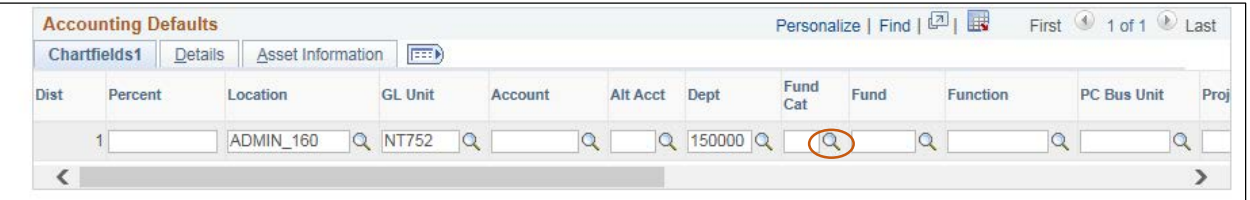

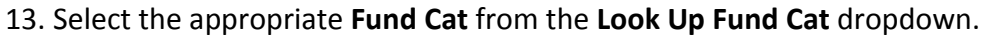

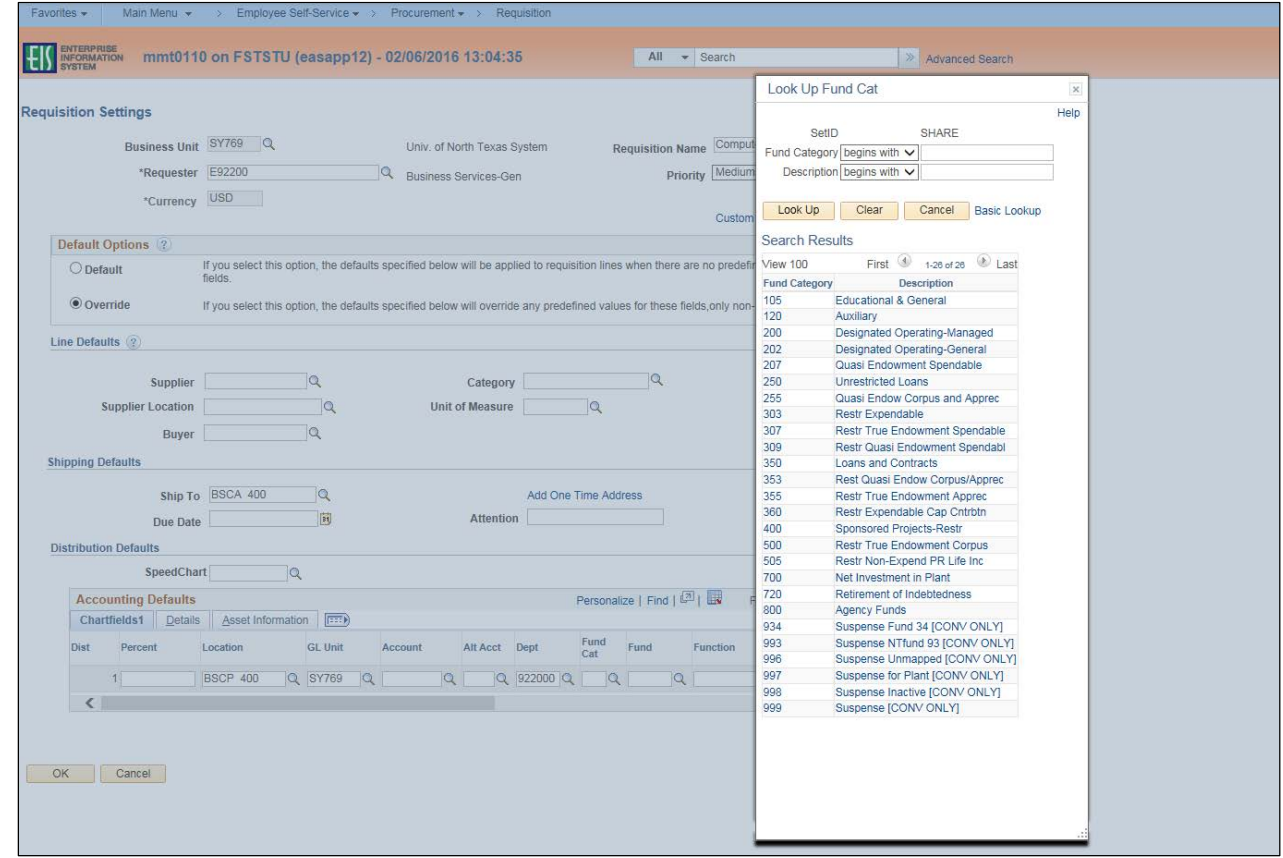

# 14. Click on the magnifying glass next to **Fund**.

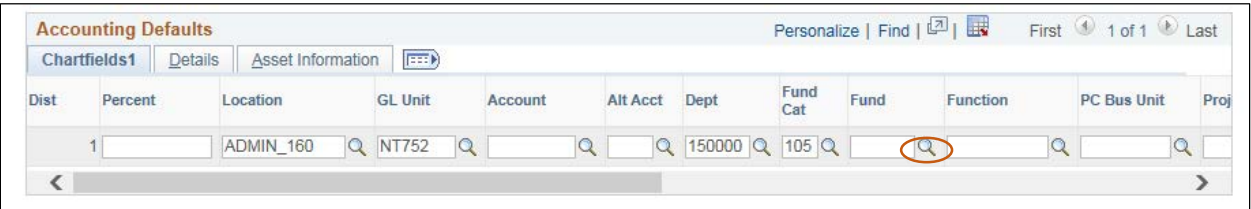

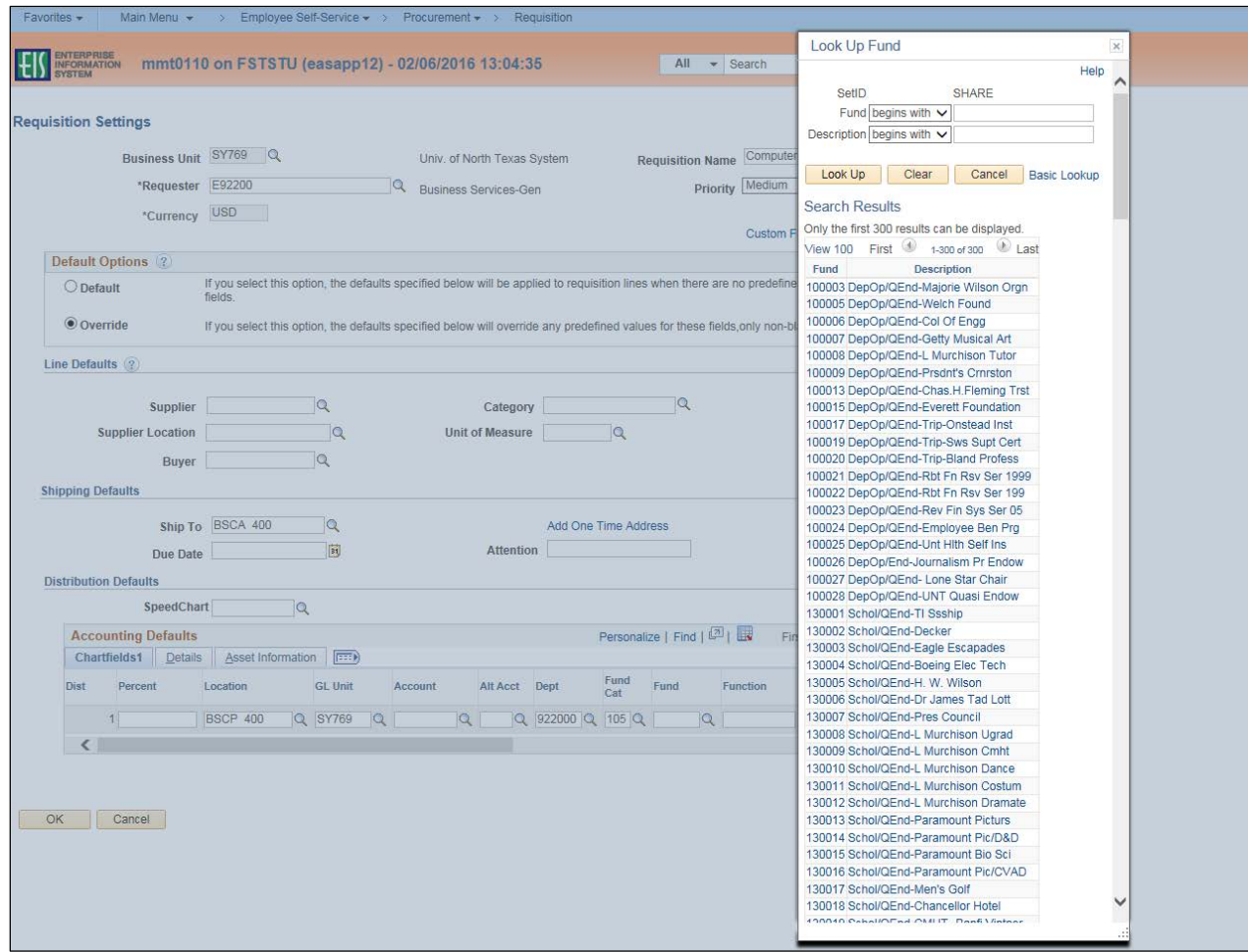

15. Select the appropriate **Fund** from the **Look Up Fund** dropdown.

16. Click on the magnifying glass next to **Function**.

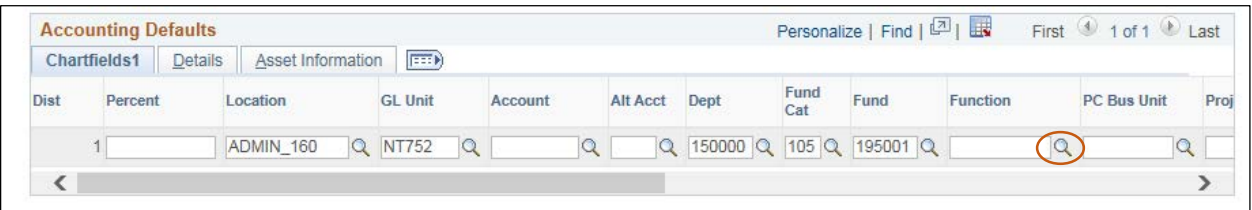

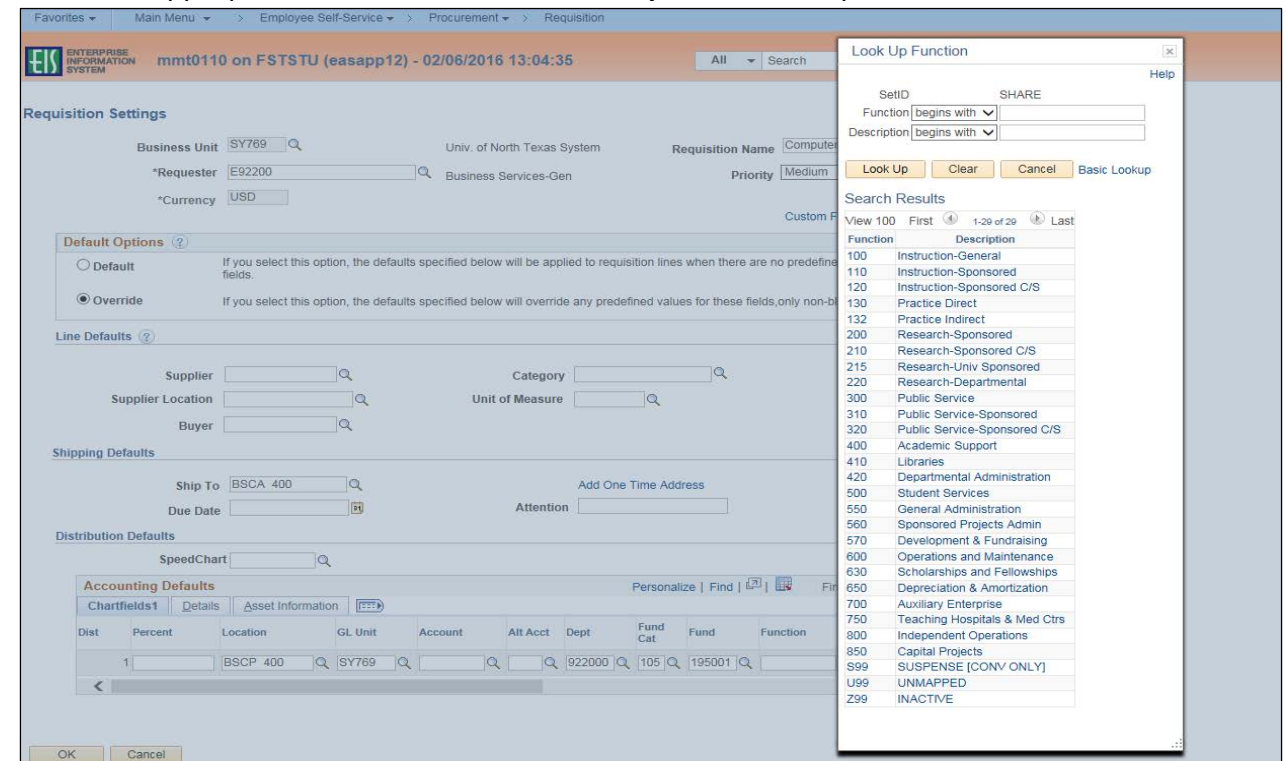

17. Select the appropriate **Function** from the **Look Up Function** dropdown.

# 18. Click **OK**.

**Note**: The **Create Requisition** screen will open.

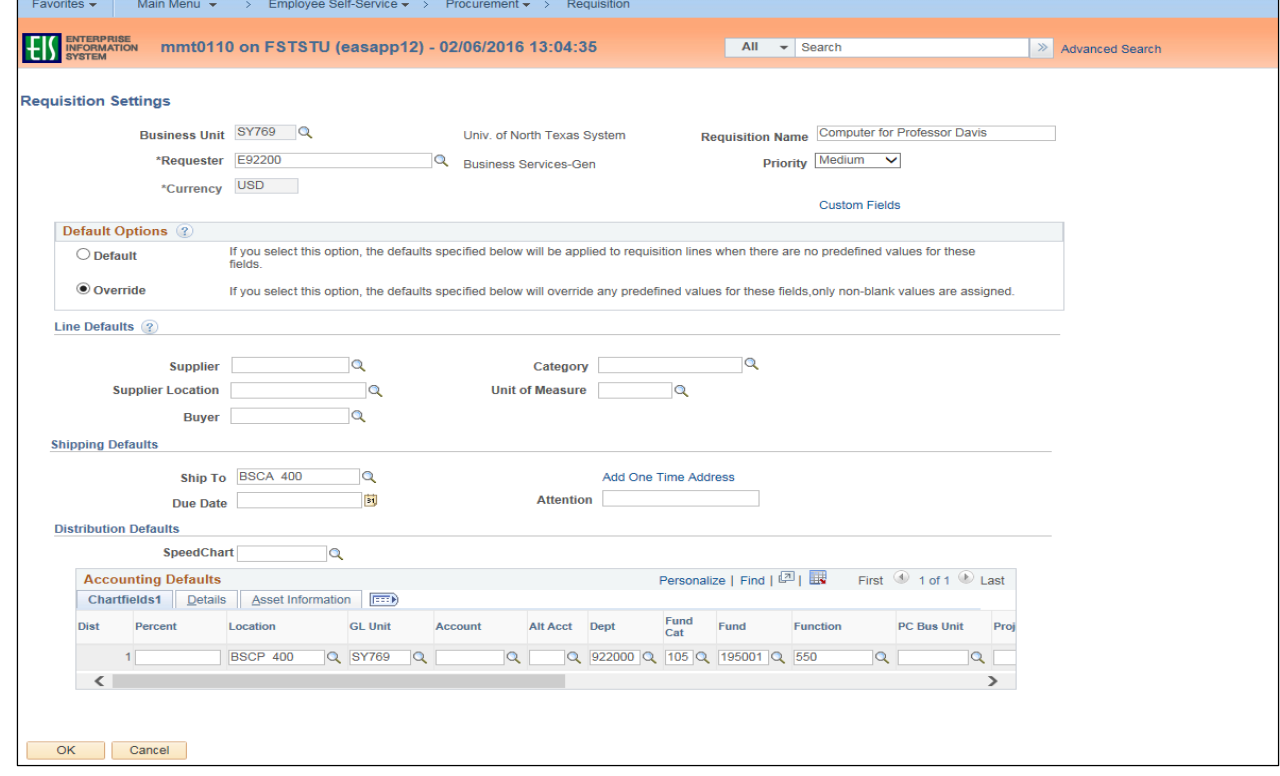

# **Completing the Requisition Using CAP-IT Guidelines**

You must ensure each requisition contains all of the necessary components and follows the required process. Use the acronym CAP-IT to complete each requisition correctly. CAP-IT details all a requisition should include. Refer often to the CAP-IT acronym to ensure requisitions are being completed correctly.

**C**ode using category code best describing the purchase.

**A**ttach all documents.

**P**urpose statement should define how purchase will benefit the institution.

**I**nformation in the Justification Comments must include:

- $\checkmark$  Department contact full name, full phone number & email.
- $\checkmark$  Vendor contact full name, full phone number & email.
- $\checkmark$  Any special requirements or handling requests (ex. Where to email order).
- $\checkmark$  Service dates and/or date needed.
- $\checkmark$  Reference full name and contract number of any Co-operative contracts, if applicable.
- $\checkmark$  Note if sole source, proprietary justification, and/or bid tab is included, if applicable.

**T**rack order using **Manage Requisitions**.

# **Creating the Requisition**

To create the requisition, follow the steps below before moving on to the next phase of reviewing requisition details.

1. Click **New Requisition** under the **ePro Services** section.

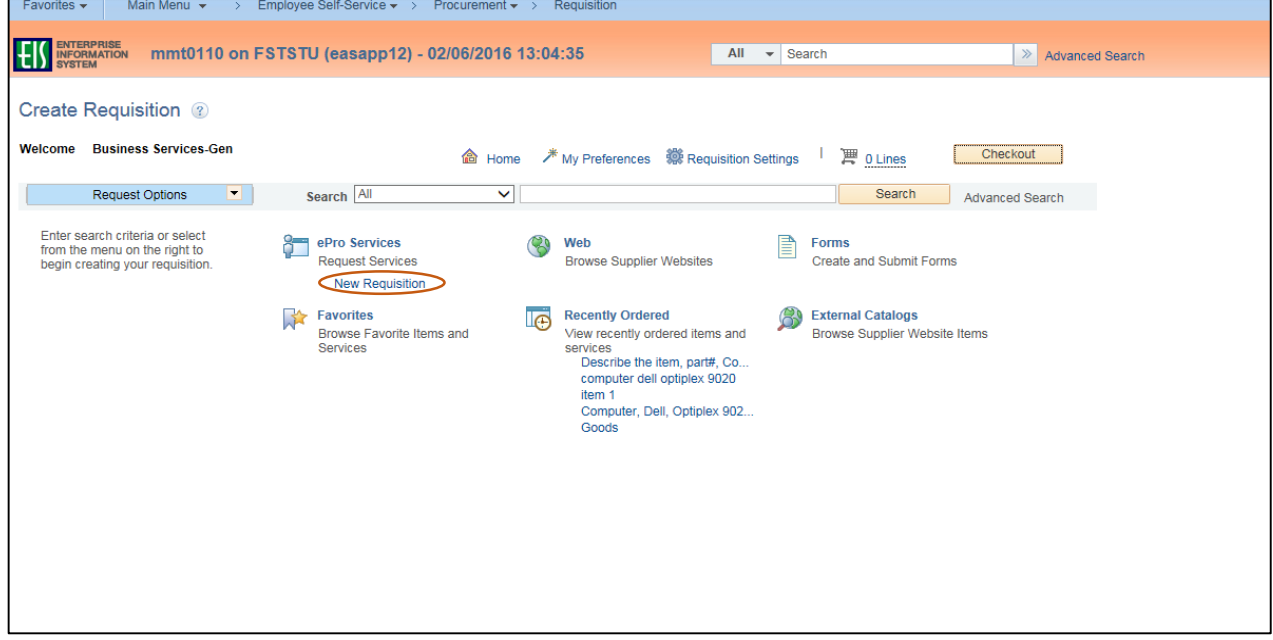

2. Type the line item description from the price bid or quote received from the vendor in the **Goods/Service Description** field.

**Note**: Descriptions should be concise, but complete and should include the part number, catalog number, or model number if available, along with a detailed description.

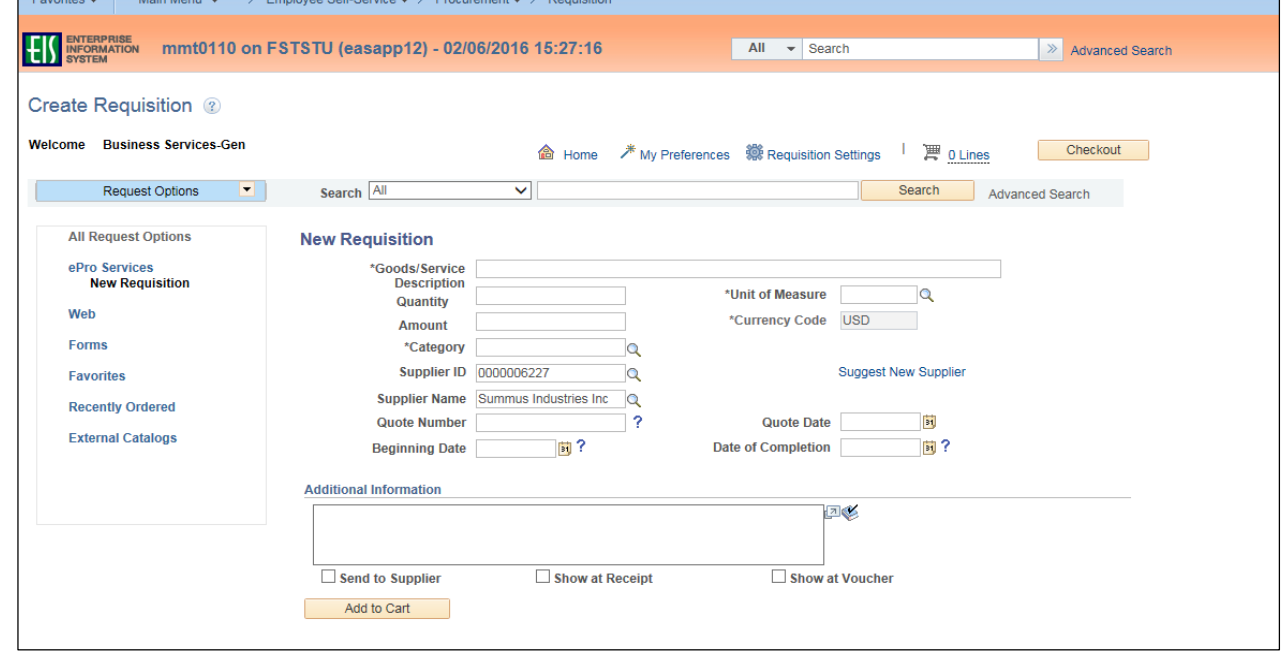

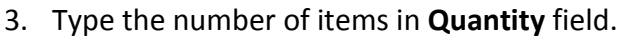

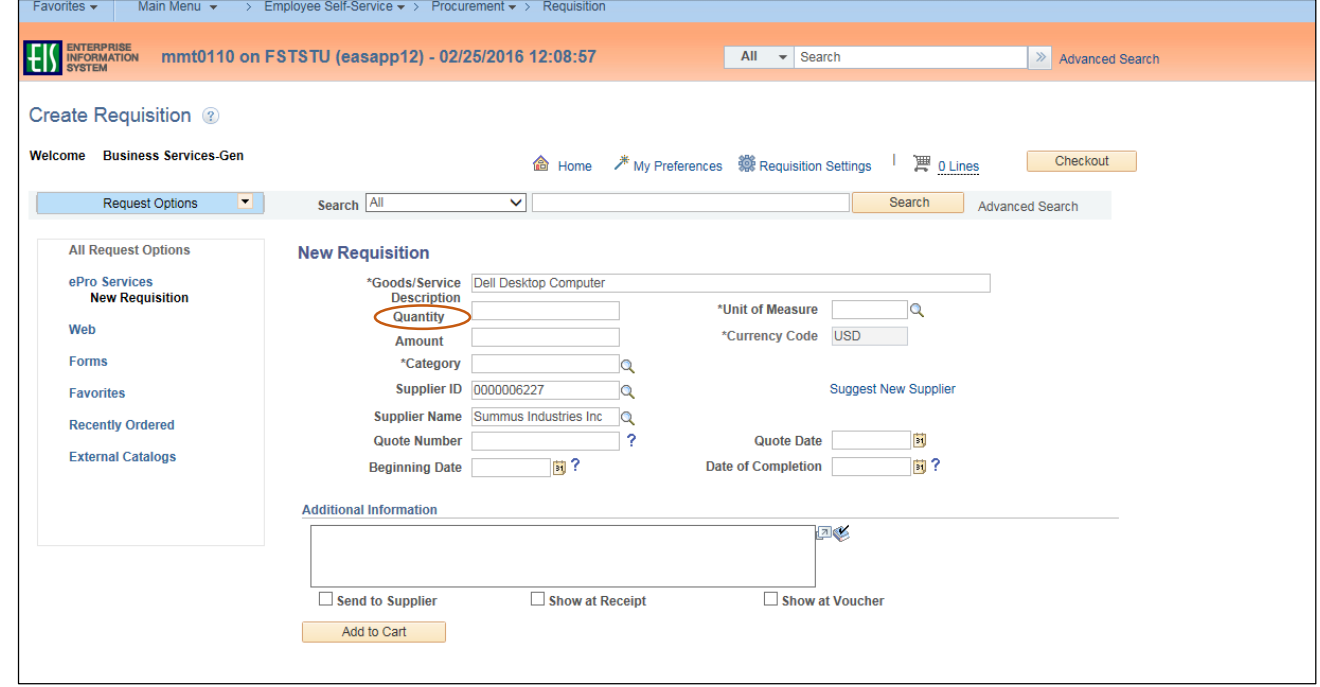

4. Click the magnifying glass next to the **Unit of Measure** field. **Note**: **Unit of Measure** can be typed directly in the field without using the lookup feature.

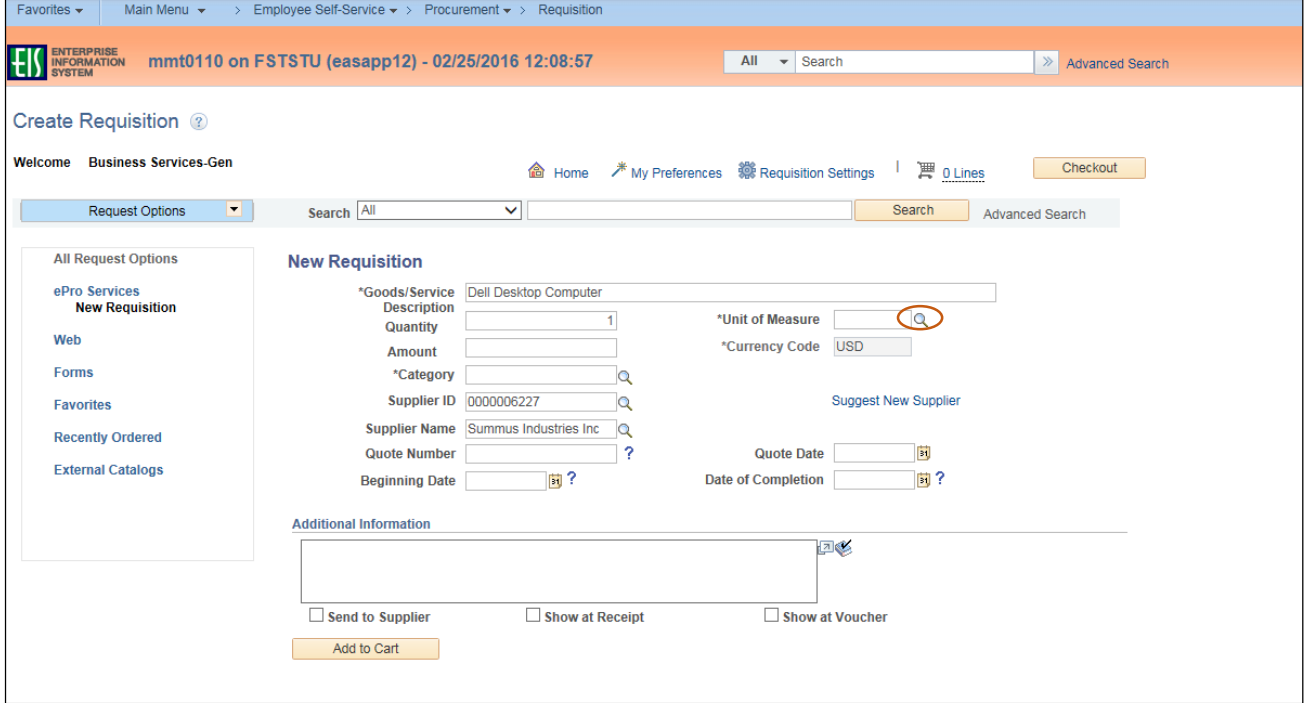

5. Select the appropriate **Unit of Measure** from **Look Up Unit of Measure** dropdown.

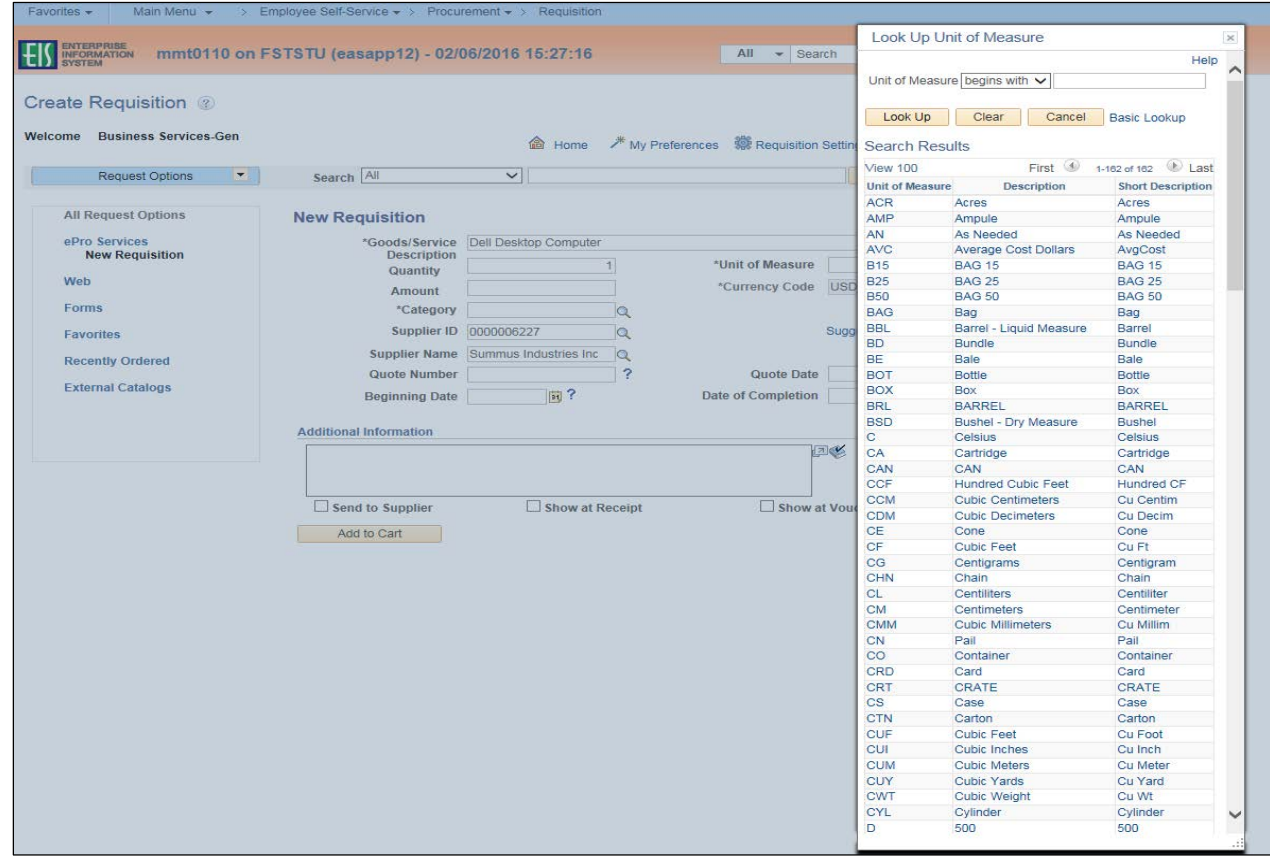

6. Enter the bid or quote amount received from the vendor in the **Amount** field.

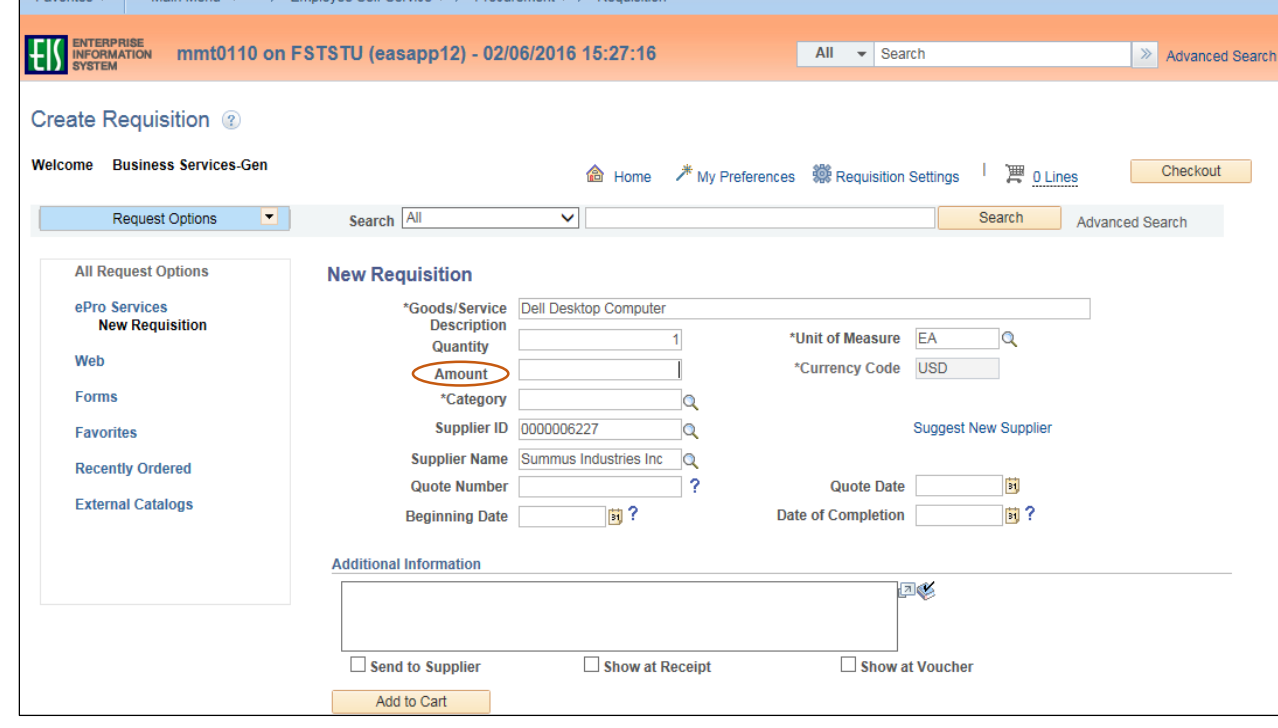

7. Click on the magnifying glass next to the **Category** field.

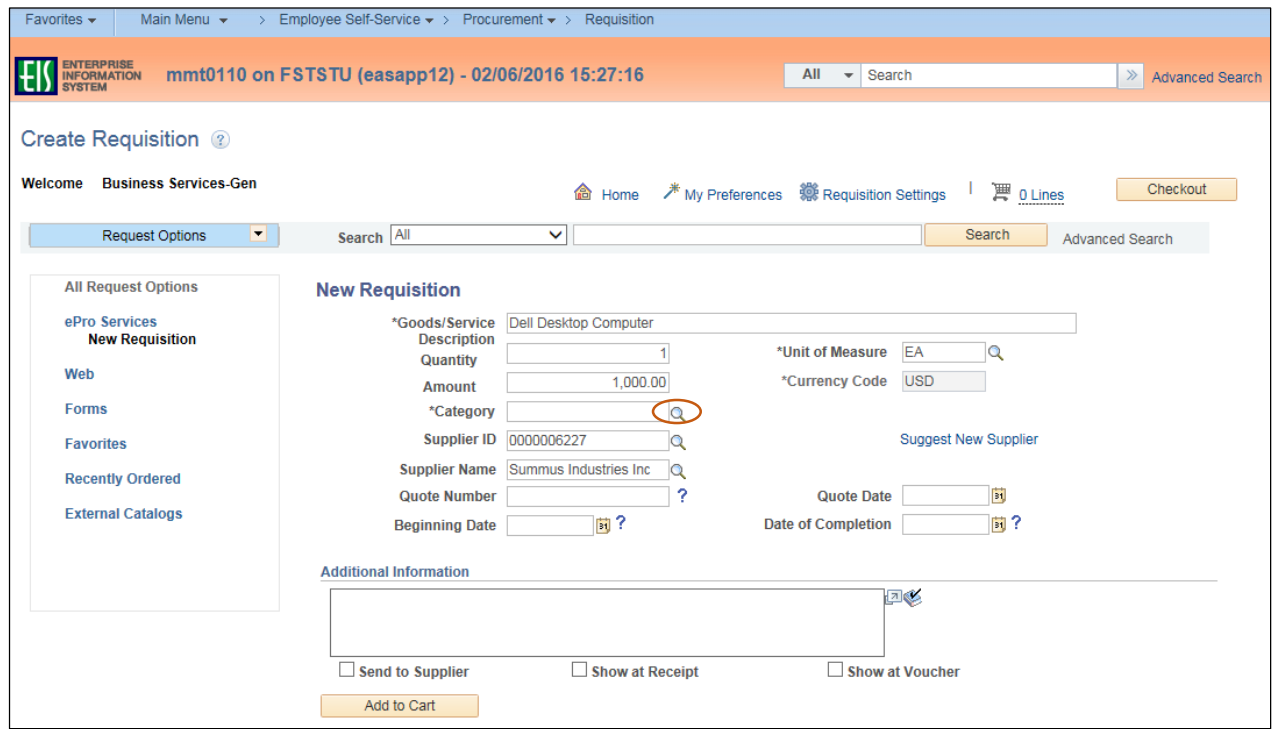

8. Click on the dropdown arrow next to **Category** to open **Search By** options.

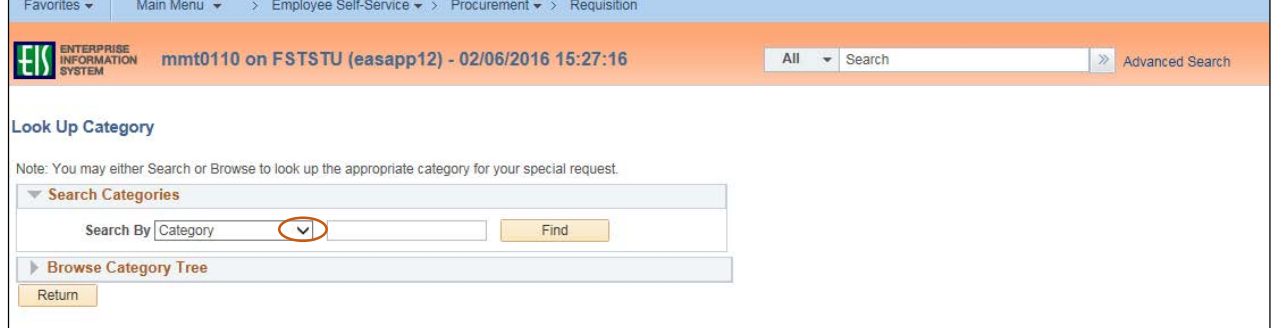

- 9. Select **Description** from the **Search By** dropdown menu.
- 10. Type a word to search in the empty field next to **Description**. **Note**: A partial word can be used. Do not use multiple words. If no word is entered, the entire **Category** or **Description** list will be available to view in the dropdown.

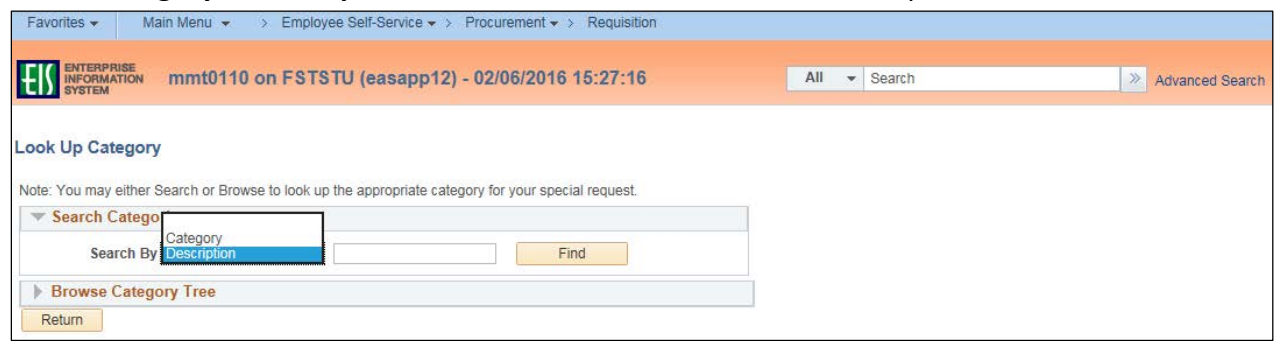

#### 11. Click **Find**.

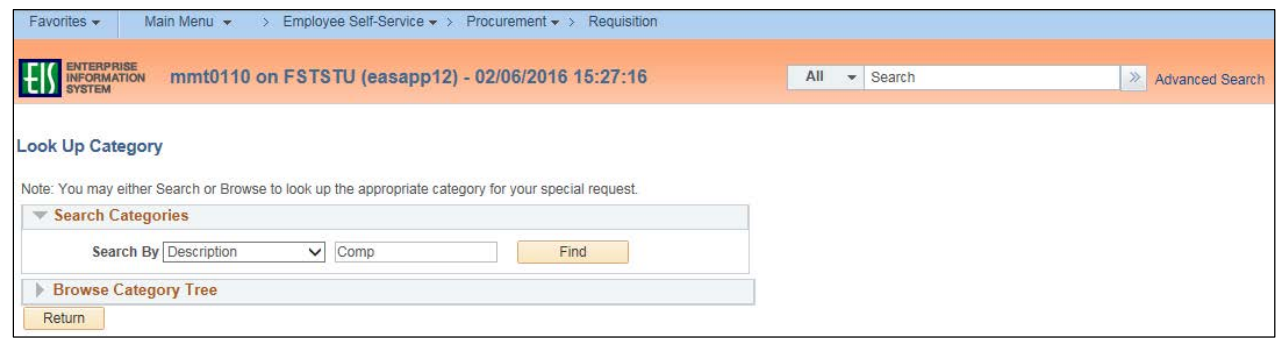

12. Click on the appropriate **Category** based on the **Description** field.

**Note**: Select the category code that best describes the purchase. Accuracy is important as **Category** drives **Account** and **Alt Acct** expenditure codes. Choosing the correct **Category**  also allows special approvers to be automatically inserted into the approval workflow.

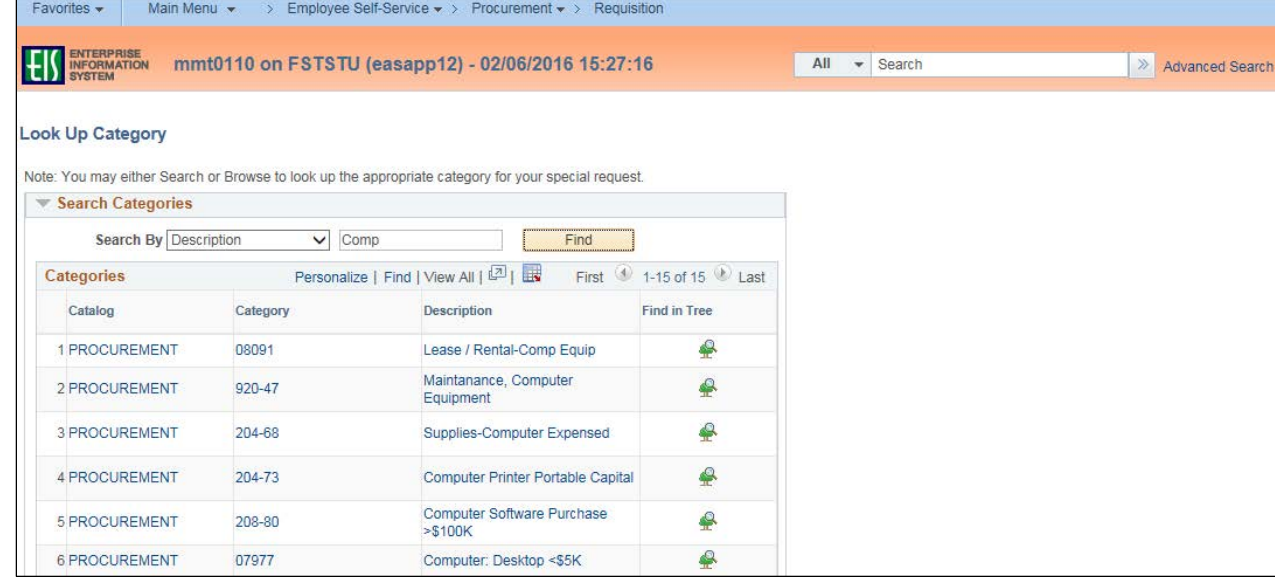

13. Click on **Suggest New Supplier** if **Supplier ID** and **Supplier Name** are not completed. **Note**: Skip to step 16 if a **Suggested Supplier** is not needed.

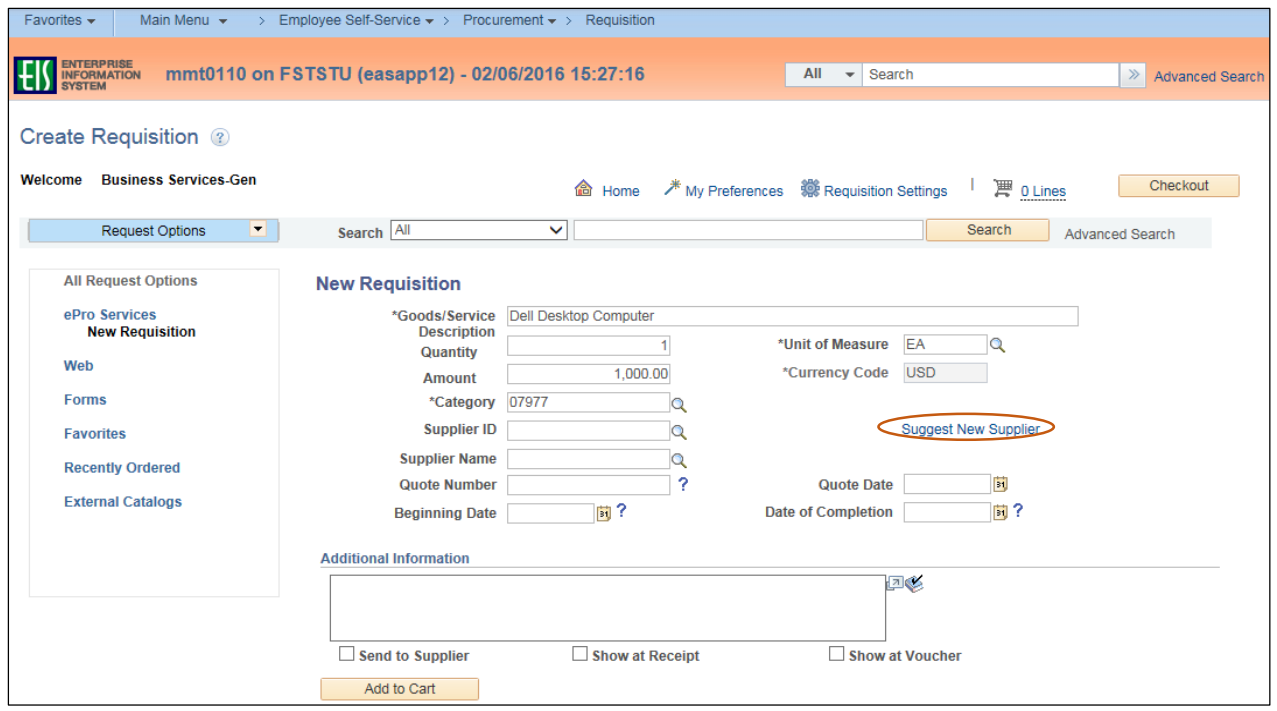

14. Enter **Supplier Name**, **Contact Name**, **Address Information**, **Full Phone Number** and **Comments** on the **Suggested Supplier** screen.

**Note**: Completing all fields with detail allows for accuracy in vendor set up. In addition, you should obtain a W-9 from the Supplier that should be attached to the requisition.

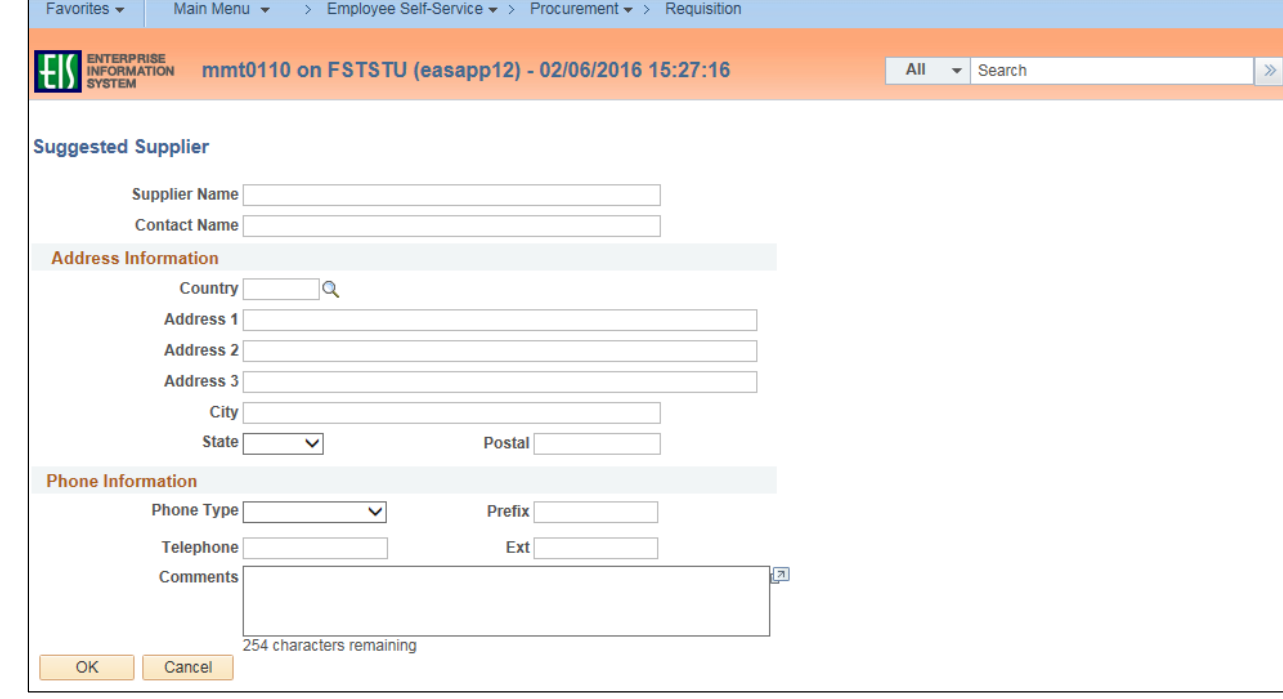

#### 15. Click **OK**.

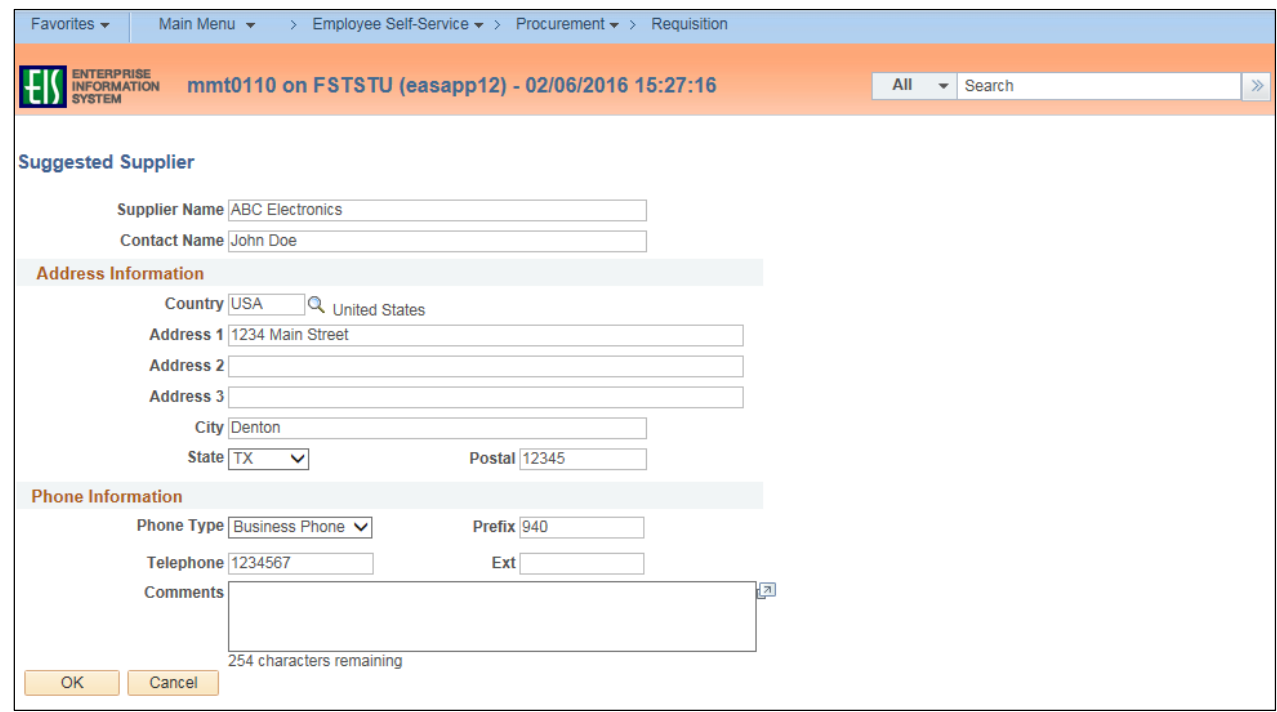

# **Note**: The **Create Requisition** screen will be updated with the **Suggested Supplier** noted. The **Supplier ID** and **Supplier Name** will continue to be blank.

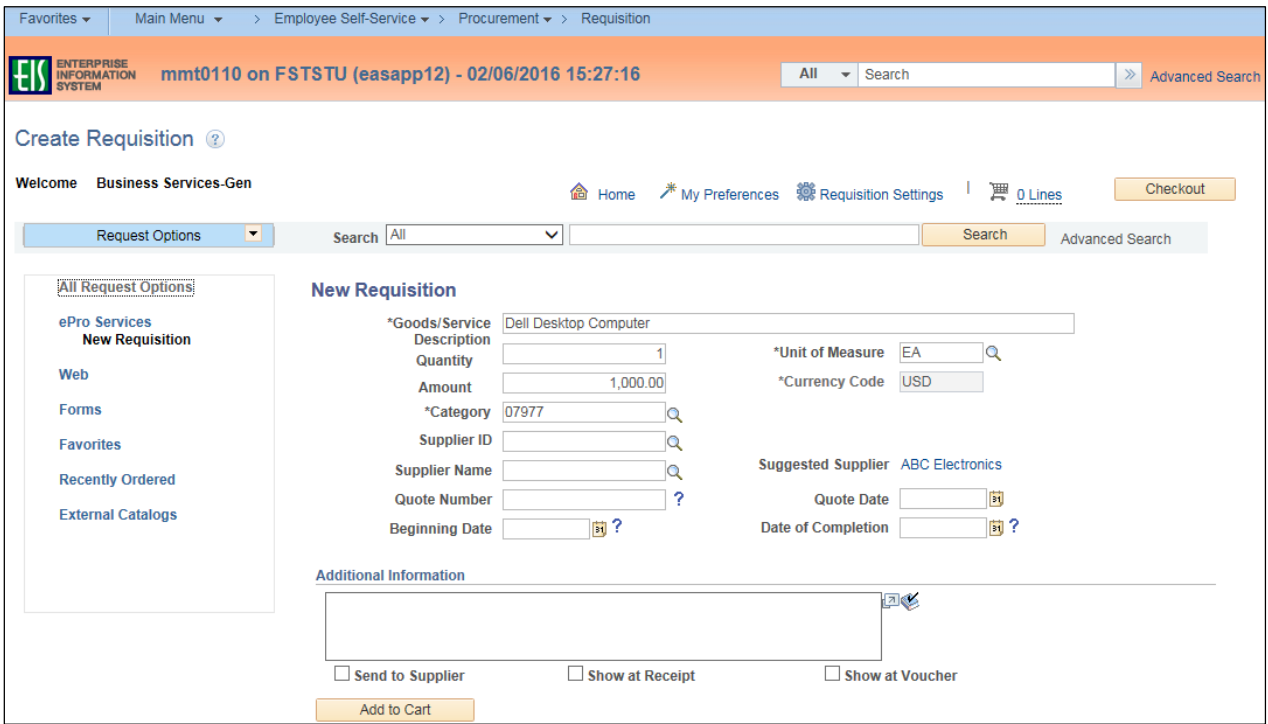

#### 16. Enter **Quote Number**.

**Note**: If a quote number is not available and the quote is from a website, provide site address. If quote received via phone, fax or email, provide the name of person who provided quote.

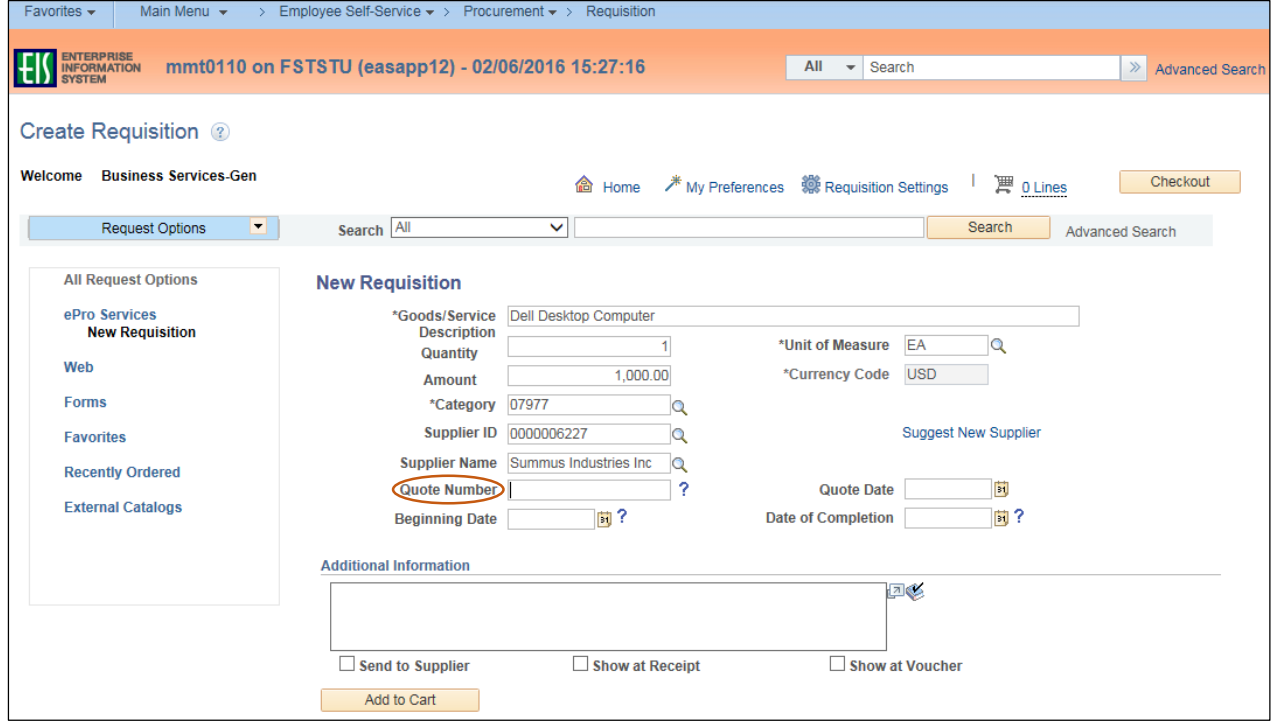

17. Enter **Quote Date** by clicking on calendar icon.

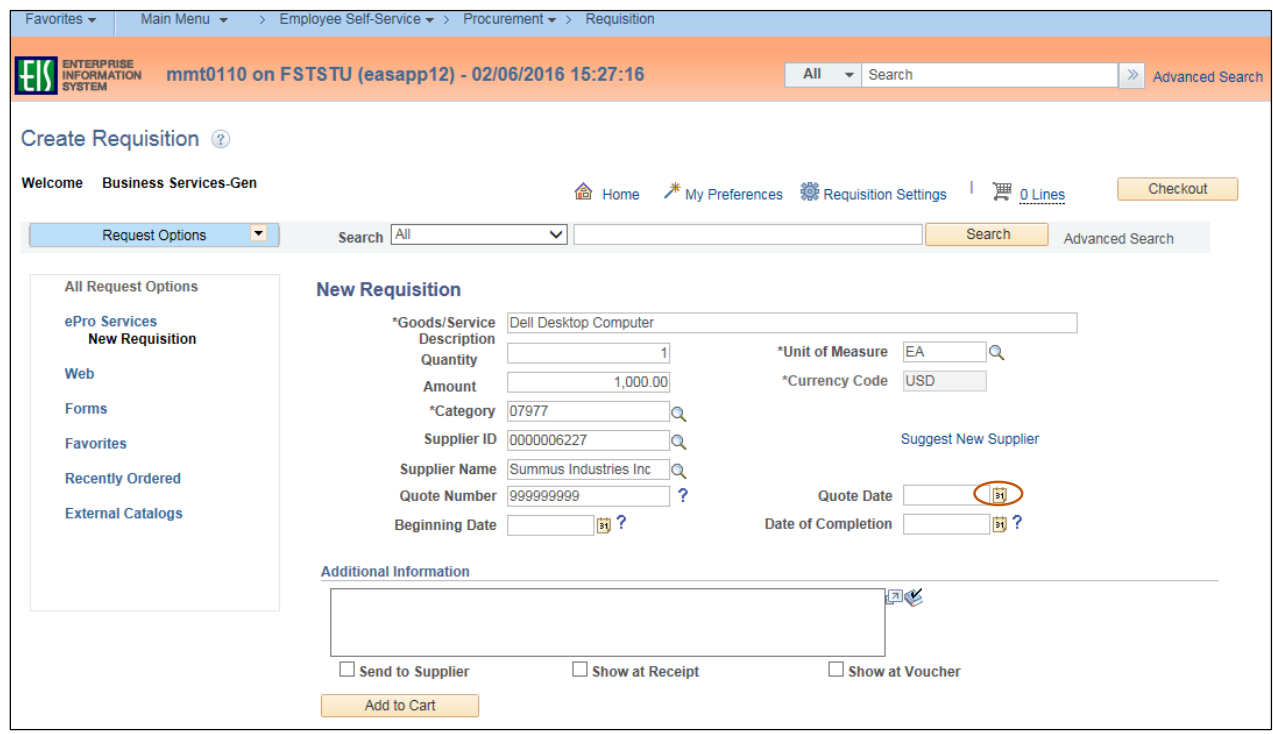

# 18. Select the date the quote was received.

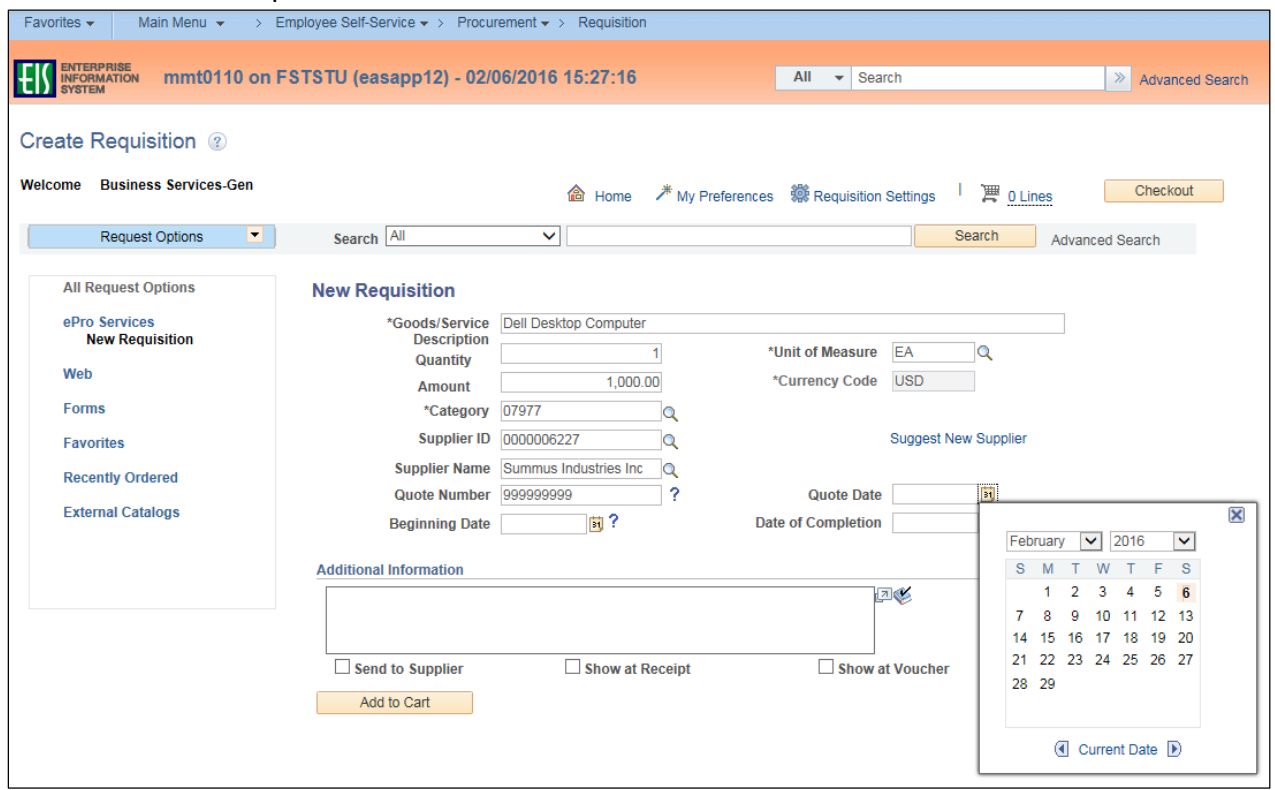

# 19. Enter **Beginning Date** by clicking on calendar icon.

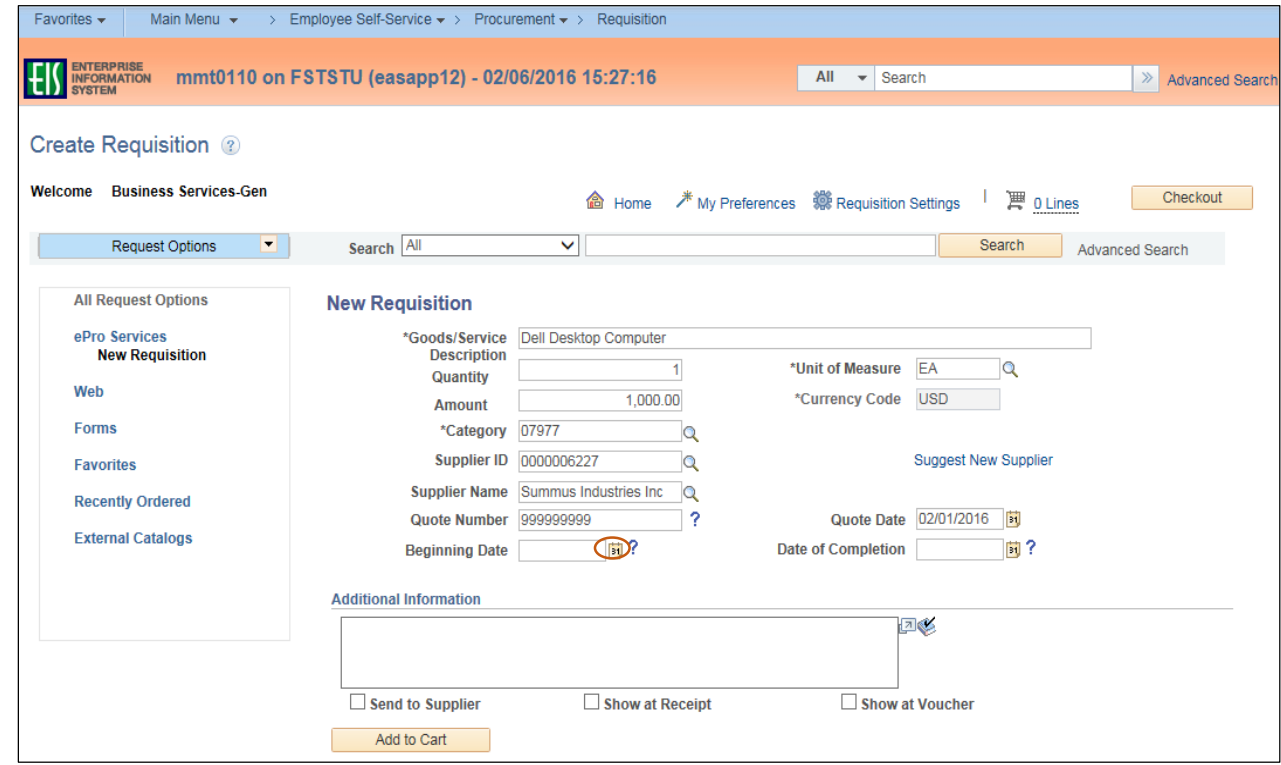

20. Select the appropriate date based on whether ordering Goods or Services. **Note**: For Goods, select the date the quote will expire. For Services, select the date when the service is to begin.

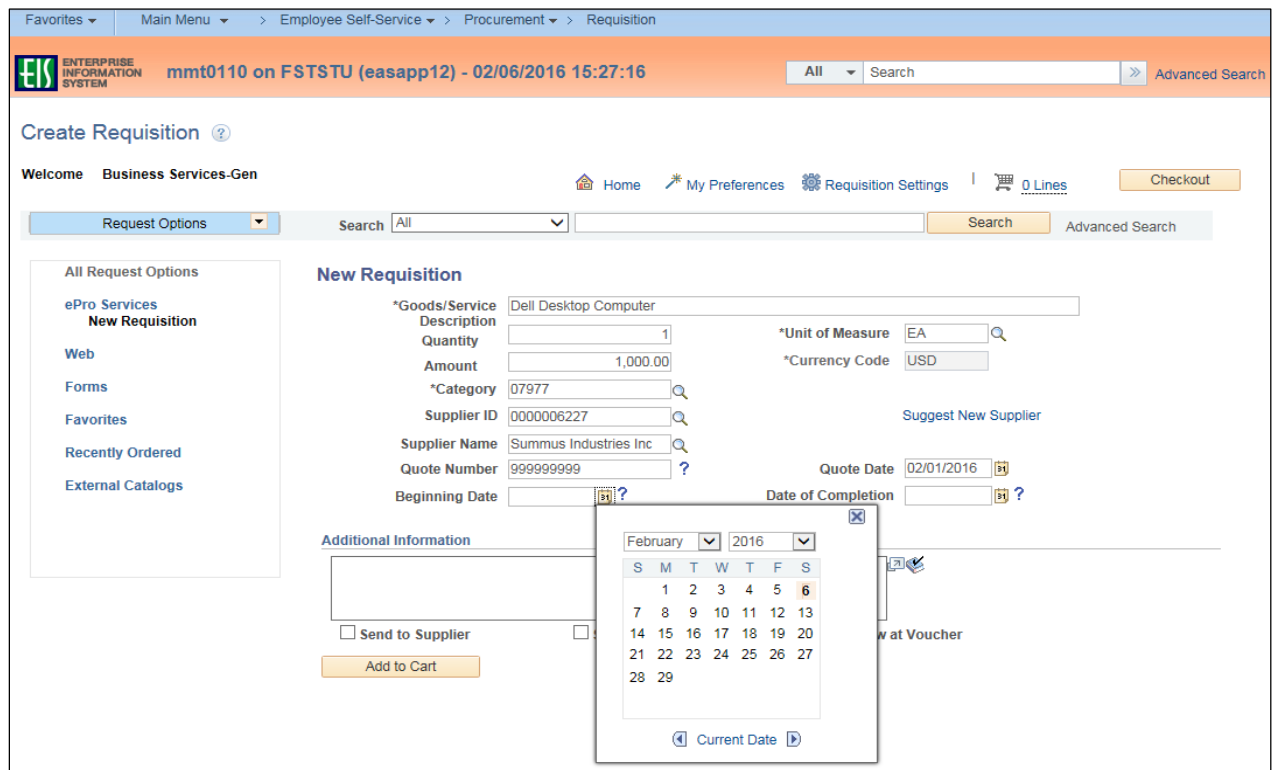

21. Enter the **Date of Completion** by clicking on the calendar icon.

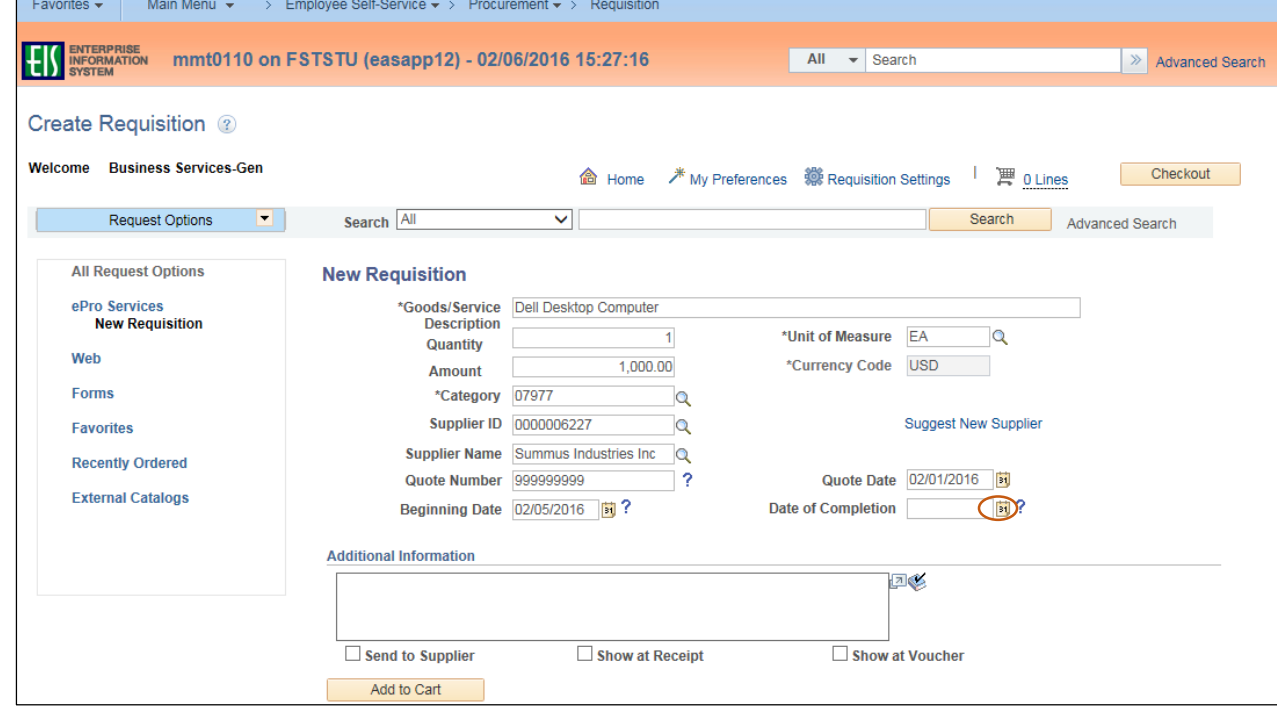

22. Select the appropriate date based on whether ordering Goods or Services. **Note**: For Goods, select the 'deliver by' date. For Services, select the date when the task should be completed. Normal business practice allows a 30 day turnaround for vendors.

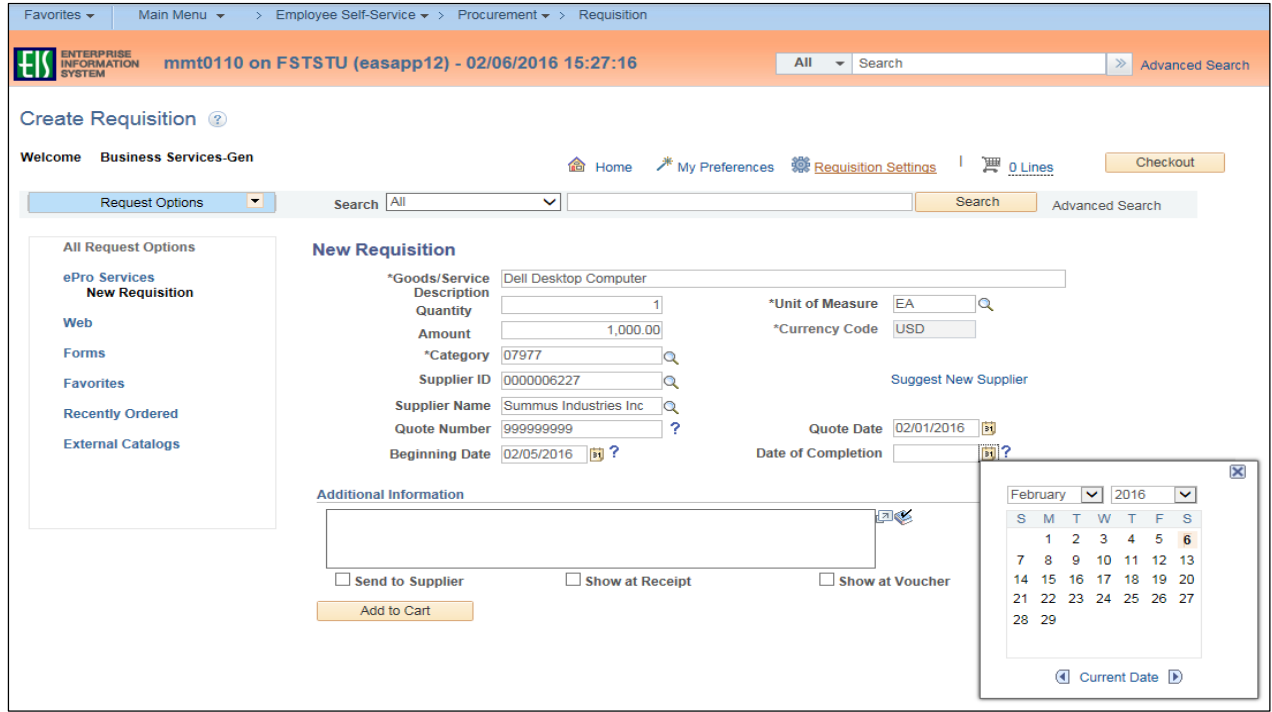

23. Type any necessary information in the **Additional Information** field.

#### 24. Click **Add to Cart**.

**Note**: To send the information you typed in the **Additional Information** field to the Supplier, Receipt, or Voucher, check the appropriate box below the **Additional Information** field.

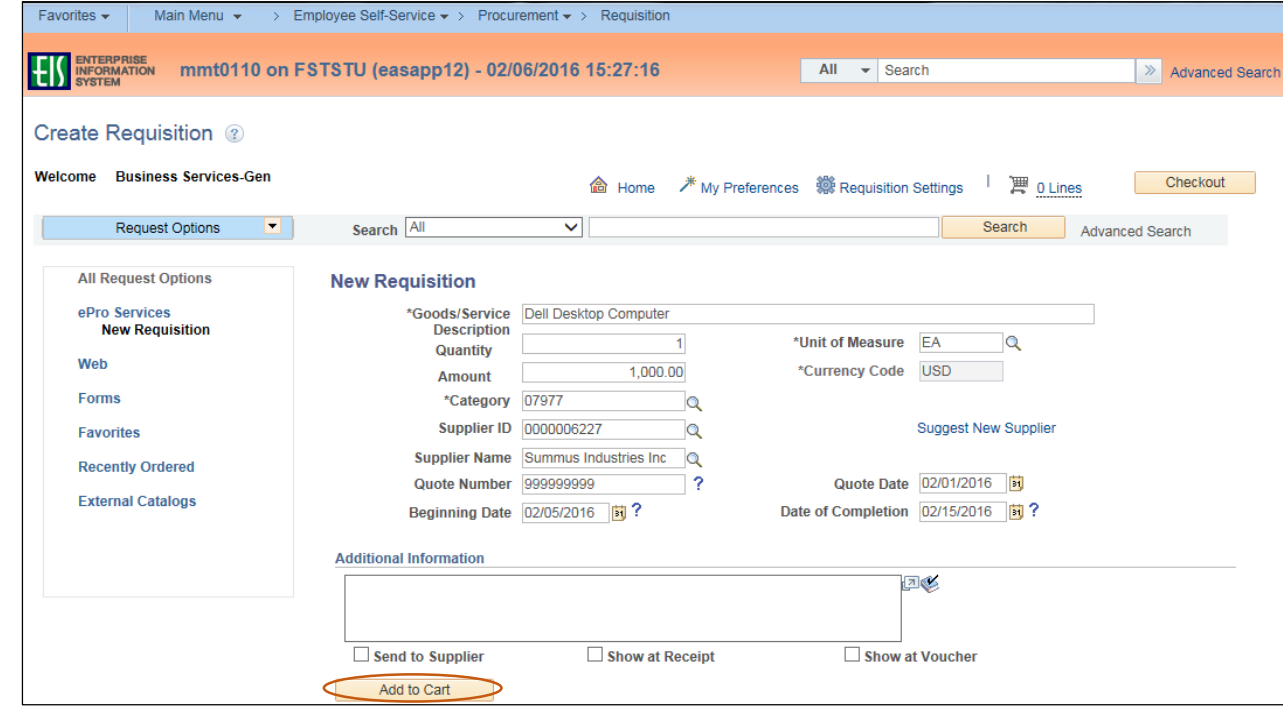

- 25. Repeat steps 2-12 and 16-24 for each item to be purchased from this **Supplier**. **Note**: You must repeat steps 13-15 for each item to be purchased from the **Suggested Supplier**. Create a new Requisition if a different supplier is to be used. Number of lines in the order will be visible beside the **Shopping Cart** icon located next to **Checkout**.
- 26. Click **Checkout** when order is complete.

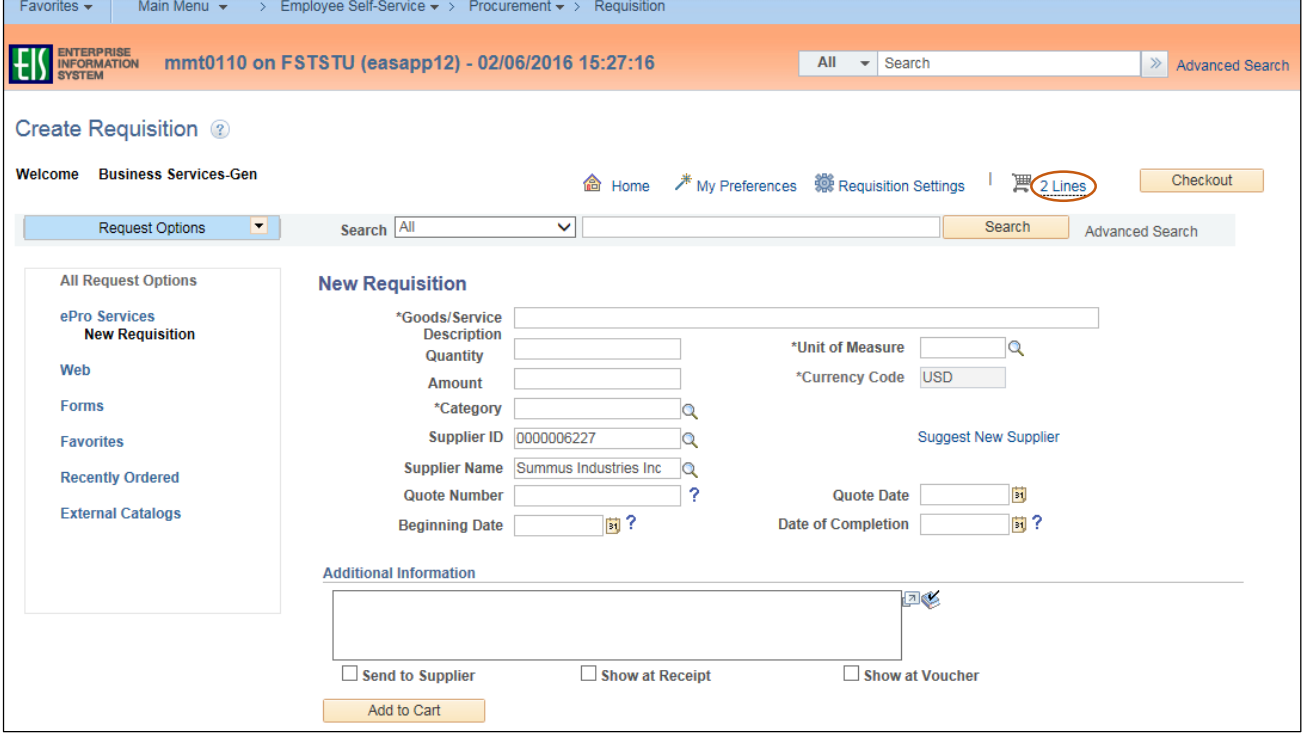

# **Reviewing Requisition Details**

Requisitions must be reviewed before submission. Follow the steps below to ensure the requisition is correct before proceeding.

- 1. Review the **Requisition Line** items on the **Checkout – Review and Submit** screen to ensure the information is correct and complete. **Note**: Click on **Add More Items** if additional line items need to be added. This will return you back to step 2 of **Creating a Requisition**.
- 2. Click the **Comment** icon  $\bigcirc$  or **Add** in the **Requisition Lines** section. **Note**: Comments and attachments only need to be completed for Line 1 unless special instructions are needed for other line items.

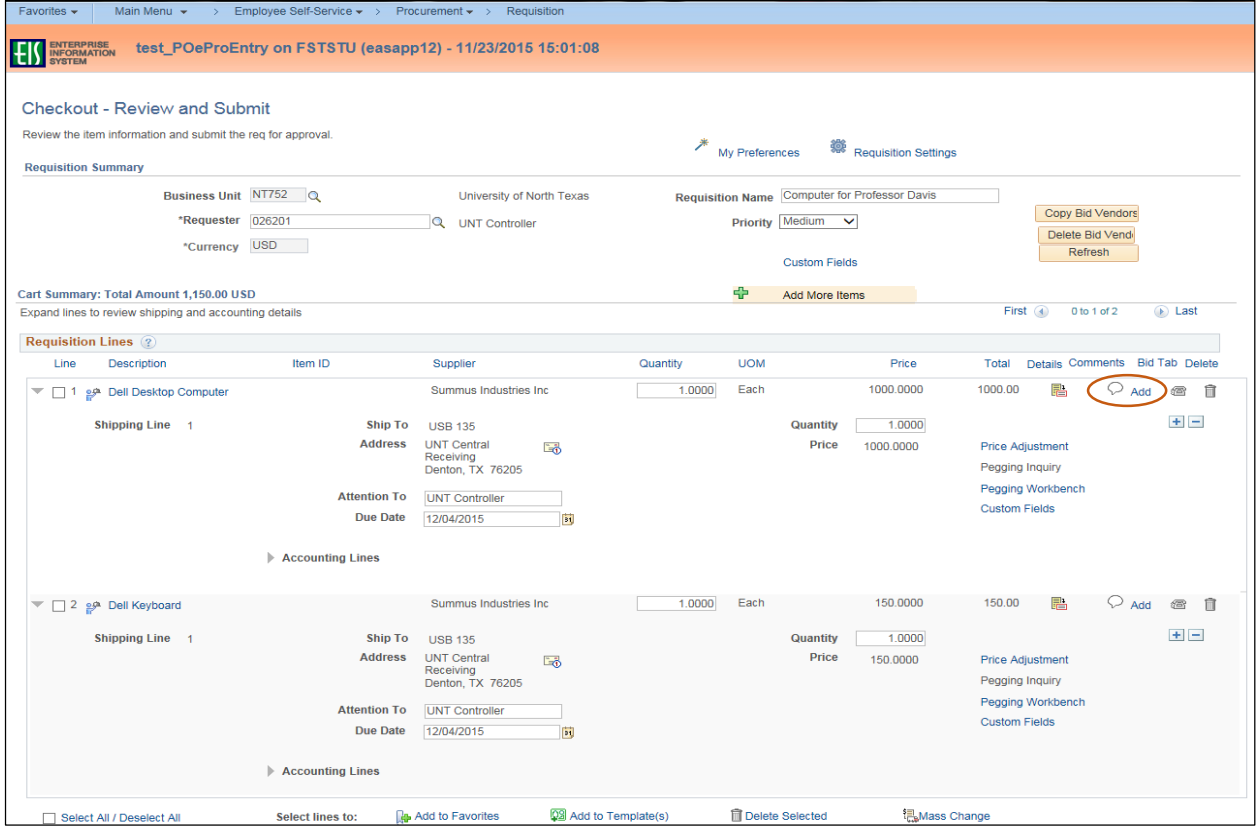

3. Enter comment in the **Comments** field within the **Line Comment** section. **Note**: Line comment is specific to the line item and is different from the **Requisition Comment** on the **Checkout – Review and Submit** screen. If you need to send the information you typed in the **Comments** field to the Supplier, Receipt, or Voucher, check the appropriate box below the **Comments** field.

#### 4. Click **Add Attachments**.

**Note**: Ensure all applicable documents are attached. Attach Supplier W-9 for **Suggested Suppliers**.

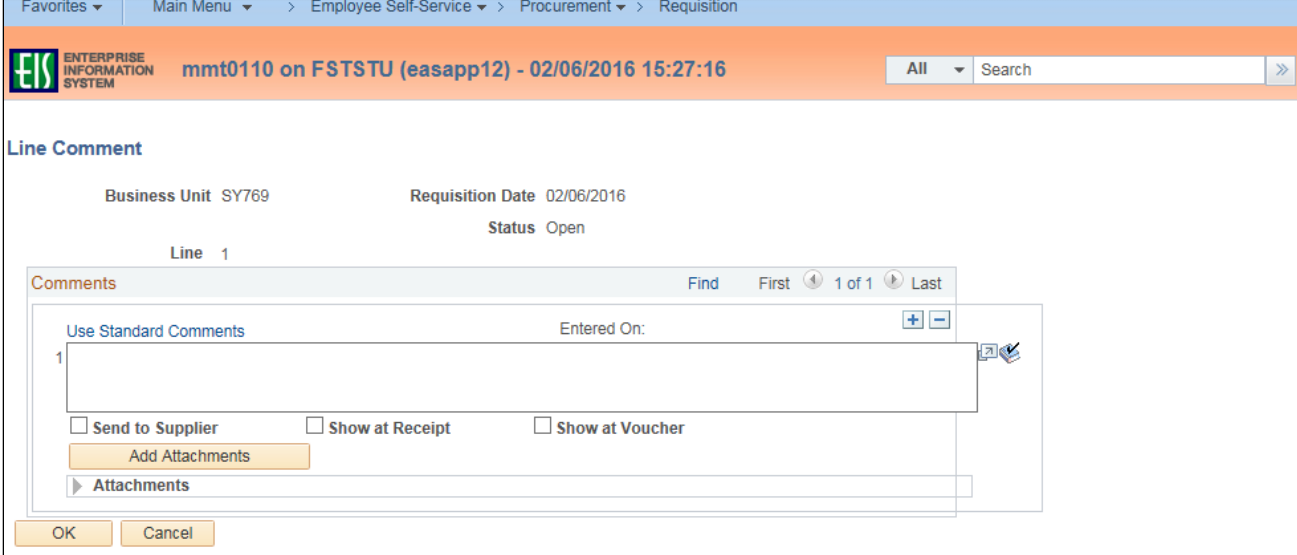

#### 5. Click **Browse** in the **File Attachment** box.

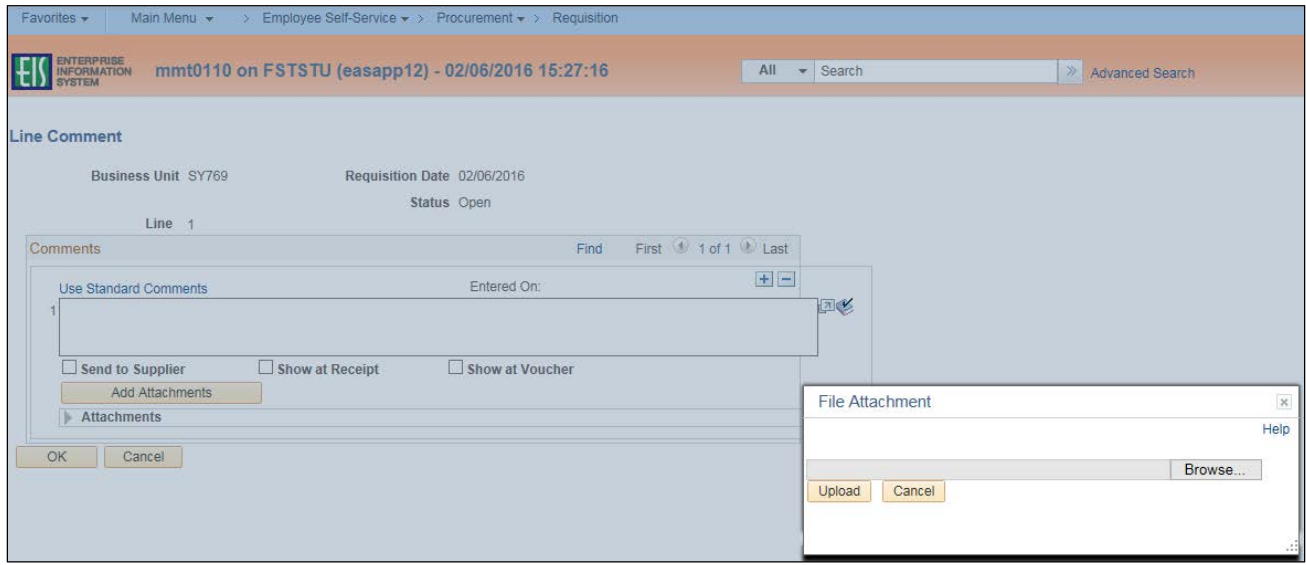

- 6. Select file to upload from browser window.
- 7. Click **Open**.

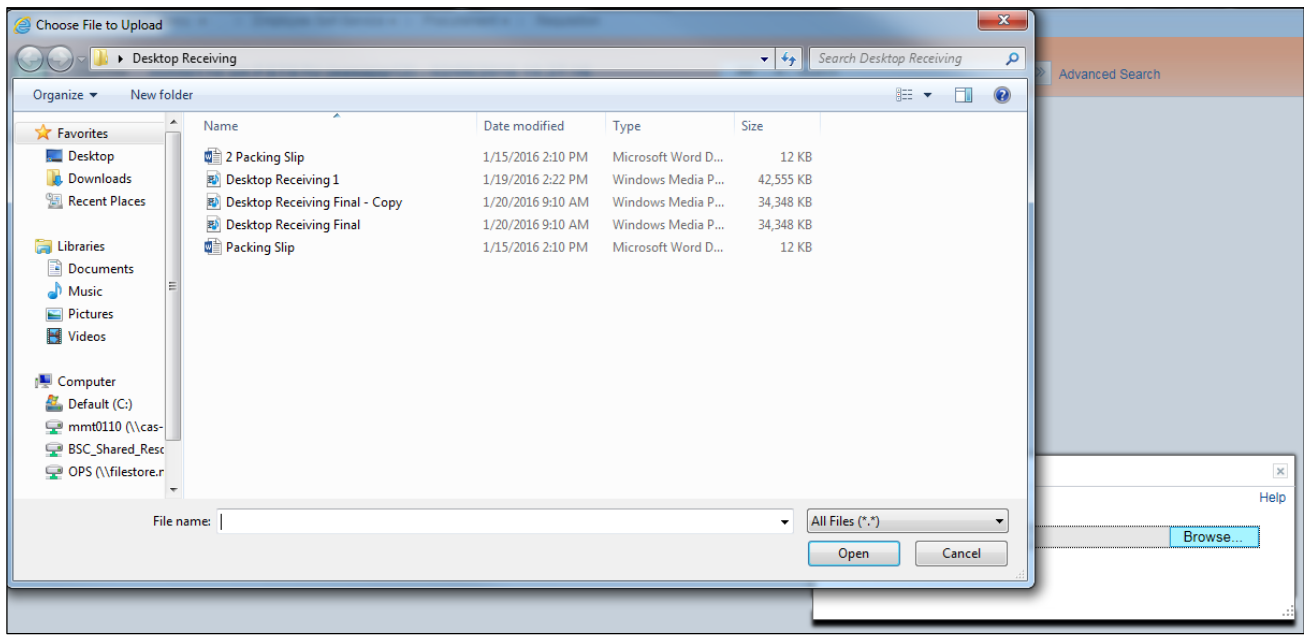

# 8. Click **Upload** in **File Attachment** box.

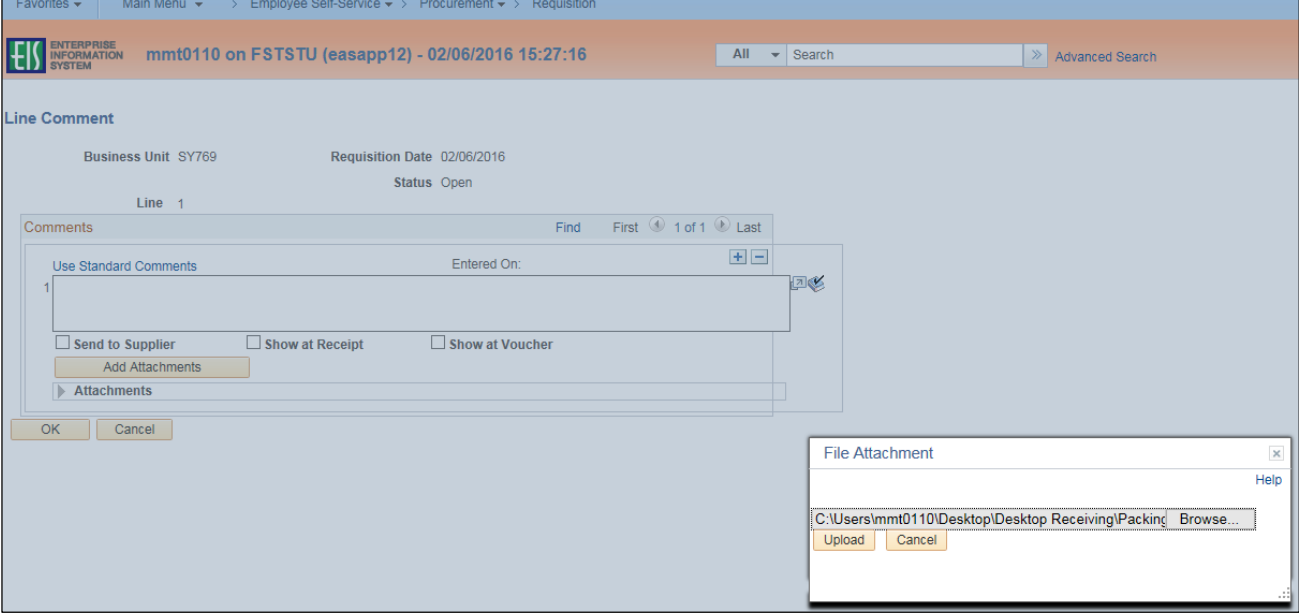

- 9. Confirm the file was uploaded by verifying the file is showing in the **Attachments** section.
- 10. Repeat steps 4-9 for each file that needs to be uploaded. **Note**: Attached files can be removed by the individual that attached them by clicking on the minus sign next to the attachment that needs to be removed in the **Attachments** section.
- 11. Click **OK**.

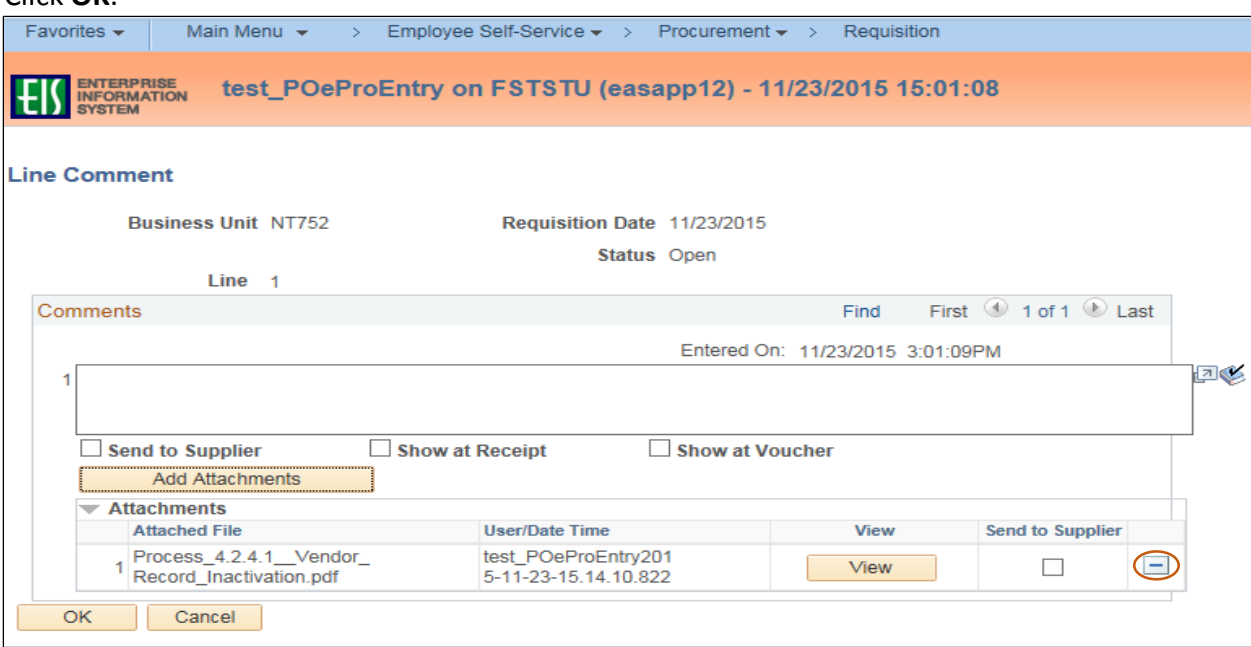

12. Click the line details icon  $\Box$  when creating a requisition for a blanket order with a quantity of 1. **Note**: If you are not creating a requisition for a blanket order, skip to step 15.

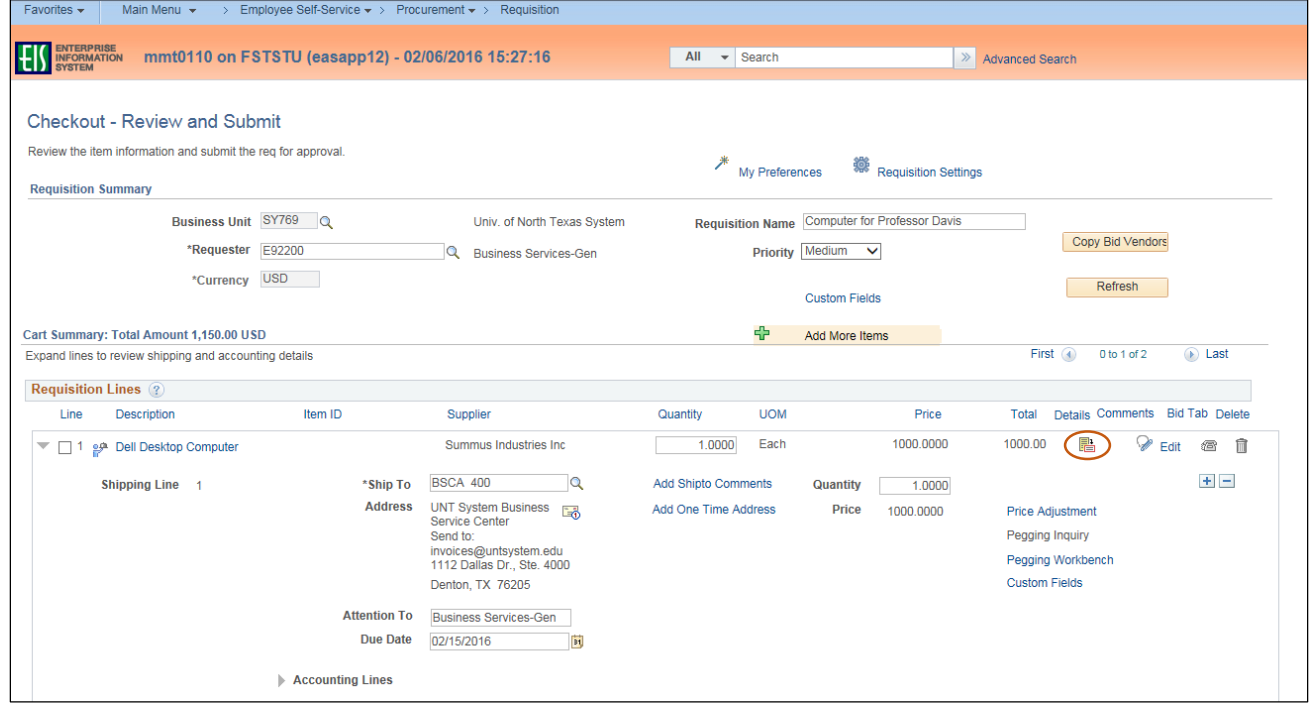

13. Select the box next to **Amount Only** on the **Line Details** screen.

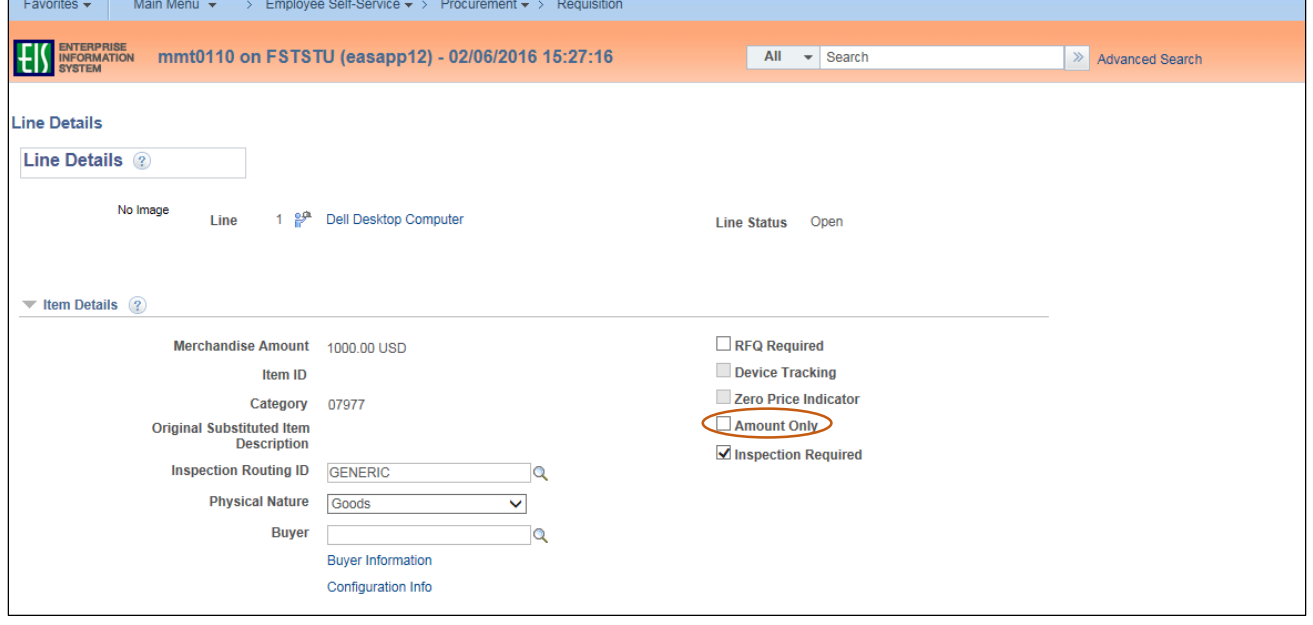

14. Click **OK** at the bottom of the screen.

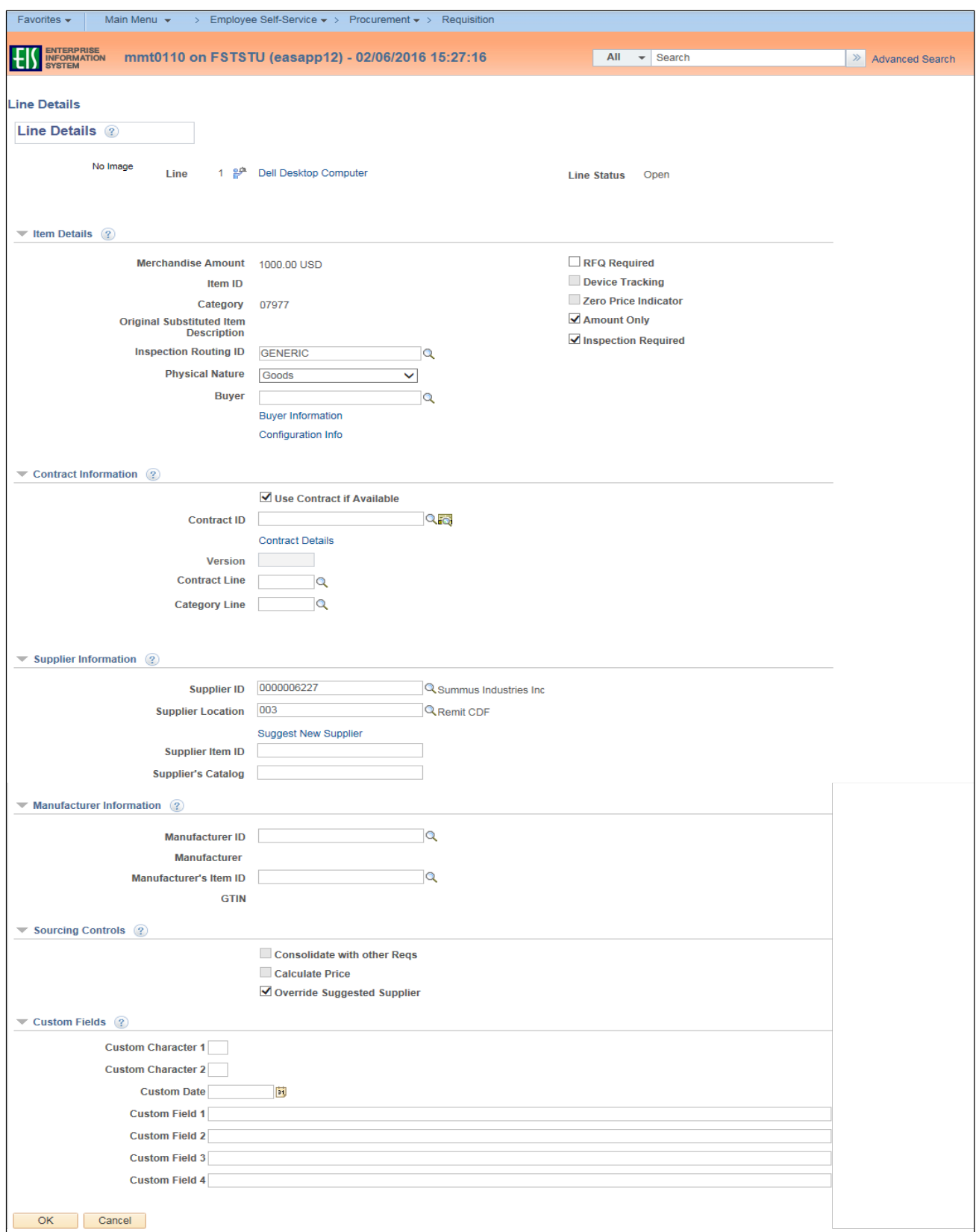

- 15. Scroll to the **Requisition Comments and Attachments** section at the bottom of the screen.
- 16. Click **Add more Comments and Attachments** to use the Standard Comments feature.

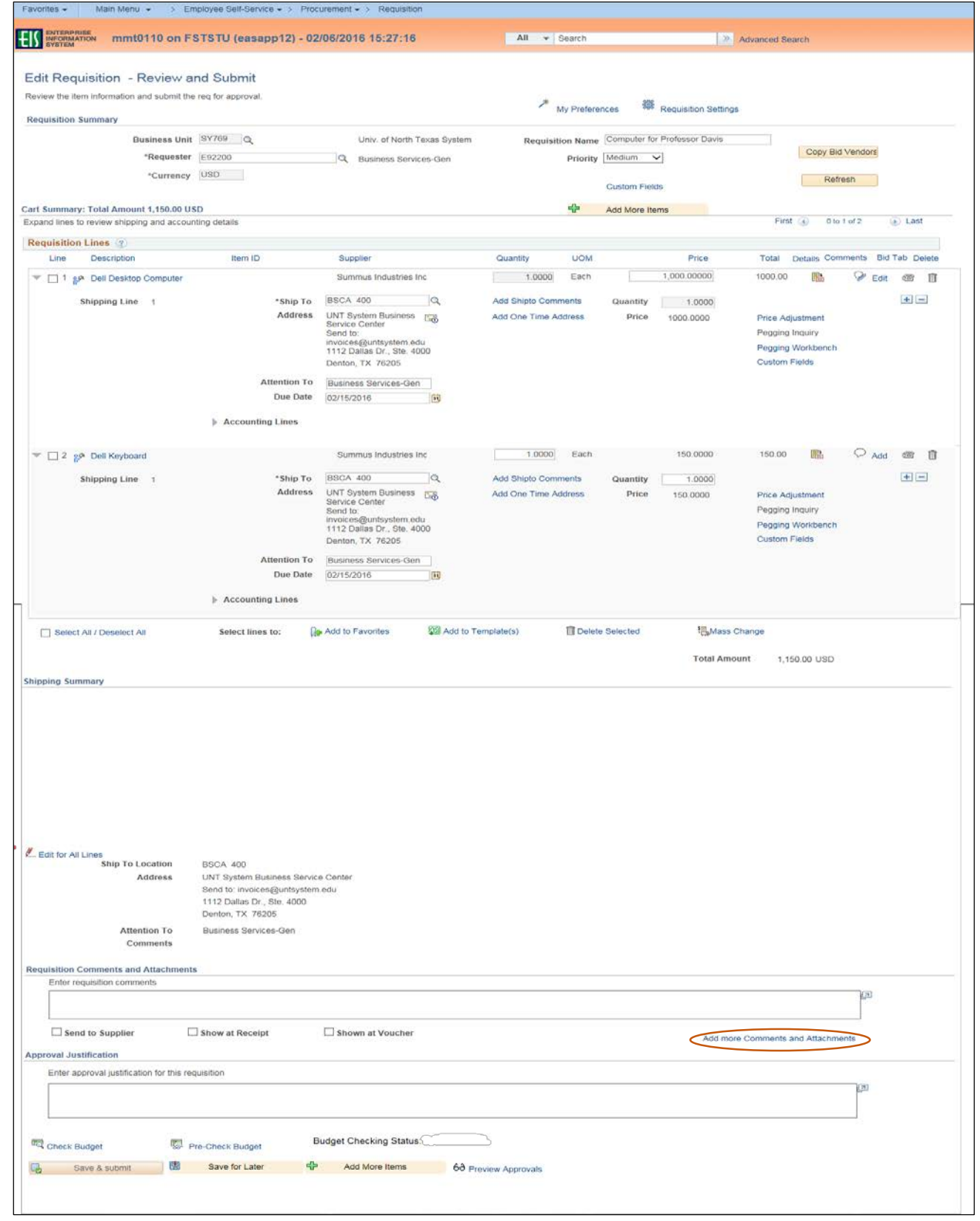

#### 17. Click **Use Standard Comments**.

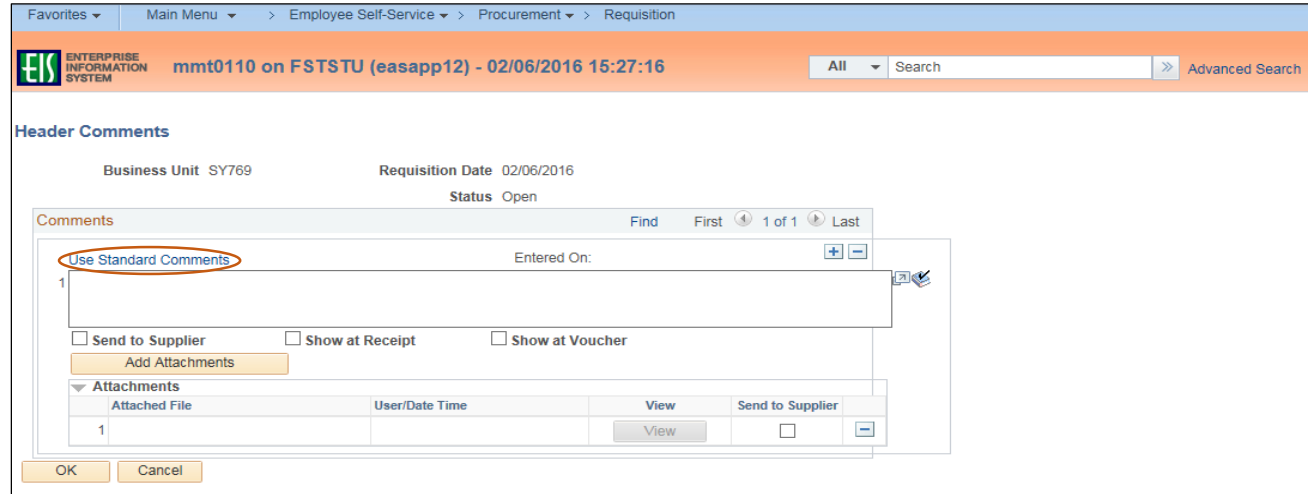

18. Click on the magnifying glass next to the **Comment Type** field.

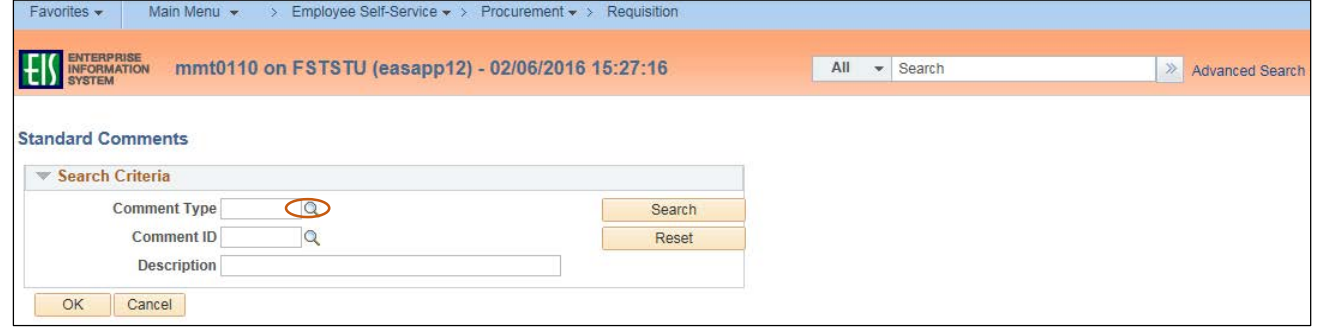

19. Select the appropriate **Standard Comment Type** from the **Look Up Comment Type** dropdown.

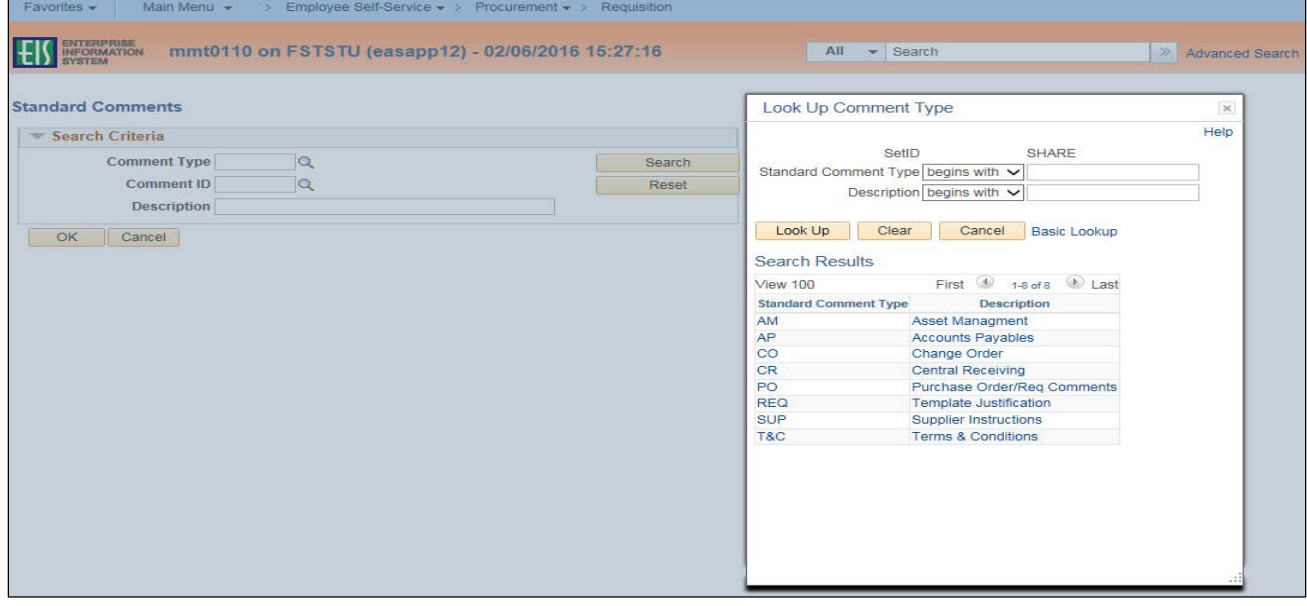

20. Click on the magnifying glass next to the **Comment ID** field.

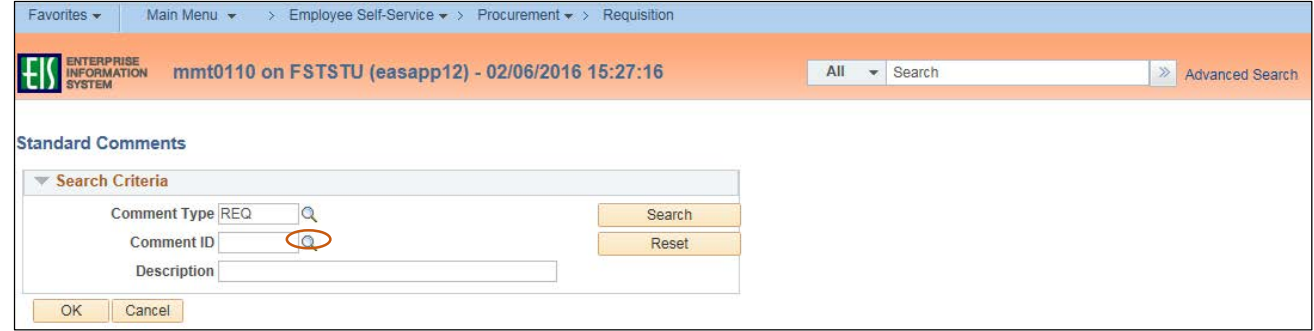

21. Select the appropriate **Standard Comment ID** from the **Look Up Comment ID** dropdown.

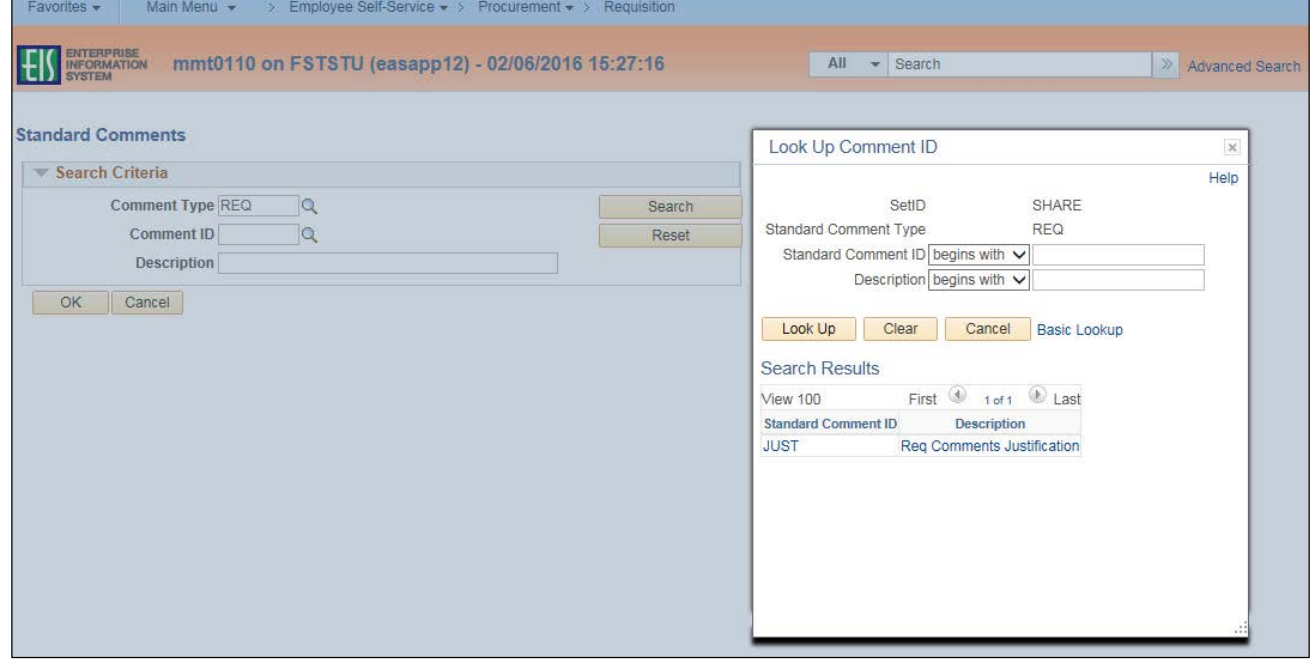

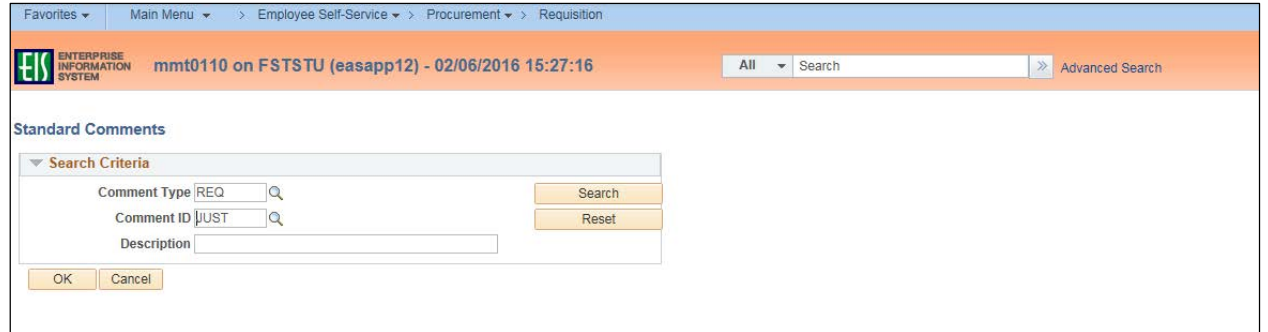

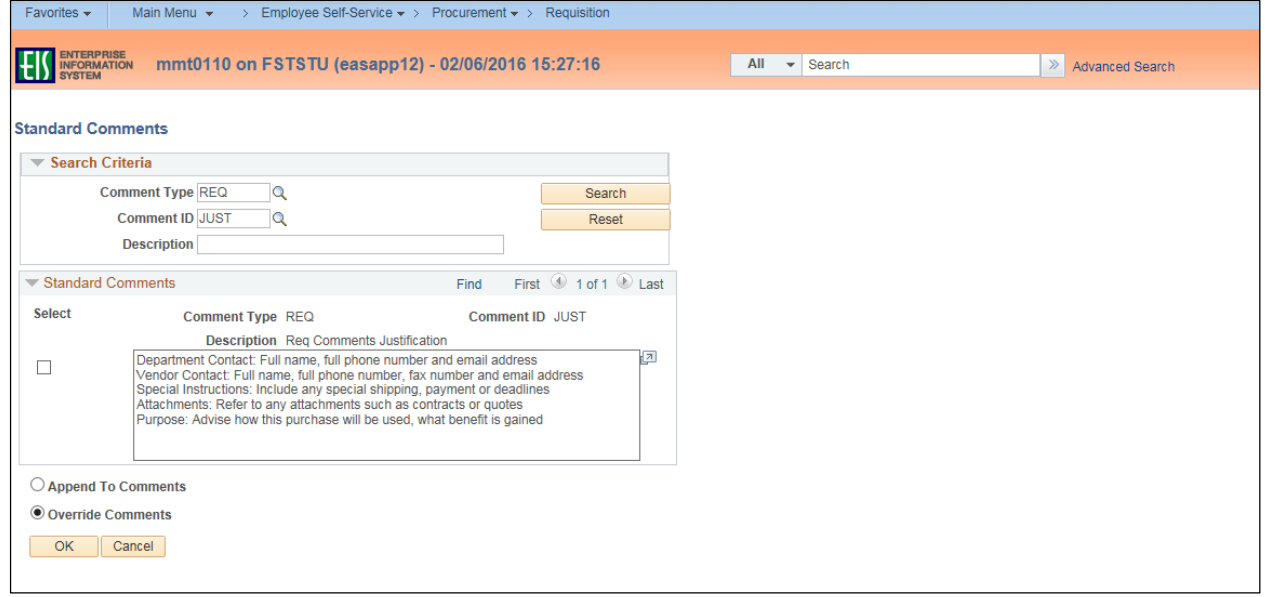

# **Note**: The available comment options will be displayed in the **Standard Comments** section.

23. Click the box next to the appropriate standard comment option to make your selection.

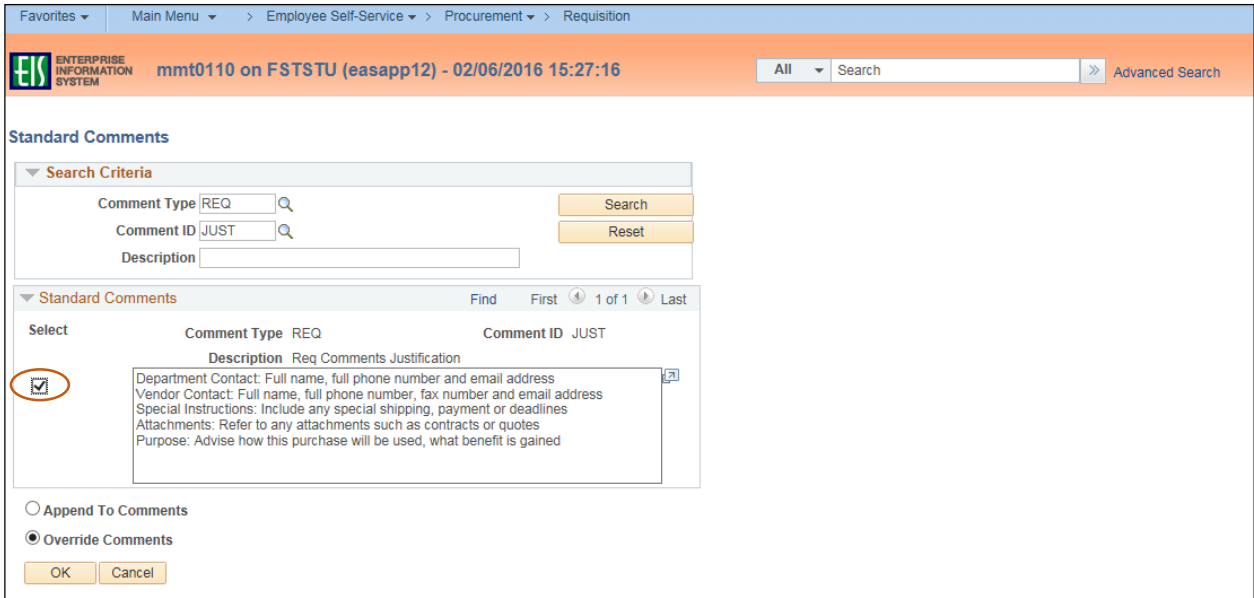

25. Recall the [CAP-IT](https://bsc.untsystem.edu/sites/default/files/CAP_IT.pdf) guidelines when providing detailed information in the **Standard Comments** box, which is now populated with helpful comment prompts. **Note**: The items listed in the table below require additional information be provided in the **Requisition Comments and Attachments** section of the requisition. See **[Procurement Guide](http://bsc.untsystem.edu/procurement-guide-0)** for additional instructions.

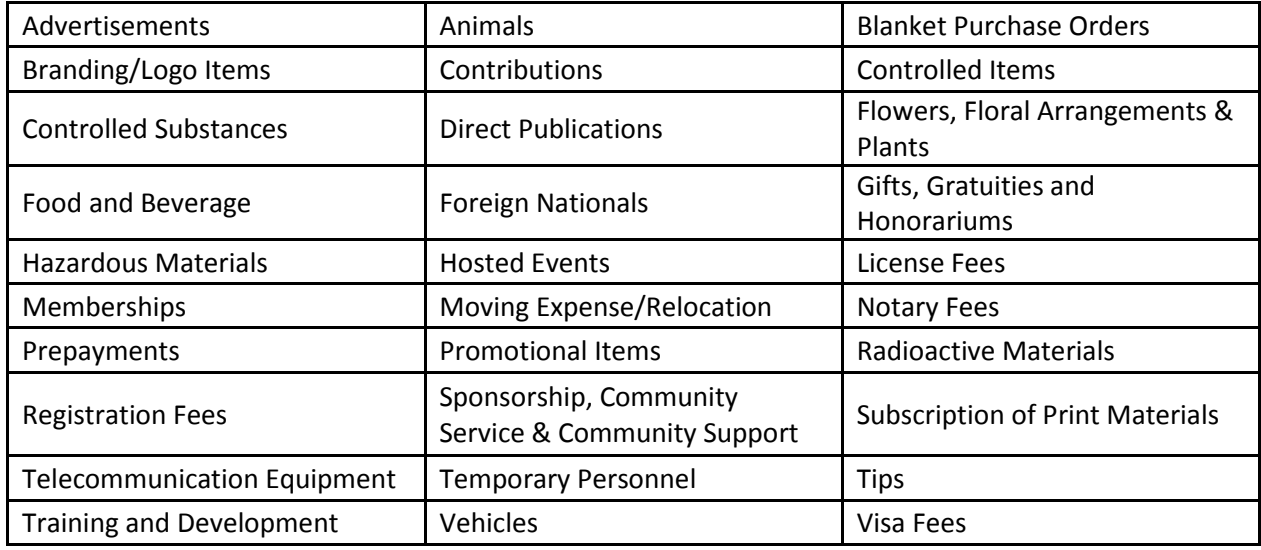

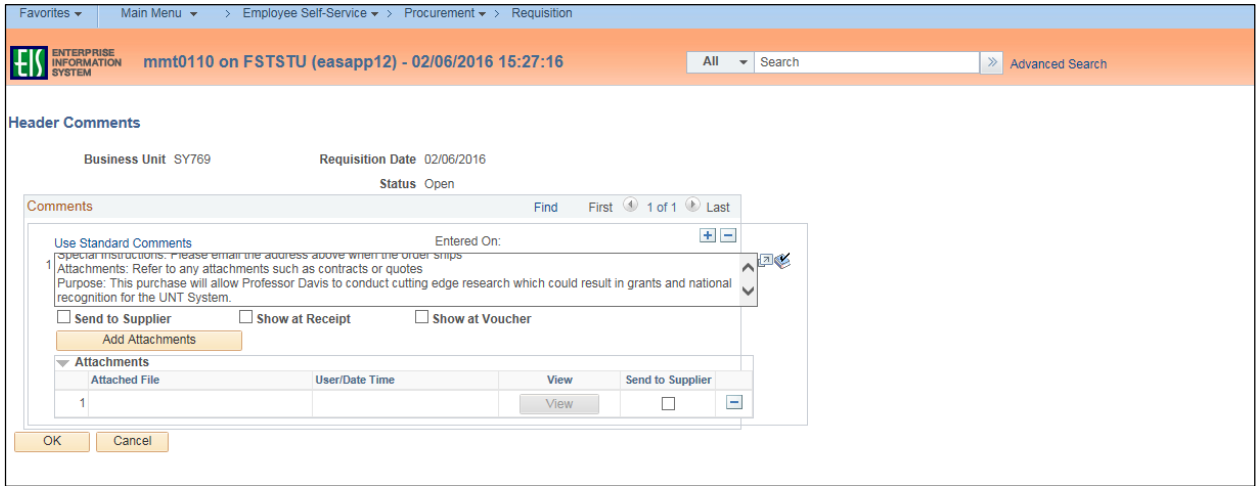

27. Scroll to the **Approval Justification** section at the bottom of the screen.

**Note**: A business justification is necessary for every purchase, and should answer these questions as it pertains to the department and the purchase. The comment entered in this section should explain

- Why this purchase is being made?
- What is the purpose of the purchase?
- Who in the department is this purchase for?
- 28. Enter **Approval Justification** comments that meet the defined criteria, and any other information that may be needed by the requisition approver.

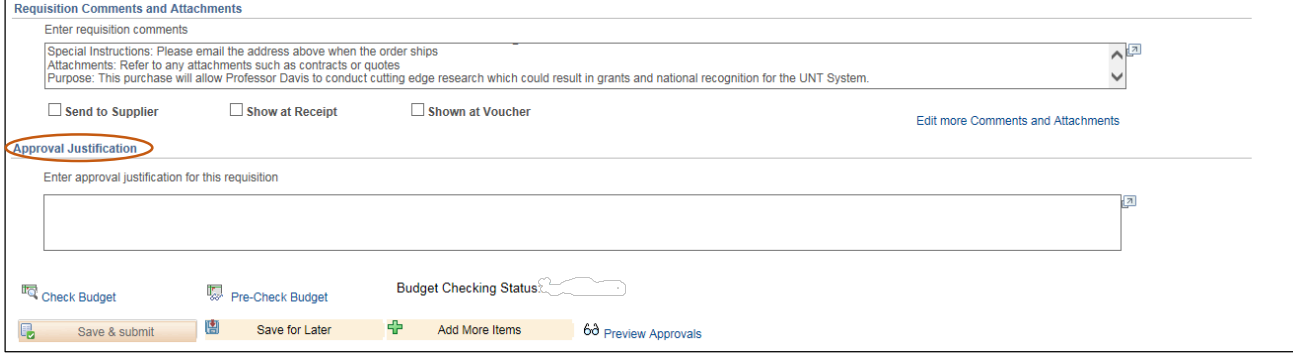

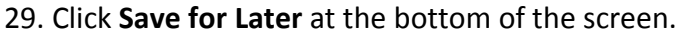

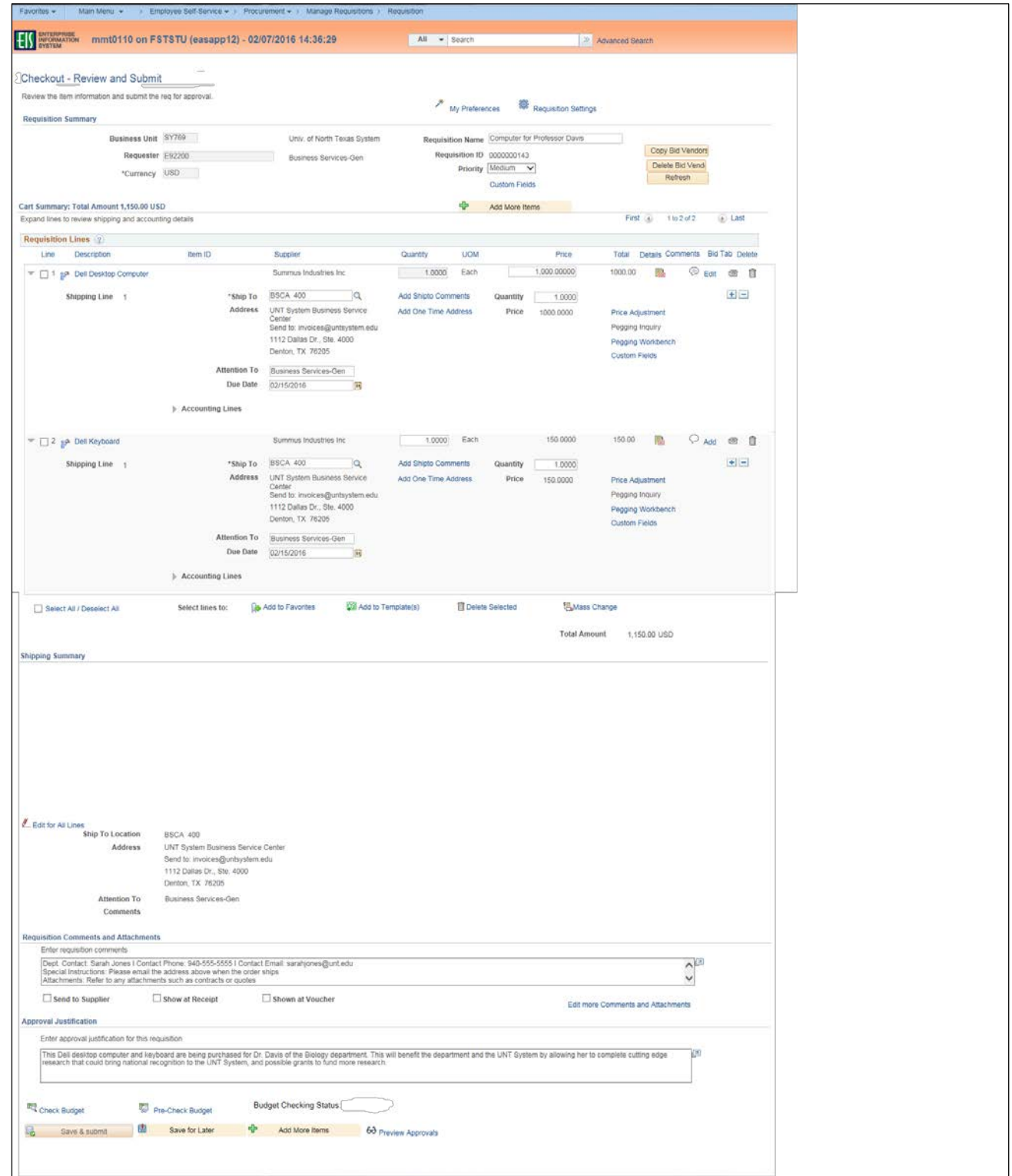

30. Click the Telephone icon **B** beside the **Comment** icon to complete the **Bid Tab**, if applicable. **Note**: **Bid Tab** only needs to be completed for Line 1.

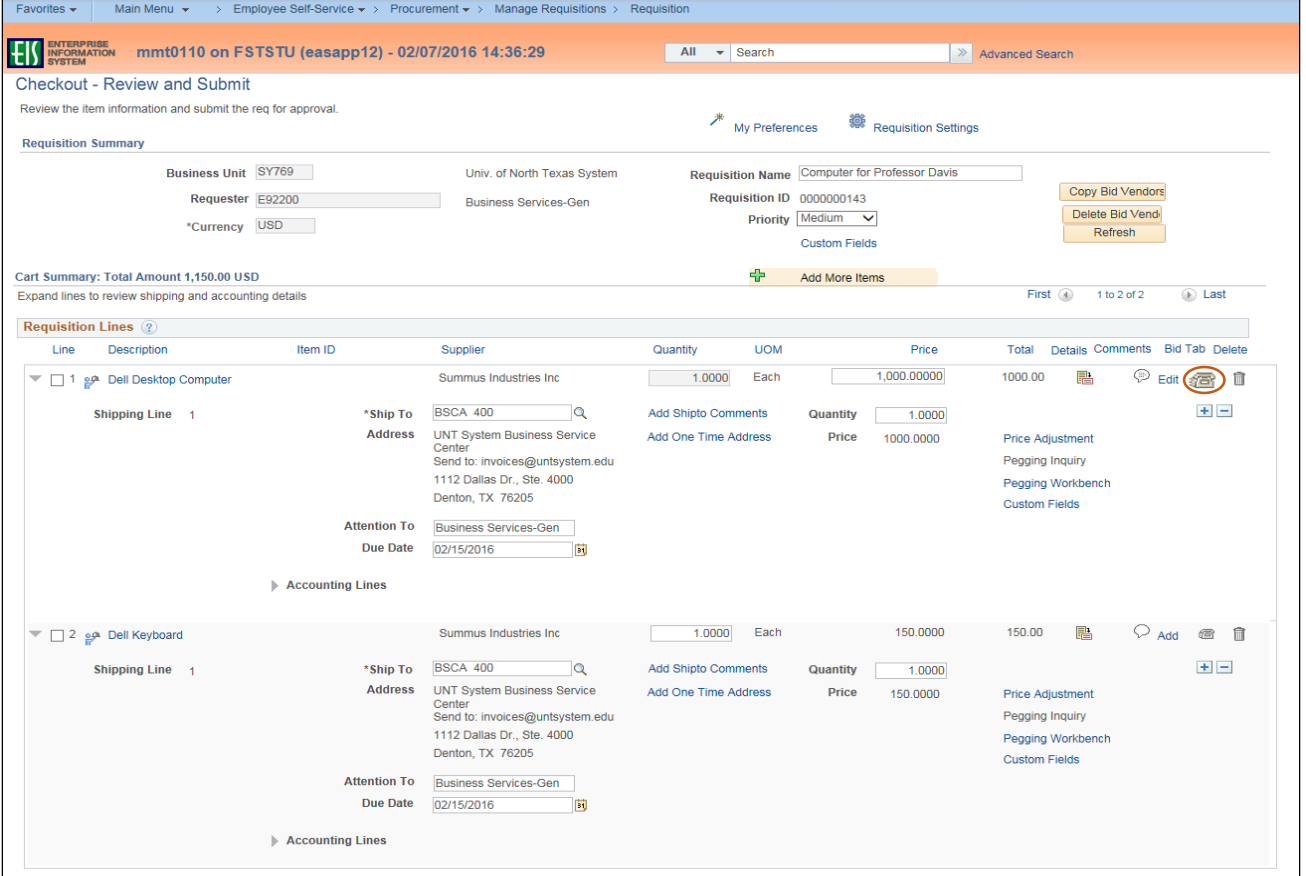

**Note:** If you are using a **Suggested Supplier** skip to step 33.

- 31. Click on the magnifying glass next to the **Supplier ID** field.
- 32. Skip to step 37.

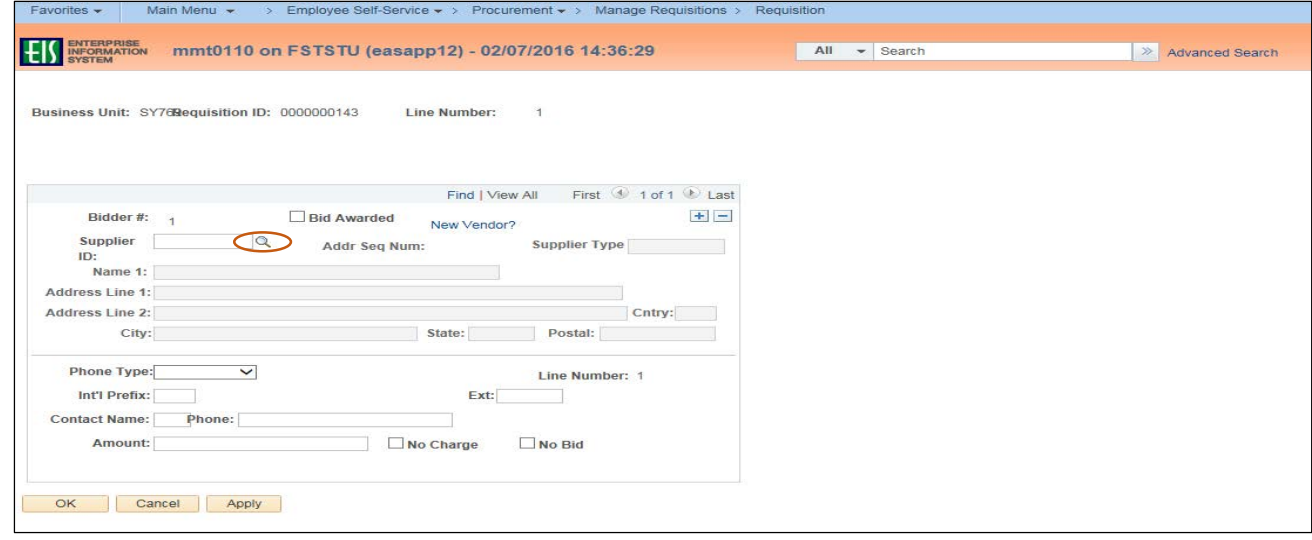

- 33. Click the link labeled **New Vendor?**.
- 34. Enter information for the new vendor in the fields that follow, including **Name 1**, **Address**, **Phone Type**, **Contact Name**, **Phone,** and **Amount**.
- 35. Click **OK**.
- 36. Skip to step 41.

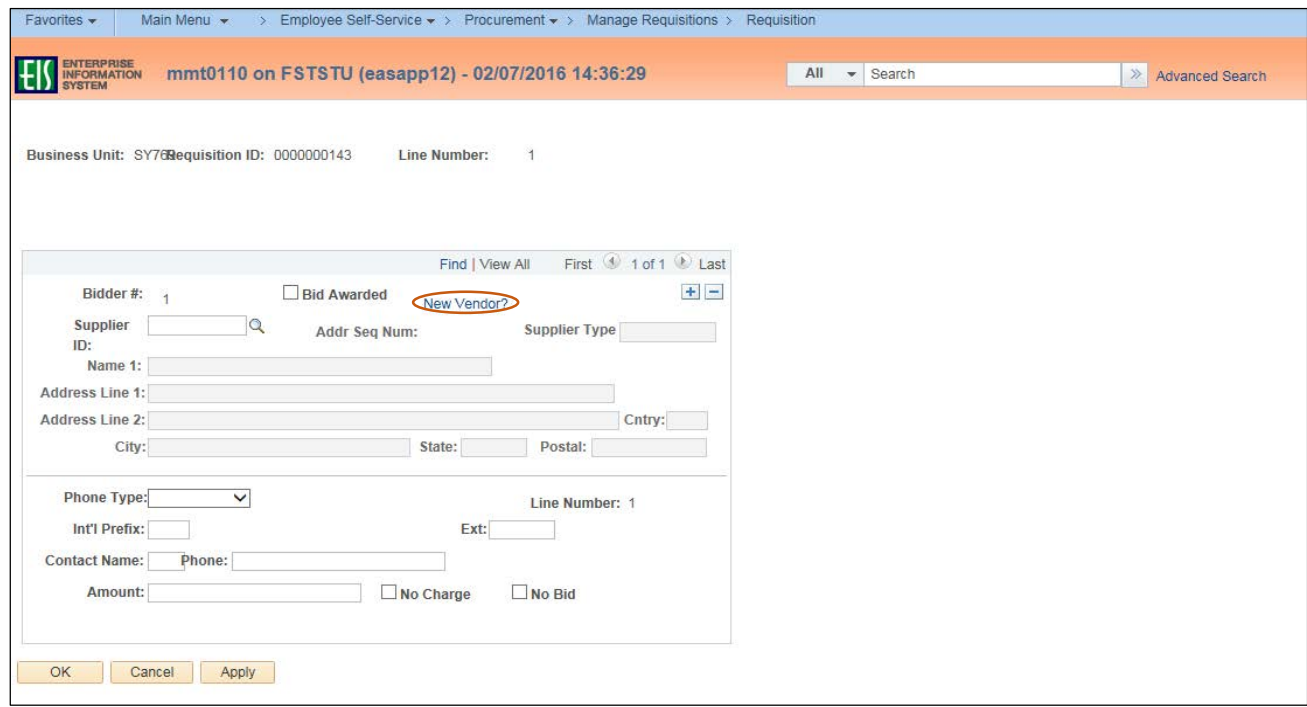

37. Enter Supplier name in the **Name 1** field.

#### 38. Click **Look Up**.

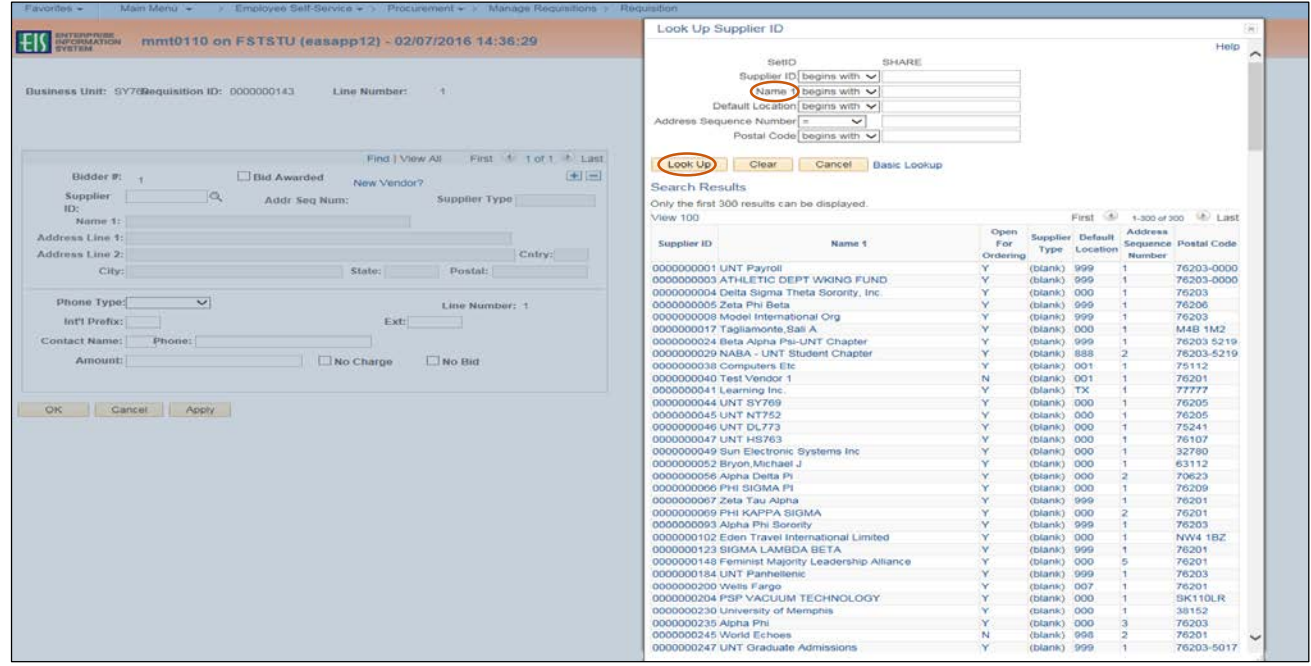

39. Select the appropriate **Supplier ID** from **Search Results** – confirming it lists the correct **Postal Code**. **Note**: If the appropriate **Name 1** does not appear in the **Search Results**, click **Cancel**. Enter **Name** and **Address** on the **Bid Tab** screen.

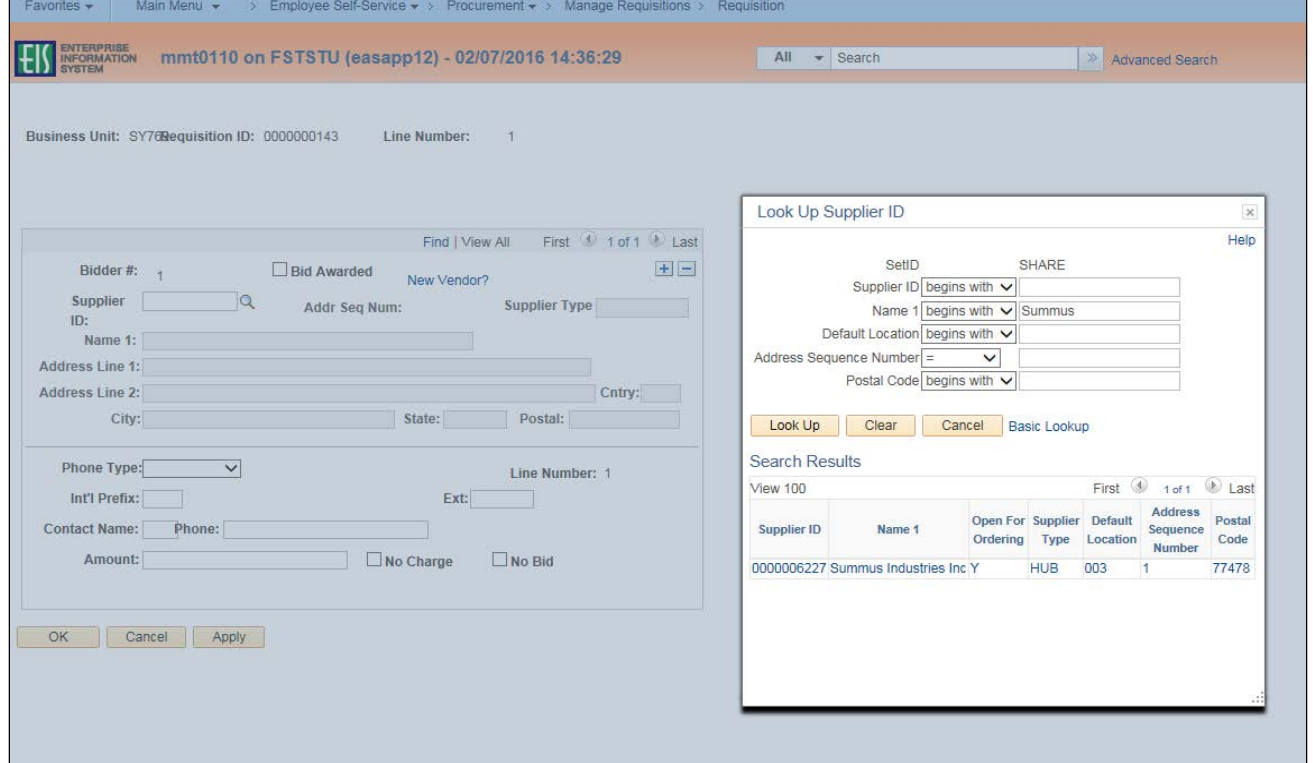

- 40. Enter **Contact Name** and **Phone.**
- 41. Enter the bid or quote amount received from vendor in the **Amount** field.

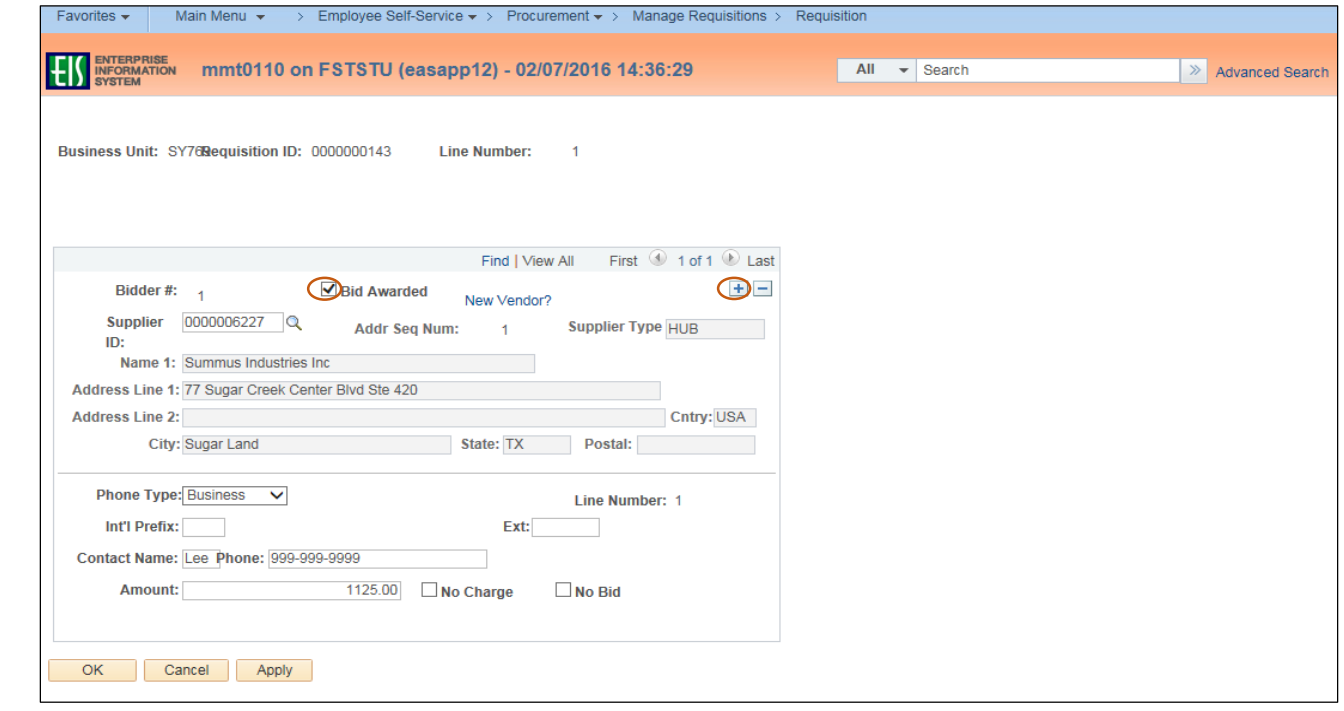

- 42. Click on + to add a new bid, if necessary.
- 43. Repeat steps 31 42 for each bid.
- 44. Click the box next to **Bid Awarded** as applicable.

**Note**: **Supplier Type** automatically populates if identified as a HUB supplier.

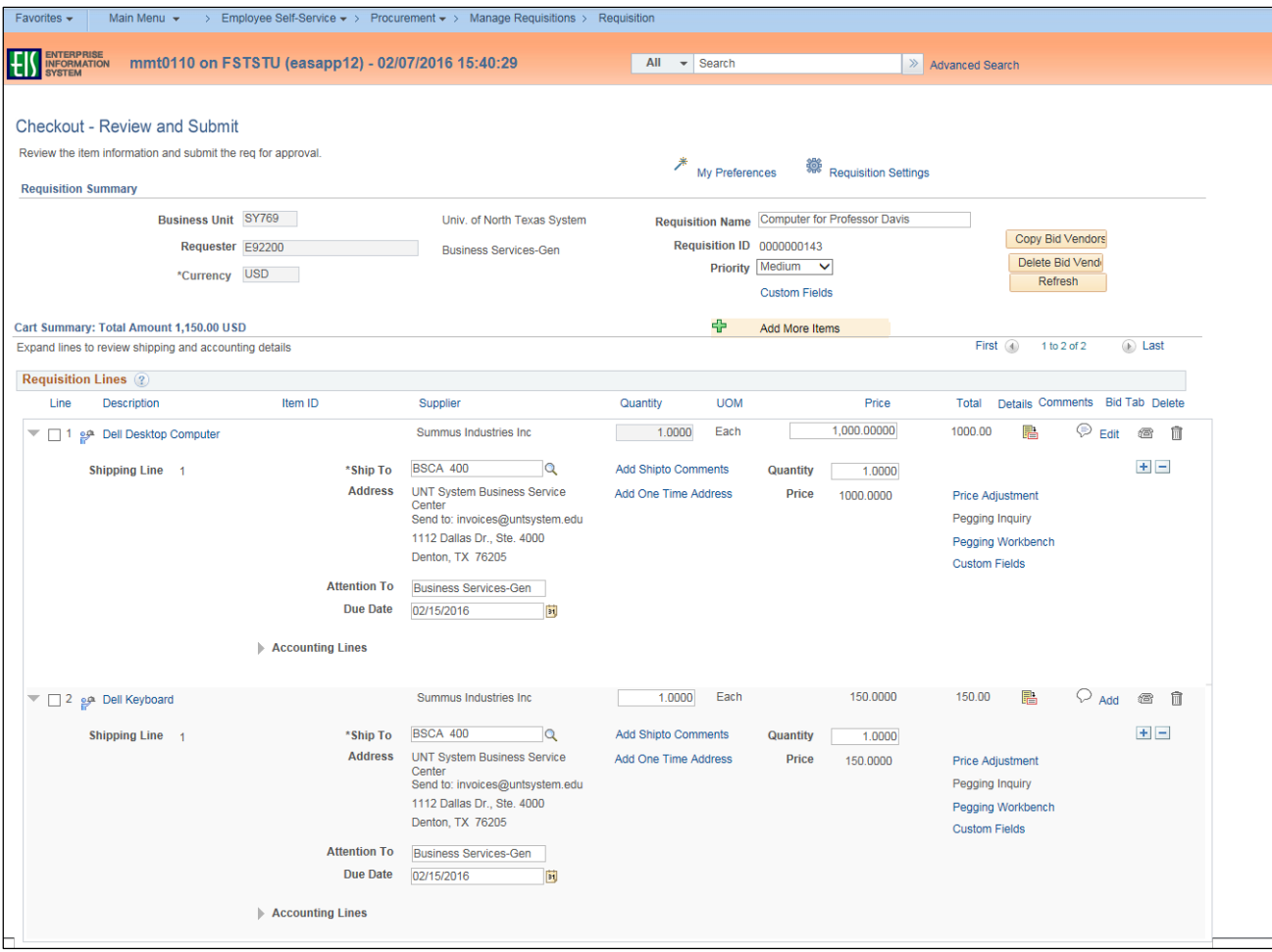

- 46. Click on the triangle icon next to **Accounting Lines**.
- 47. Review expense detail for accuracy in **Chartfields 1** and **Chartfields 2** in the **Accounting Lines** section by clicking on the appropriate tab.
- 48. Make changes as needed to ensure accuracy of expenditure codes.

**Note:** Do not change **Account** or **Alt Acct** here. These fields are controlled by the **Category**  code. Make those changes at the level step. Also, once the requisition is approved you will no longer be able to make changes to the **Accounting Lines**.

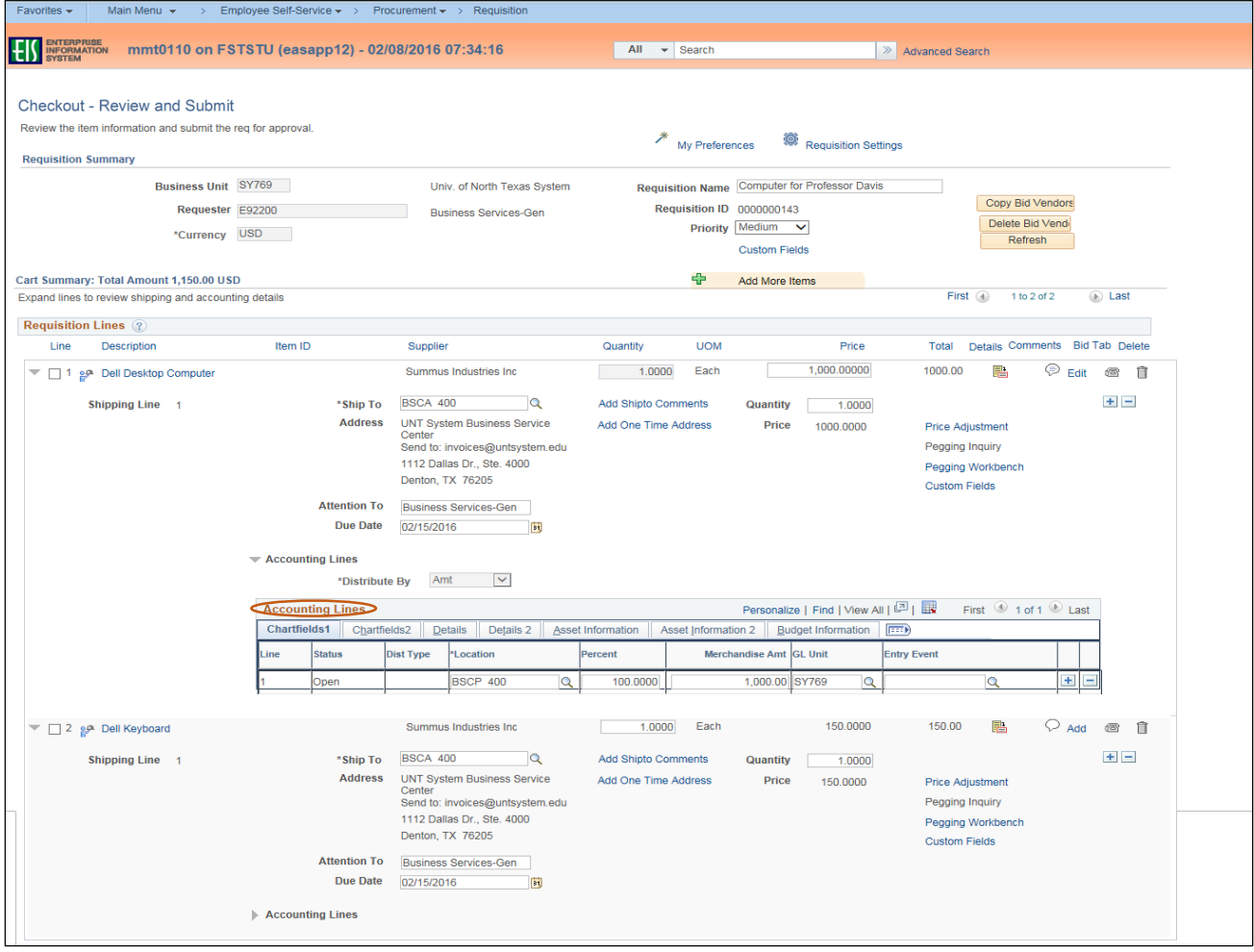

#### Chartfields 1

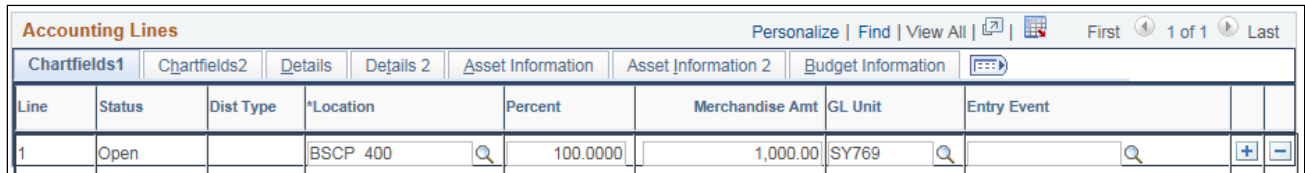

#### Chartfields 2

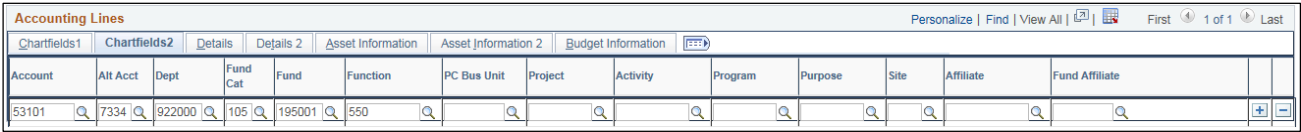

- 49. Follow steps 50-52 to split the expense between multiple funding sources. If you do not need to do this, skip to step 1 in the section **Reviewing Budget and Approvals and Submitting the Requisition**.
- 50. Click on the blue plus sign  $+$  at the end of **Chartfields 1**.

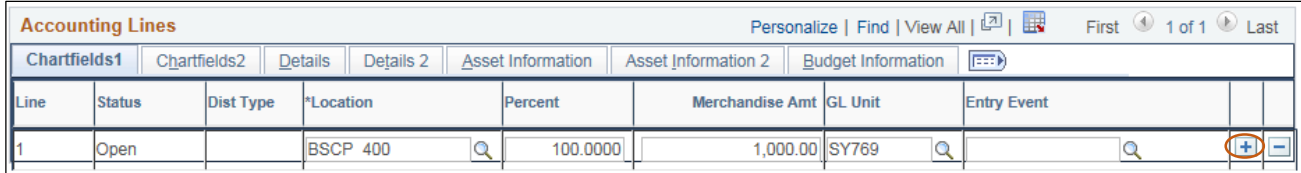

#### 51. Distribute funding based on the quantity or percentage of the line amount.

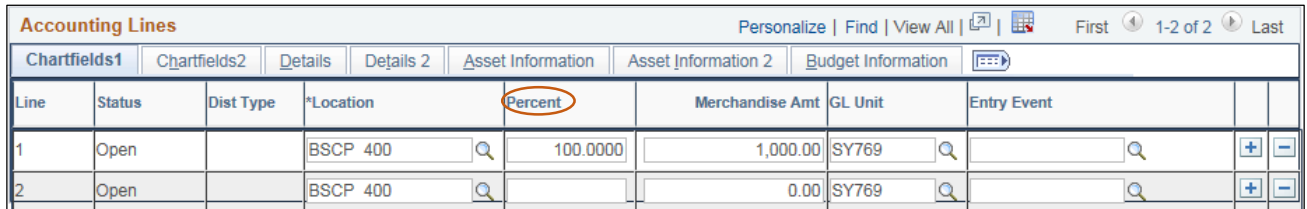

#### 52. Click on the **Chartfields 2** tab.

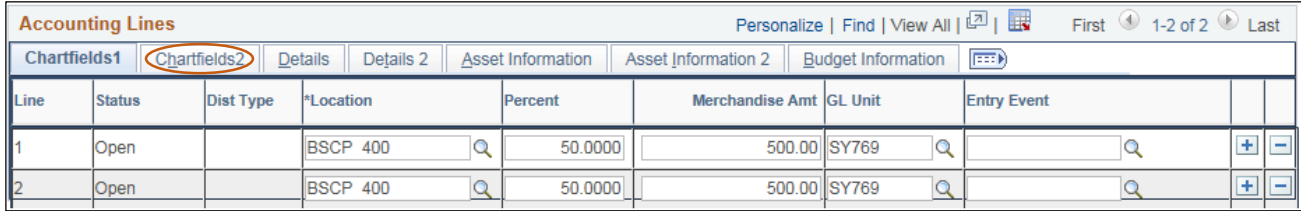

### 53. Make changes to the newly created distribution lines, as needed.

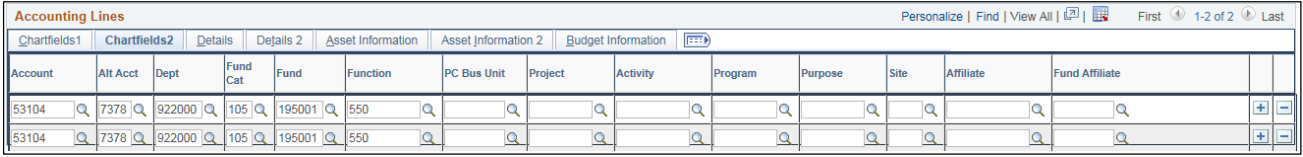

# **Reviewing Budget and Approvals and Submitting the Requisition**

Requisition Budget and Approvals must be reviewed before submission. Follow the steps below to ensure the requisition is correct before submitting.

1. Click **Pre-Check Budget** at the bottom of the screen to conduct a pre-budget check, which verifies the availability of funds without encumbering the funds.

**Note:** If your requisition does not pass the **Pre-Check Budget**, contact the budget office, if your requisition does pass, move on to step 2.

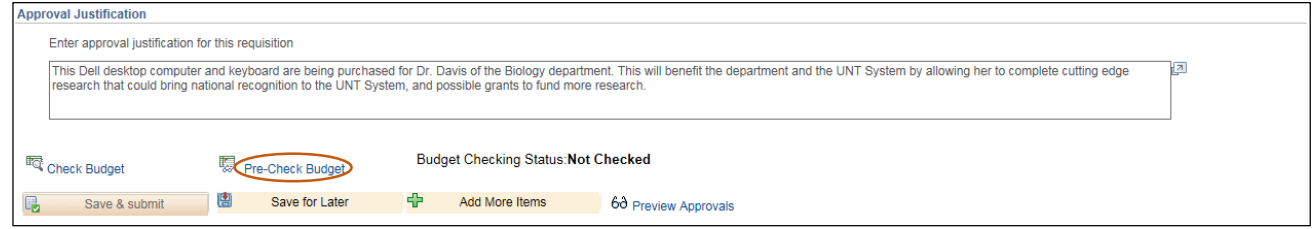

2. Click **Check Budget** to conduct an official budget check, and encumber the necessary funds.

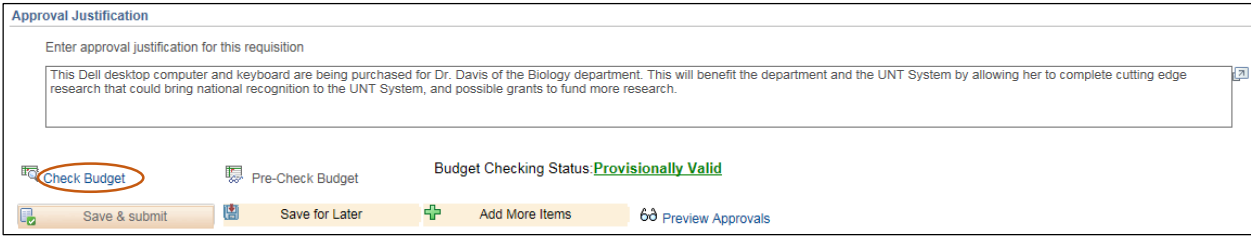

#### 3. Click **Preview Approvals**.

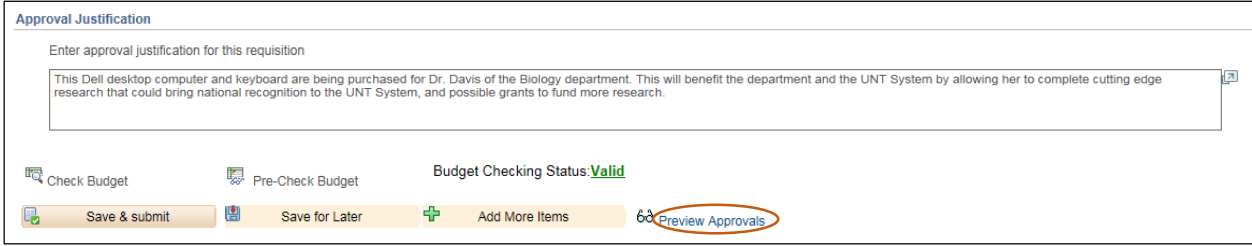

4. Review the **Preview Approvals** screen to ensure the requisition will be routed to the correct Approver for **UNTS Department Approval**.

**Note:** If the requisition is set to route to the correct Approver, move on to step 13. If the requisition is not set to route to the correct Approver, move to step 5 to ad hoc to the appropriate Approver/Reviewer.

5. Click the green plus symbol  $\Box$  to add an Approver.

**Note:** You may add an Approver/Reviewer to the front or end of the workflow by clicking the  $\Box$  before or after the existing Approver.

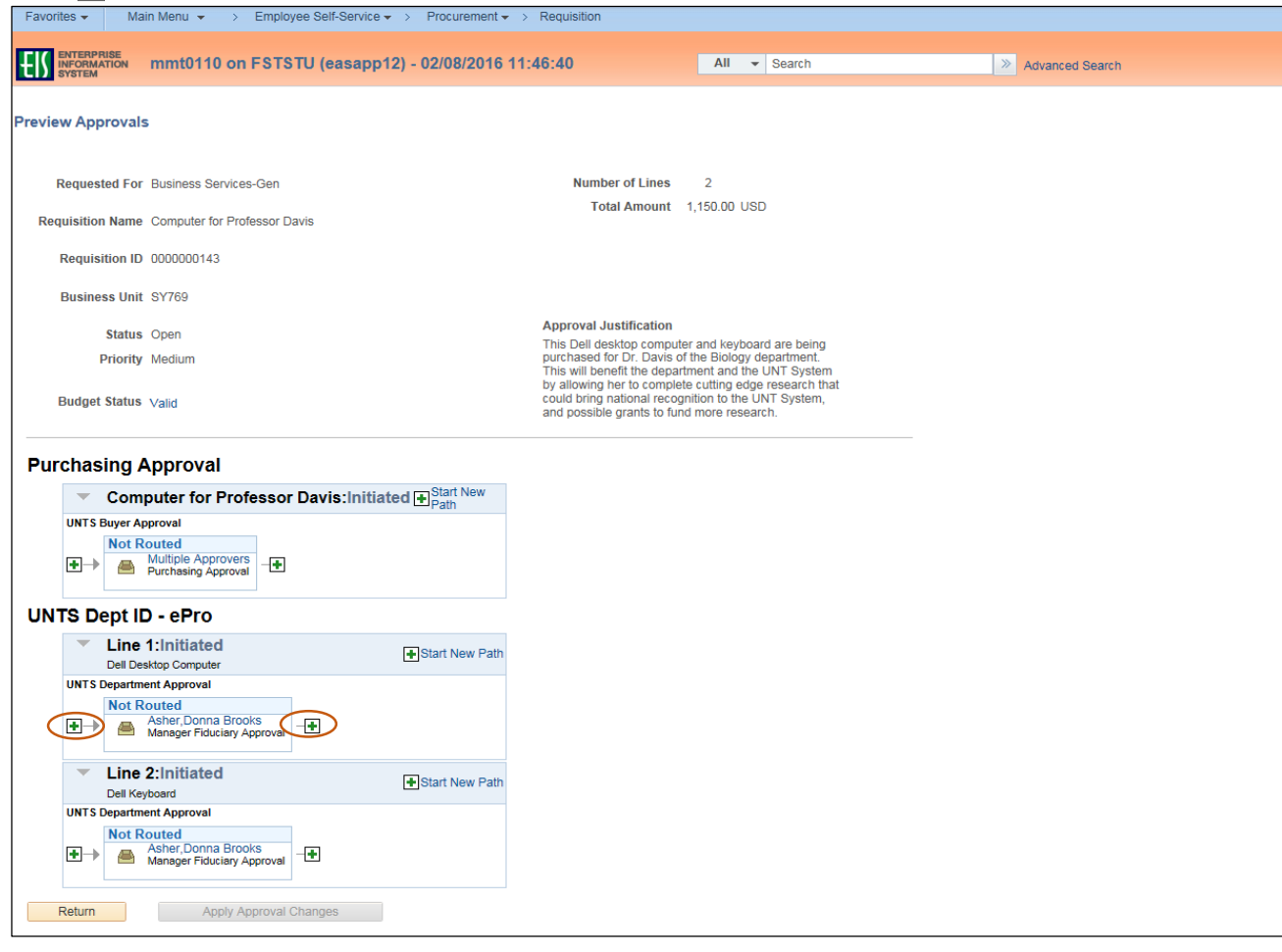

6. Click on the magnifying glass beside the blank **User ID** field.

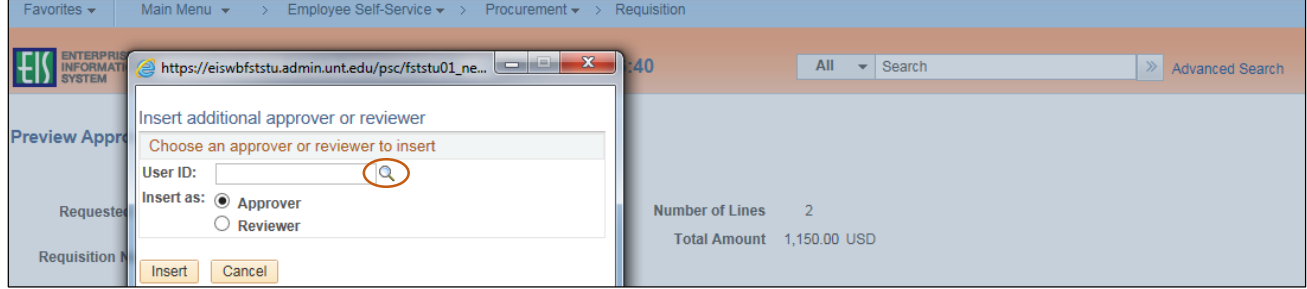

7. Enter a full or partial name (Last Name, First Name) into the **Name** field.

### 8. Click **Search**.

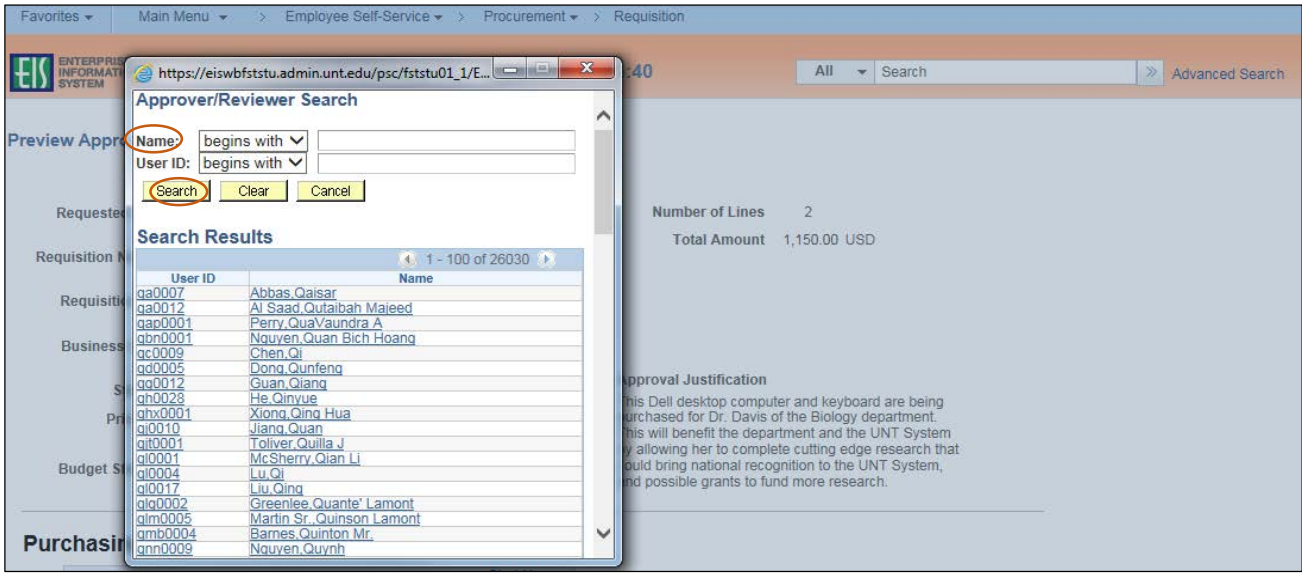

9. Select the appropriate **Name** or **User ID** for the Approver/Reviewer you want to insert.

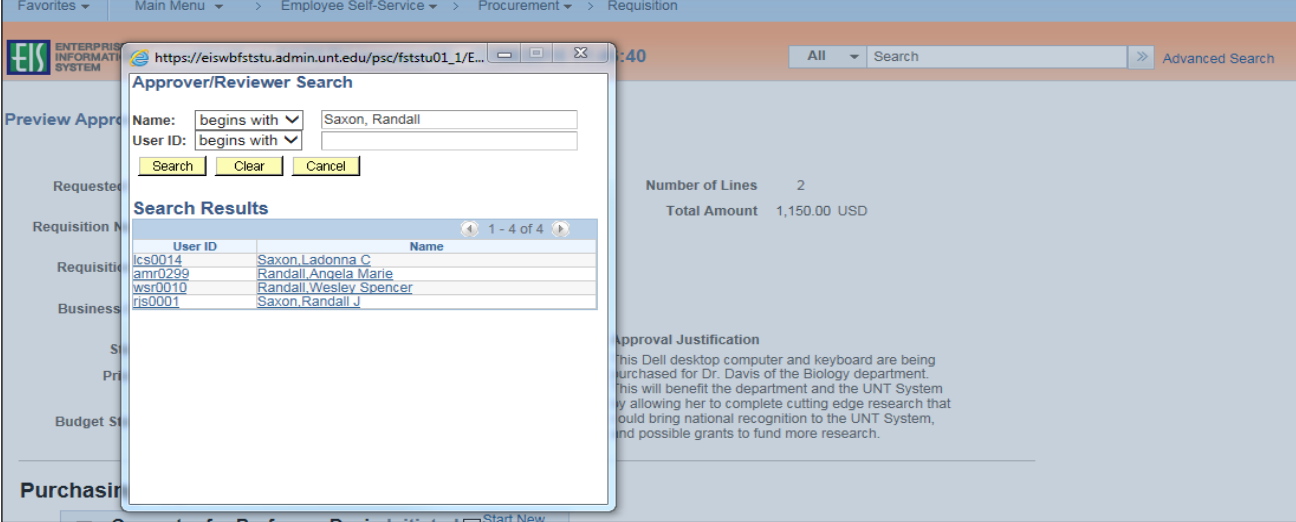

#### 10. Click **Insert**.

**Note:** If you would like to insert someone as a Reviewer of the requisition instead of as an Approver, select the **Reviewer** option.

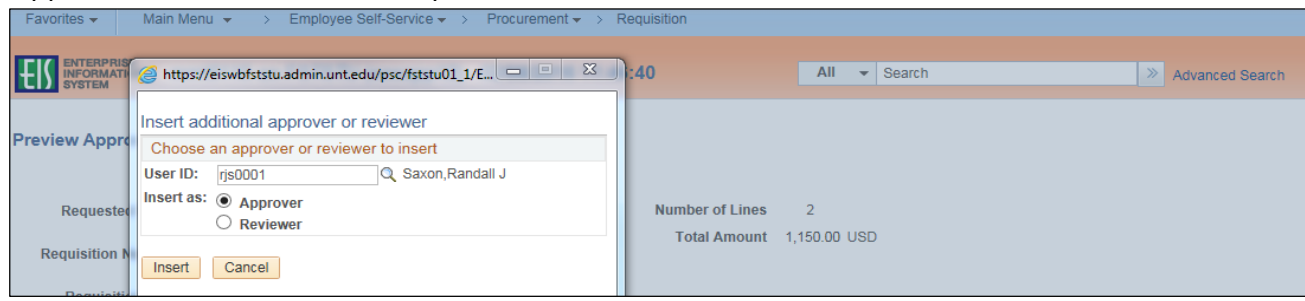

- 11. Click **Apply Approval Changes**.
- 12. Repeat steps 4-11 for each additional Approver or Reviewer you need to add.

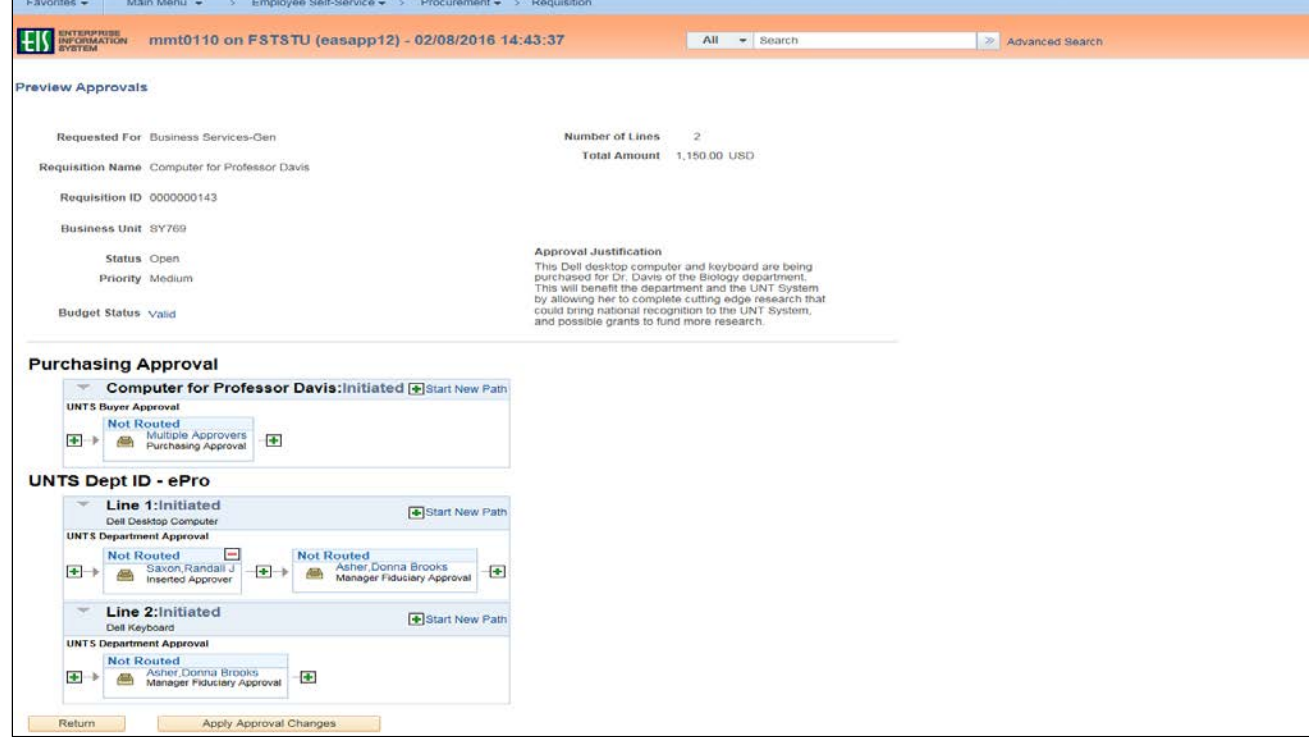

13. Click **Return**.

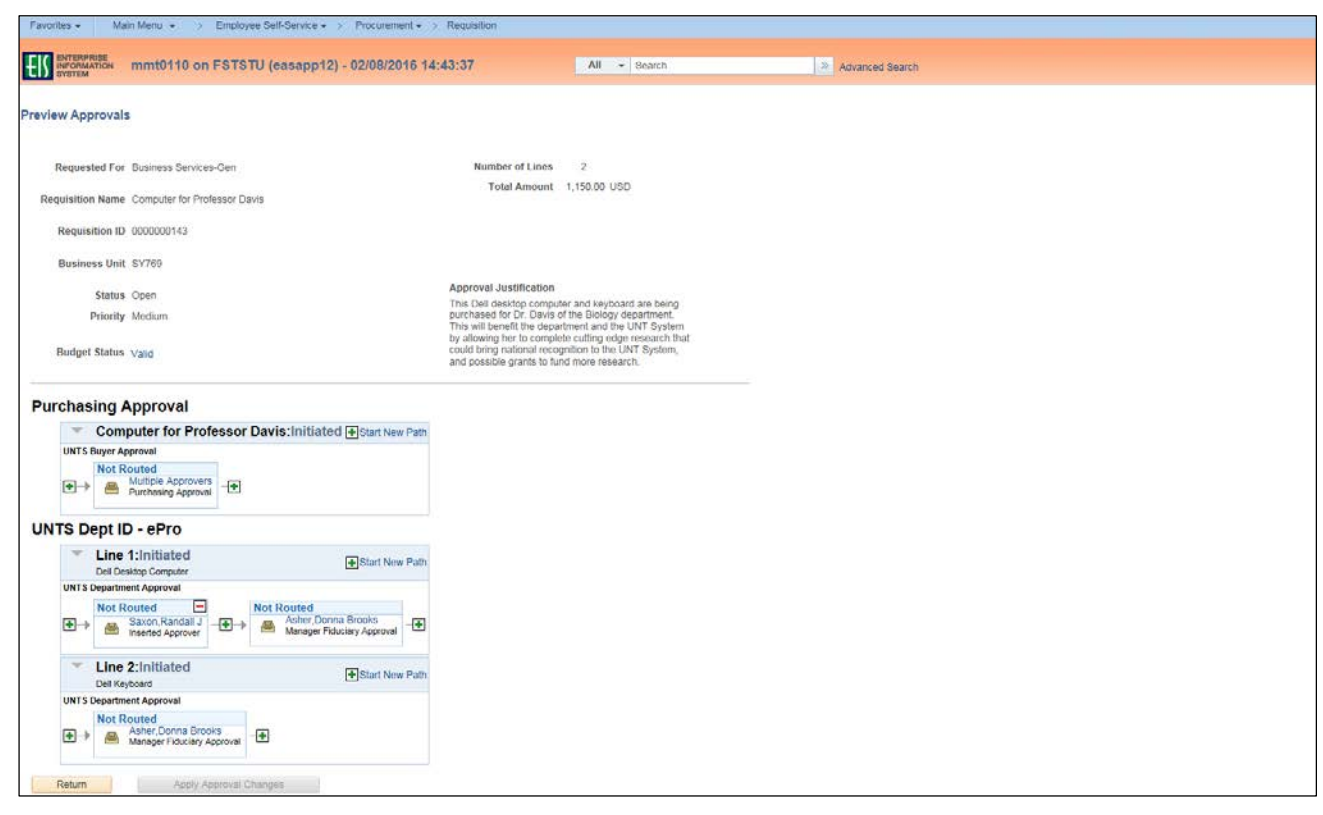

# 14. Click **Save & submit**.

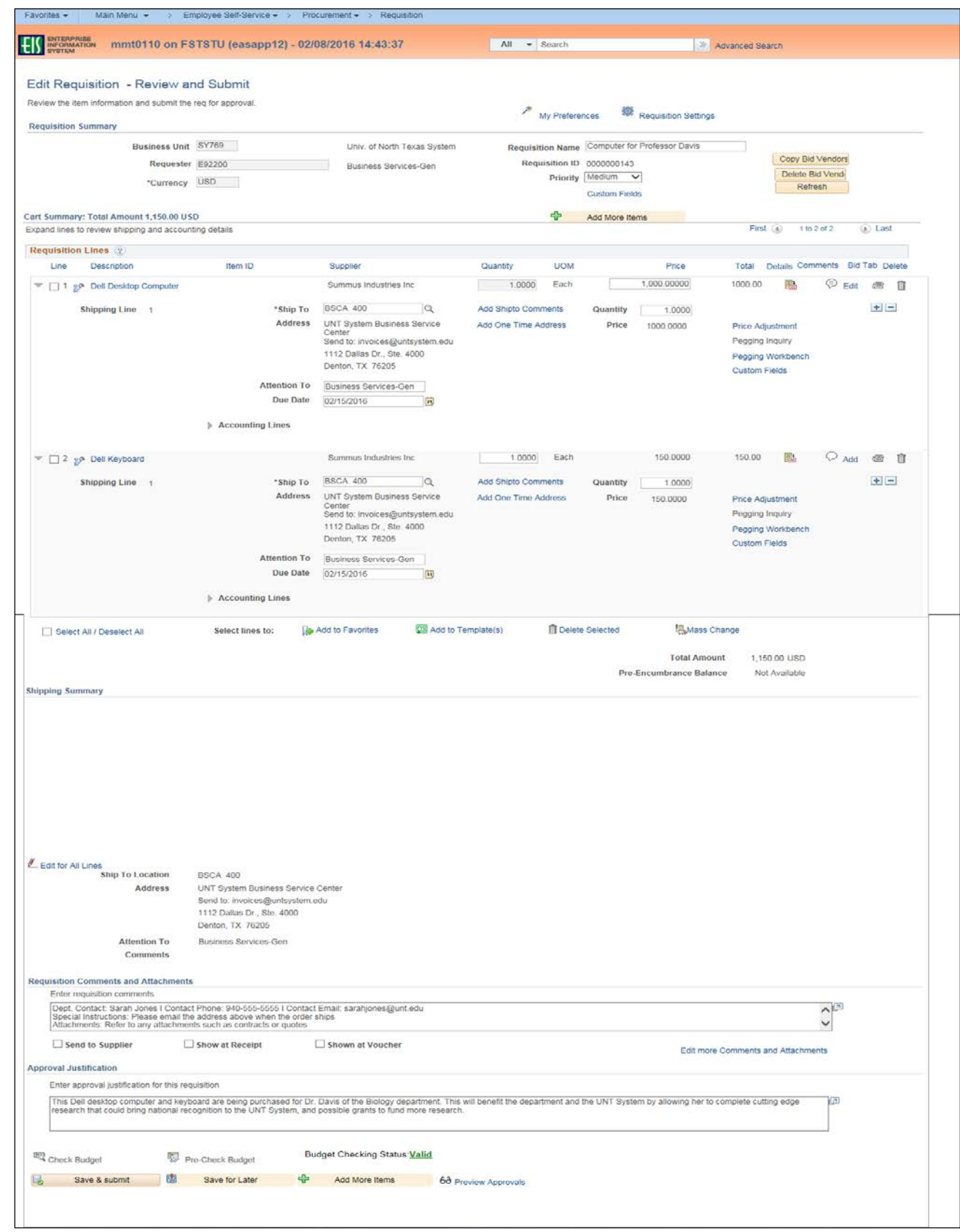

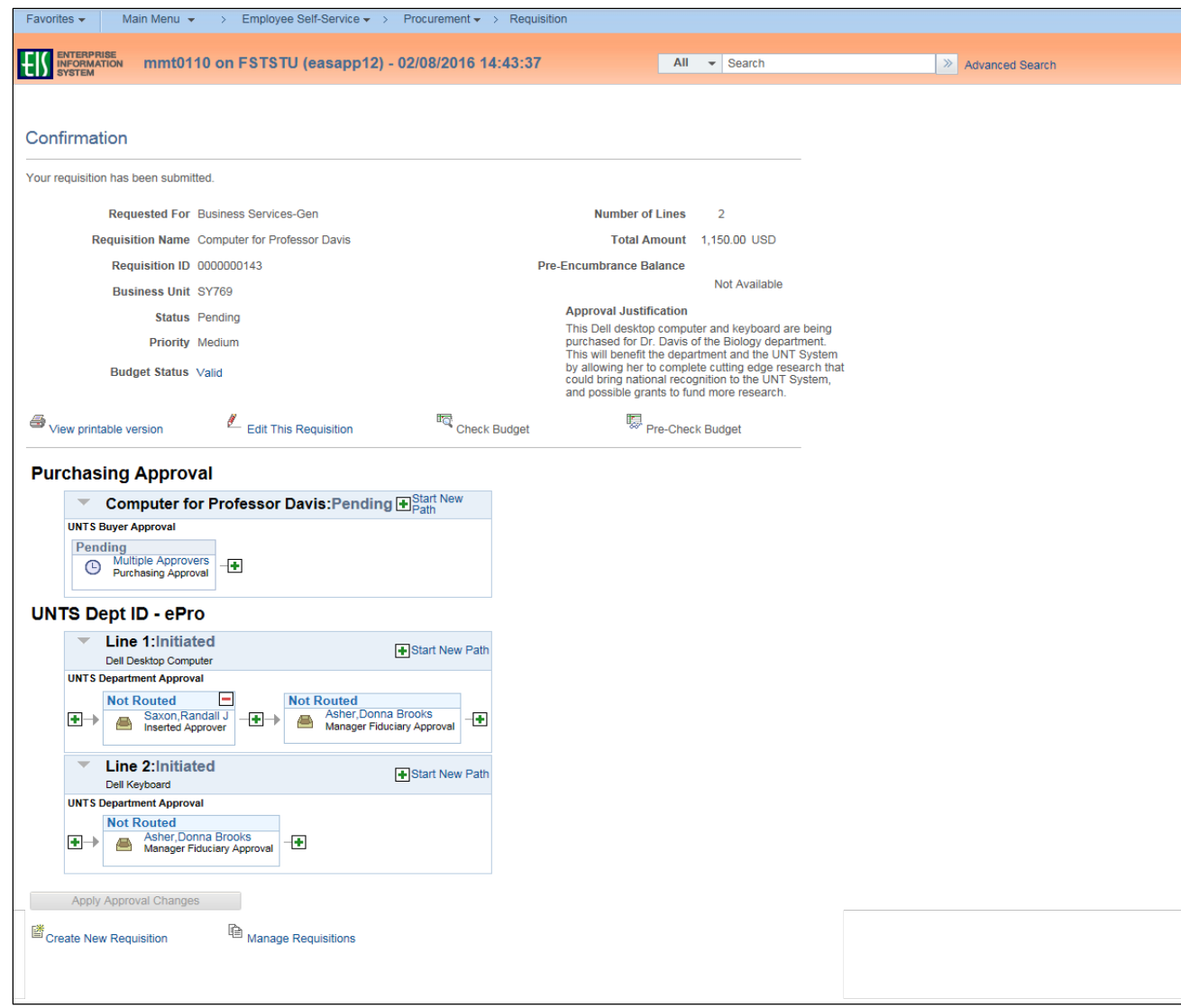

#### **Note:** The **Confirmation** screen will open.

**Note**: The **Manage Requisitions** feature in EIS will allow you to

- track the requisition process using the **Request Lifespan**,
- edit the requisition,
- cancel the requisition,
- re-open the requisition,
- complete **Desktop Receiving**, and
- complete a change request.

For instructions on using the **Manage Requisitions** feature in EIS [click here.](https://bsc.untsystem.edu/requisitions-epro-92)